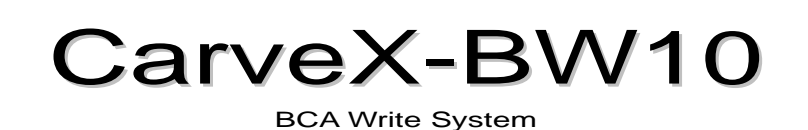

# **User's Manual**

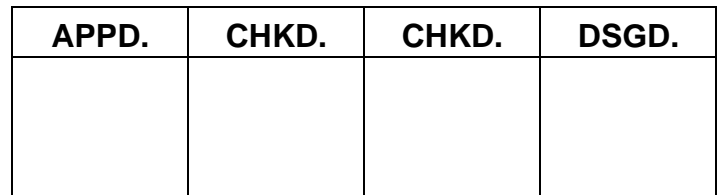

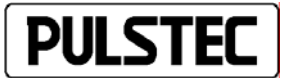

Pulstec Industrial Co., Ltd.

Carefully read this user's manual prior to using the CarveX-BW10 to ensure proper use.

Store this manual and other specifications/manuals that come with the BW10 in an easily retrievable location close to the device.

## <span id="page-1-0"></span>**Safety Precautions Please Read Carefully**

The precautions that must be followed in order to ensure that the product is safely used and to prevent personal injury or damage to your property or the property of others are explained below in the manual. Read the "Safety Precautions" carefully before handling the product.

■ This chapter uses the following safety classifications to denote the type of injury or damage that may result from improper operation or failure to follow the safety indication.

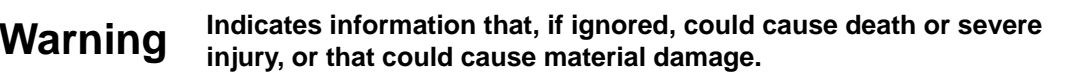

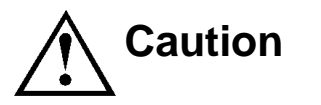

**Caution Indicates information that, if ignored, could cause severe injury or material damage.** 

■ The following icons are used to classify and indicate proper usage.

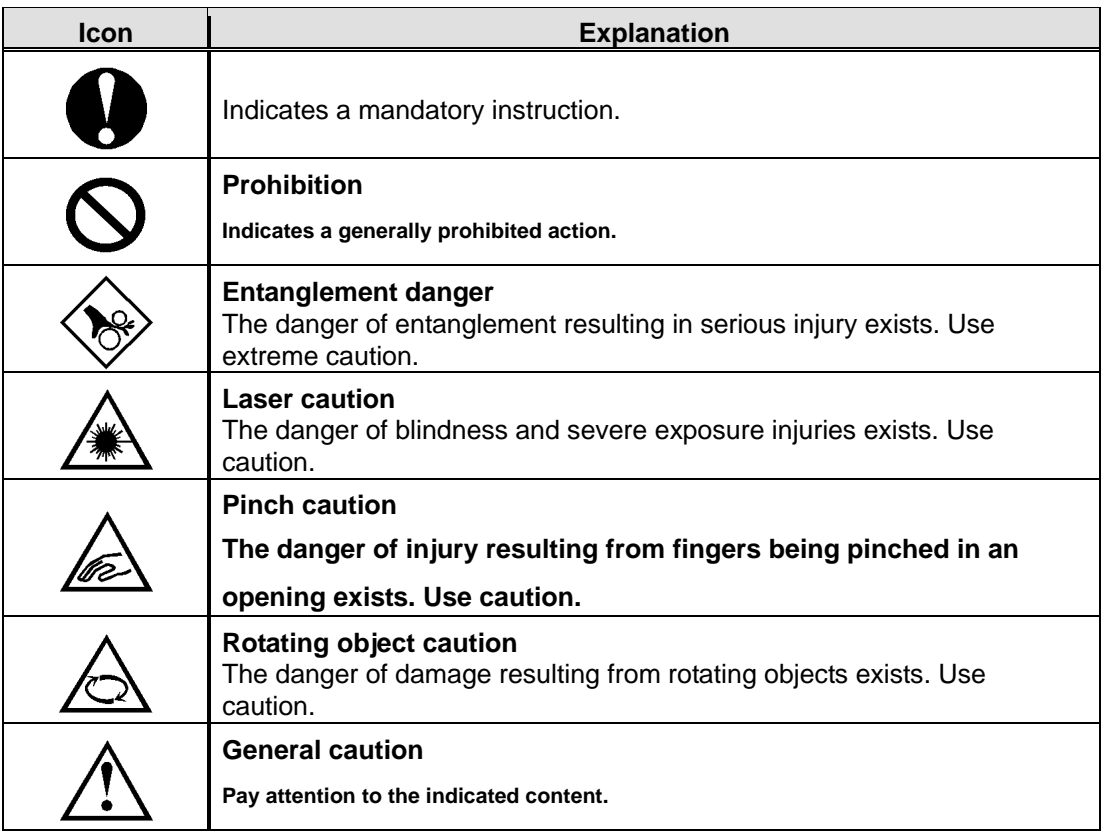

Definitions of the terms used in this manual are as follows:

Severe injury: An injury—such as loss of sight, wound, burn (high or low temperature), electric shock, bone fracture, or poisoning-that has aftereffects or that requires hospitalization or long—term medical treatment. Injury: An injury—such as a wound, burn (high or low temperature), or electric shock—that requires hospitalization or long-term medical treatment. Material damage: Significant damage to buildings, property, livestock, or pets. User: Indicates the person using this system. This may include the original purchaser, the purchaser's customers, or anyone who has been granted use of the system by the purchaser.

## **Warning**

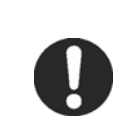

### ■ Do not use excessive force on the device's power cord.

Doing so may cause fire, electric shock, or damage.

### **Never change the specifications, modify, or disassemble this product.**

Doing so may cause fire, electric shock, or damage. Additionally, overheating or improper operation could cause severe injury. Consult Pulstec should this occur.

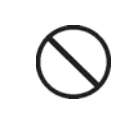

■ Do not place liquids, such as water, near the device.

If liquid comes into contact with the device's internal components, fire, electric shock, or damage to the device could occur.

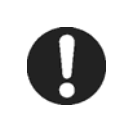

### ■ Immediately halt use if a strange odor issues from the device.

Electrical shock or fire could occur. Contact Pulstec for inspection and repair.

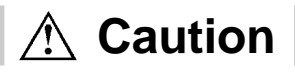

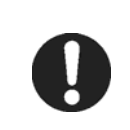

### **Use this device in a proper operating environment.**

Failure to do so could cause fire or damage the machine.

\* Use in accordance with operating environment conditions.

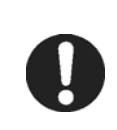

### ■ Do not dispose of device as general waste.

Dispose of device in accordance with all applicable local, state, and federal laws.

## <span id="page-3-0"></span>**Pulstec's liability**

■ Warranty conditions

**The warranty for this device is valid for one year, starting from the date of delivery to the specified destination** 

**and continuing up to the same month and date of the following year. Consumables\* and item to be supplied are** 

**not covered by the warranty.** 

**\* See the product specifications or contact a sales representative for further details.** 

The warranty for any item purchased on the open market shall be as set by that item's manufacturer.

Even if occurring within the warranty period, the user shall be required to pay for servicing and repair of any breakdown caused by the user's attempt to repair or modify this equipment, by the user's operational error, or by natural calamity.

Pulstec shall bear no liability whatsoever for damage, lost profits, or other losses that occur as a result of using this device.

In addition, the user shall be required to pay for any maintenance and repair carried out overseas, even if occurring within the warranty period.

## <span id="page-4-0"></span>**Table of Contents**

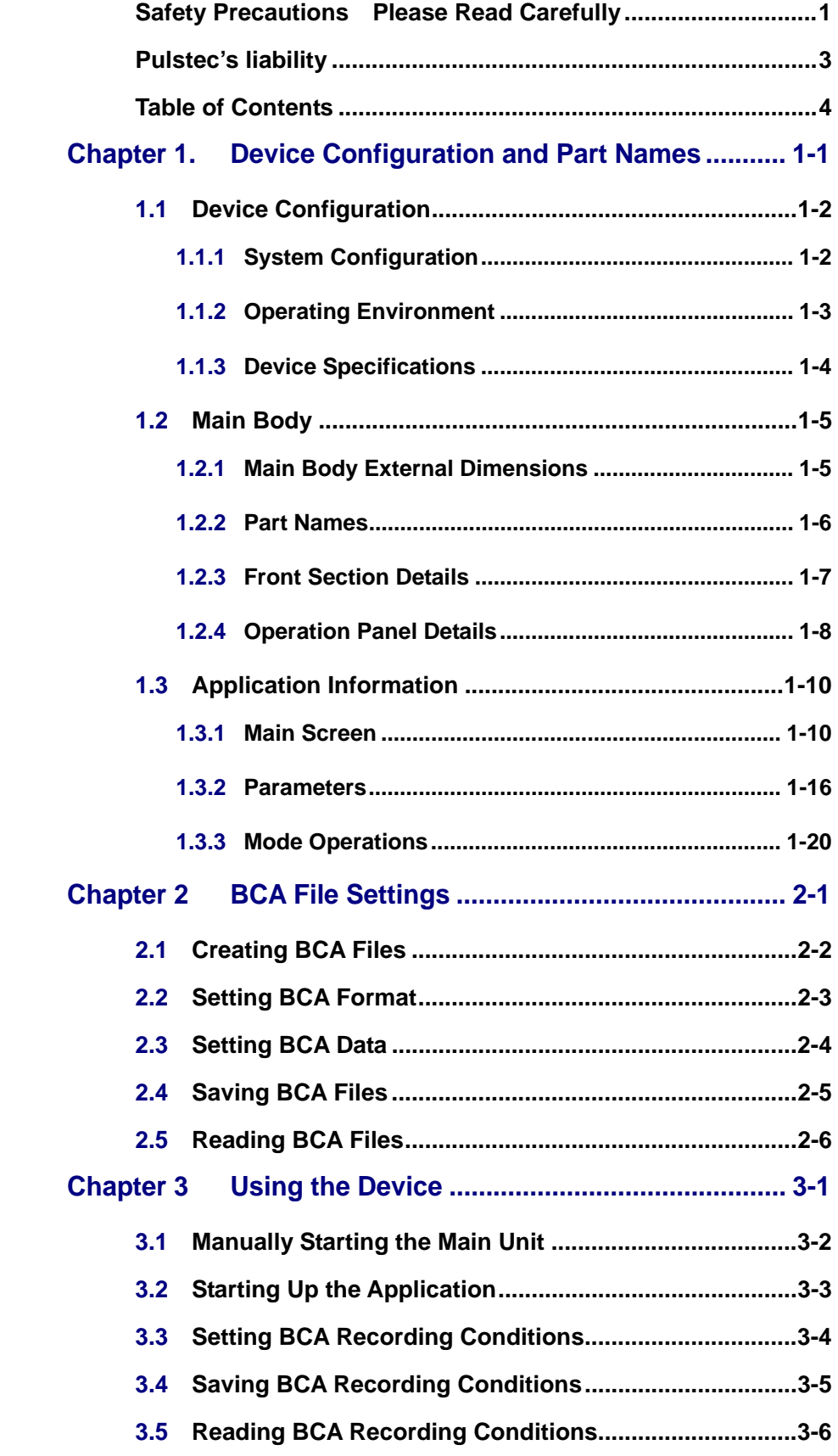

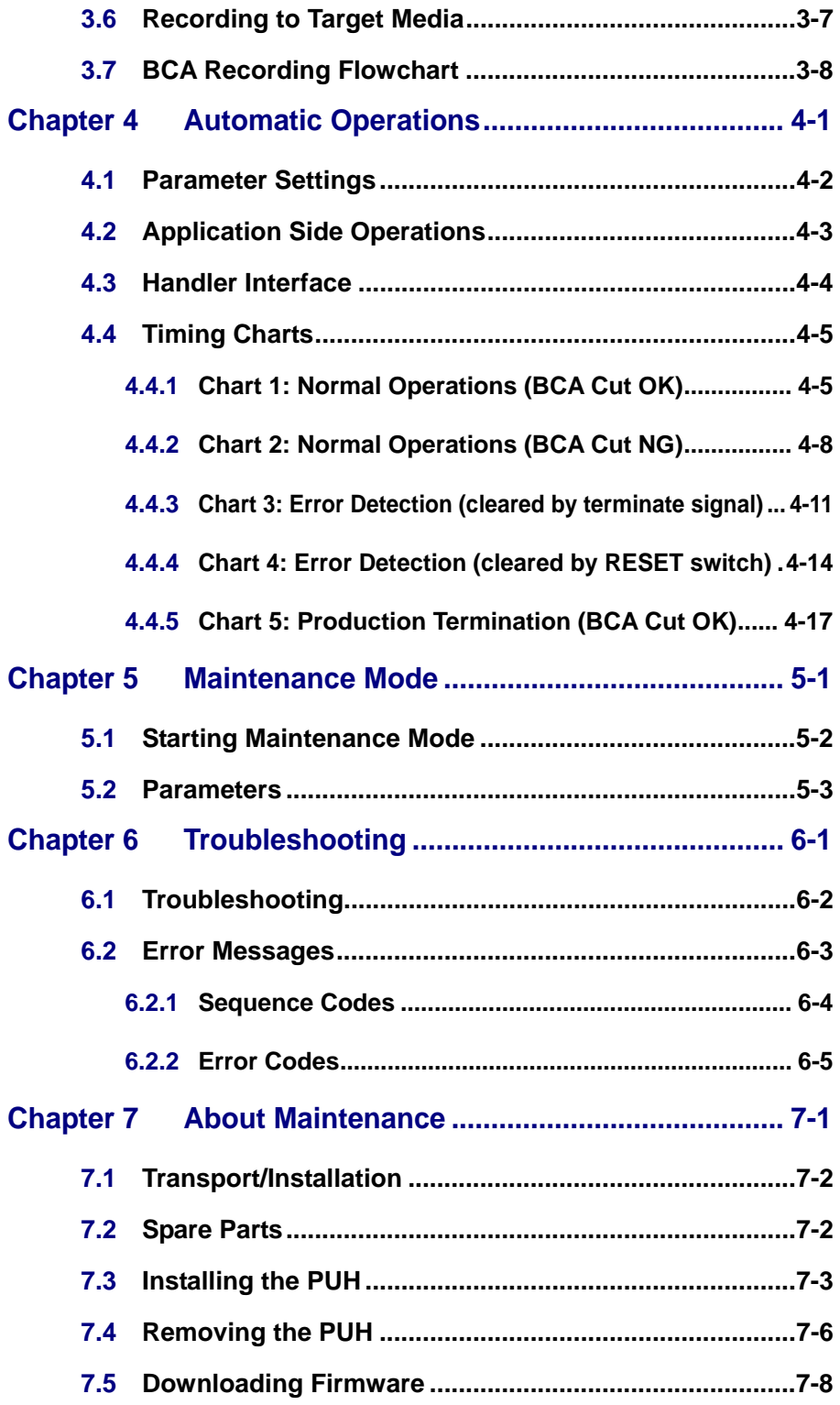

# **Chapter 1 Device Configuration and Part Names**

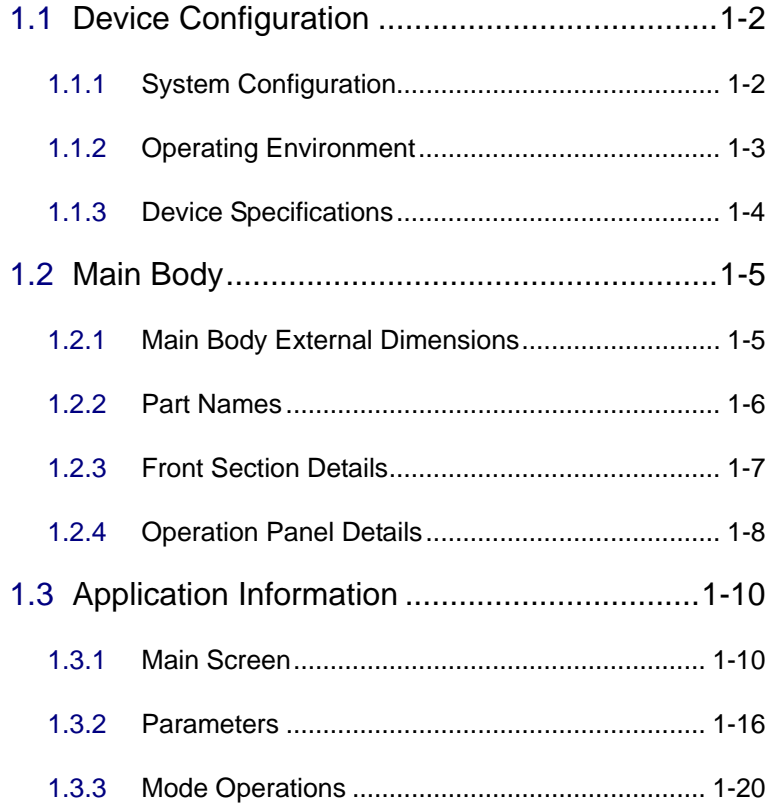

# <span id="page-8-0"></span>**1.1 Device Configuration**

### **1.1.1 System Configuration**

This system consists of the BW10 and a computer for setting control parameters. The BW10 and computer are connected with a LAN cable.

A single computer can control a maximum of 5 units.

A handler interface can also be used to communicate with an external disc handling device to transport discs. BW10

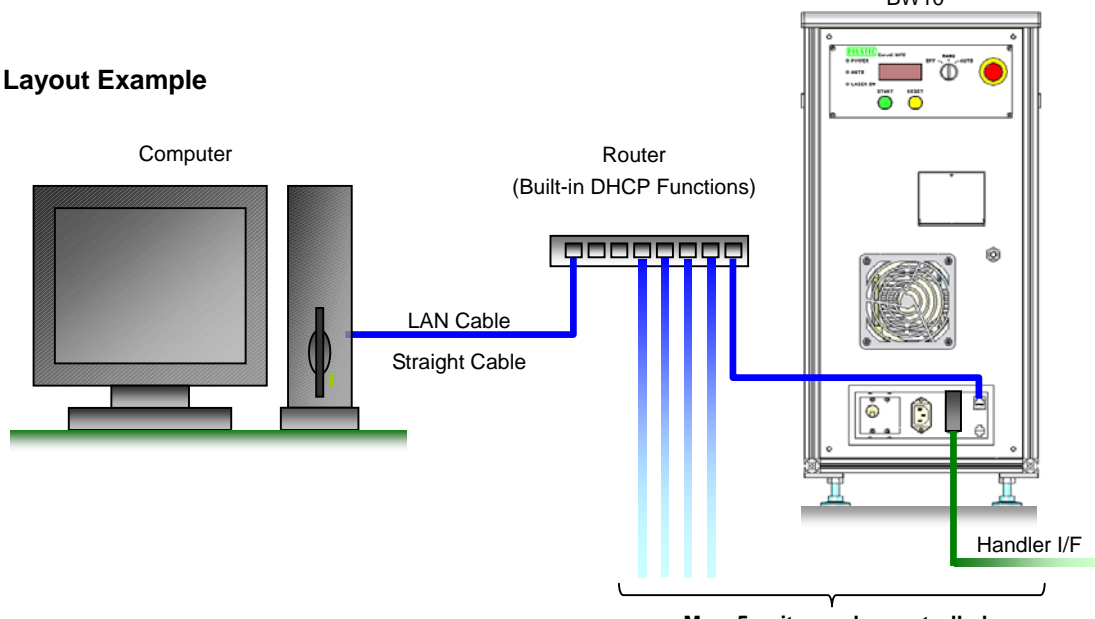

**Max. 5 units can be controlled**

\* The computer, LAN cable, and router are optional.

### <span id="page-9-0"></span>**1.1.2 Operating Environment**

Follow the conditions indicated in the chart below.

### **BW10**

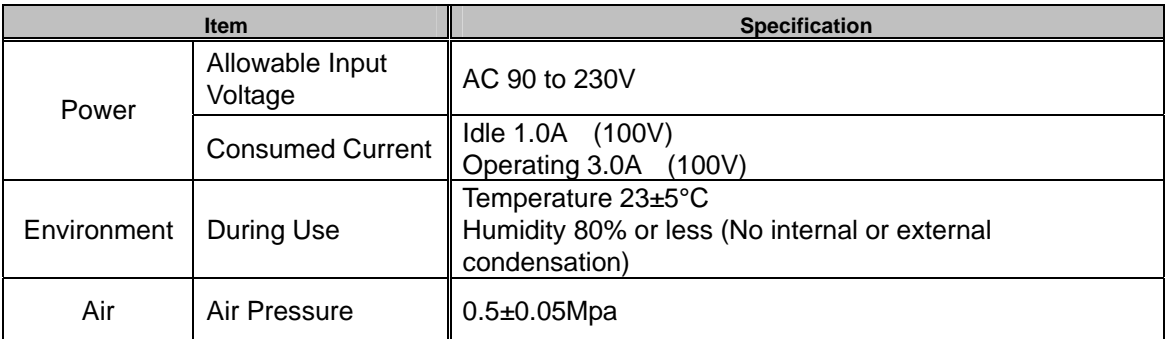

#### **Application Operating Environment**

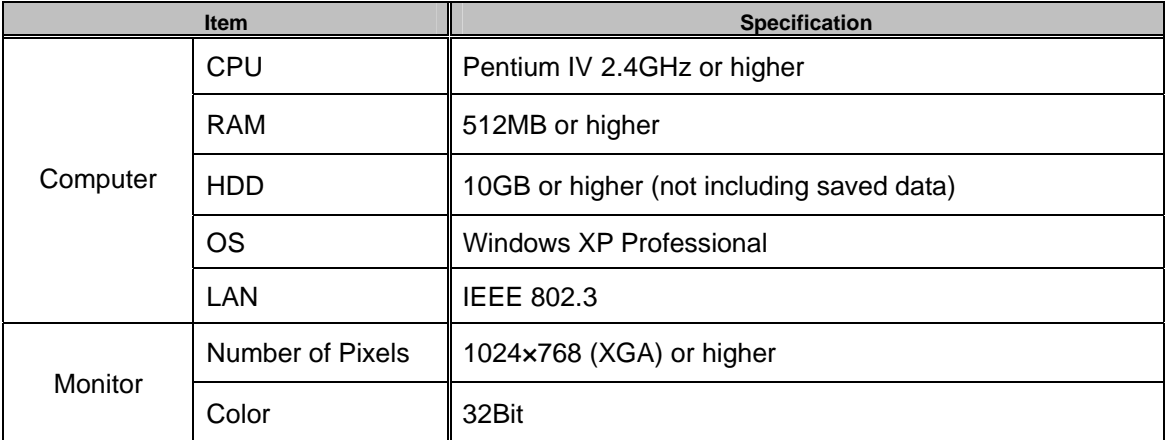

\* Do not install additional applications or drivers on the control computer. In addition, do not run other applications during operation.

The name Windows® is short for Microsoft® Windows® Operating System. Microsoft and Windows are registered trademarks of the Microsoft Corporation in the USA and other countries. Other company names and product names used herein are trademarks or registered trademarks of their respective owners.

### <span id="page-10-0"></span>**1.1.3 Device Specifications**

#### **Recording Side PUH Section (SB-21A:Pulstec)**

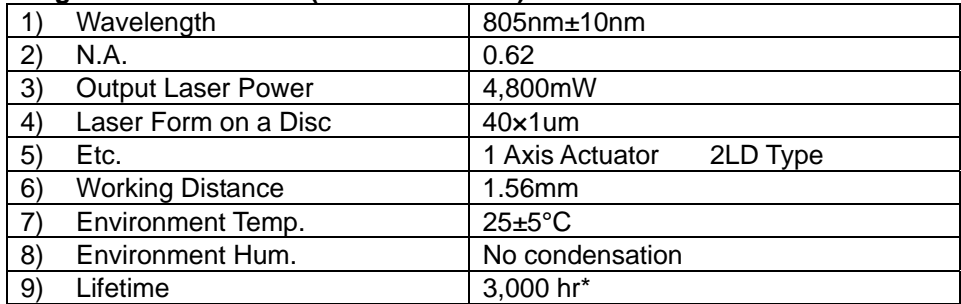

\* The life of the laser differs depending on the target disc characteristics, read parameters, and operating environment.

#### **Disc Loading Method**

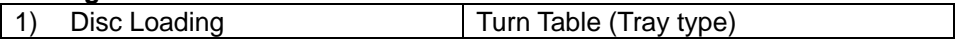

### **PUH Feeding Section**

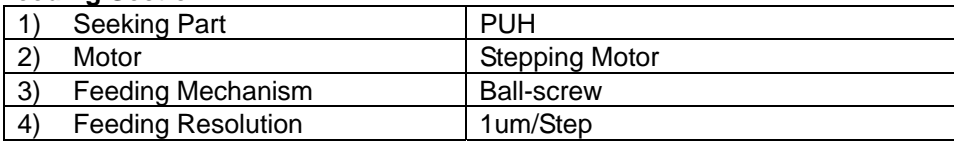

#### **Spindle Motor Section**

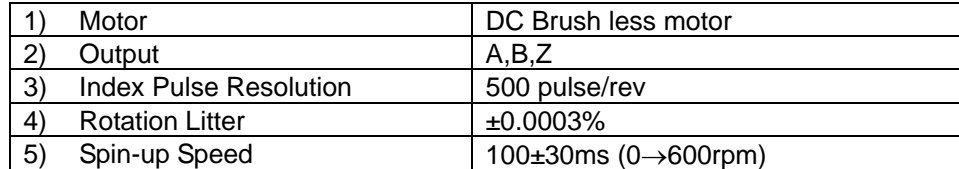

#### **Disc Clamping Section**

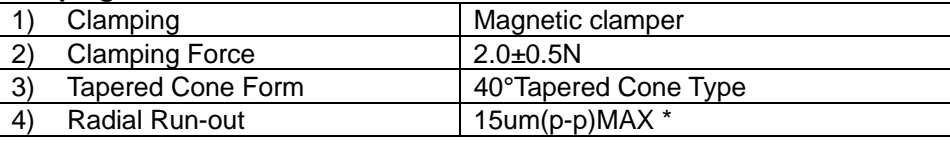

\* The radial run-out volume is the maximum value when the disc is clamped.

#### **Interface**

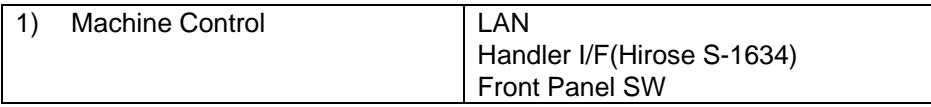

### **Other**

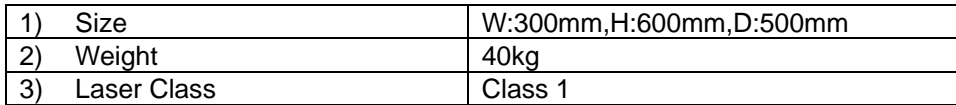

# <span id="page-11-0"></span>**1.2 Main Body**

### **1.2.1 Main Body External Dimensions**

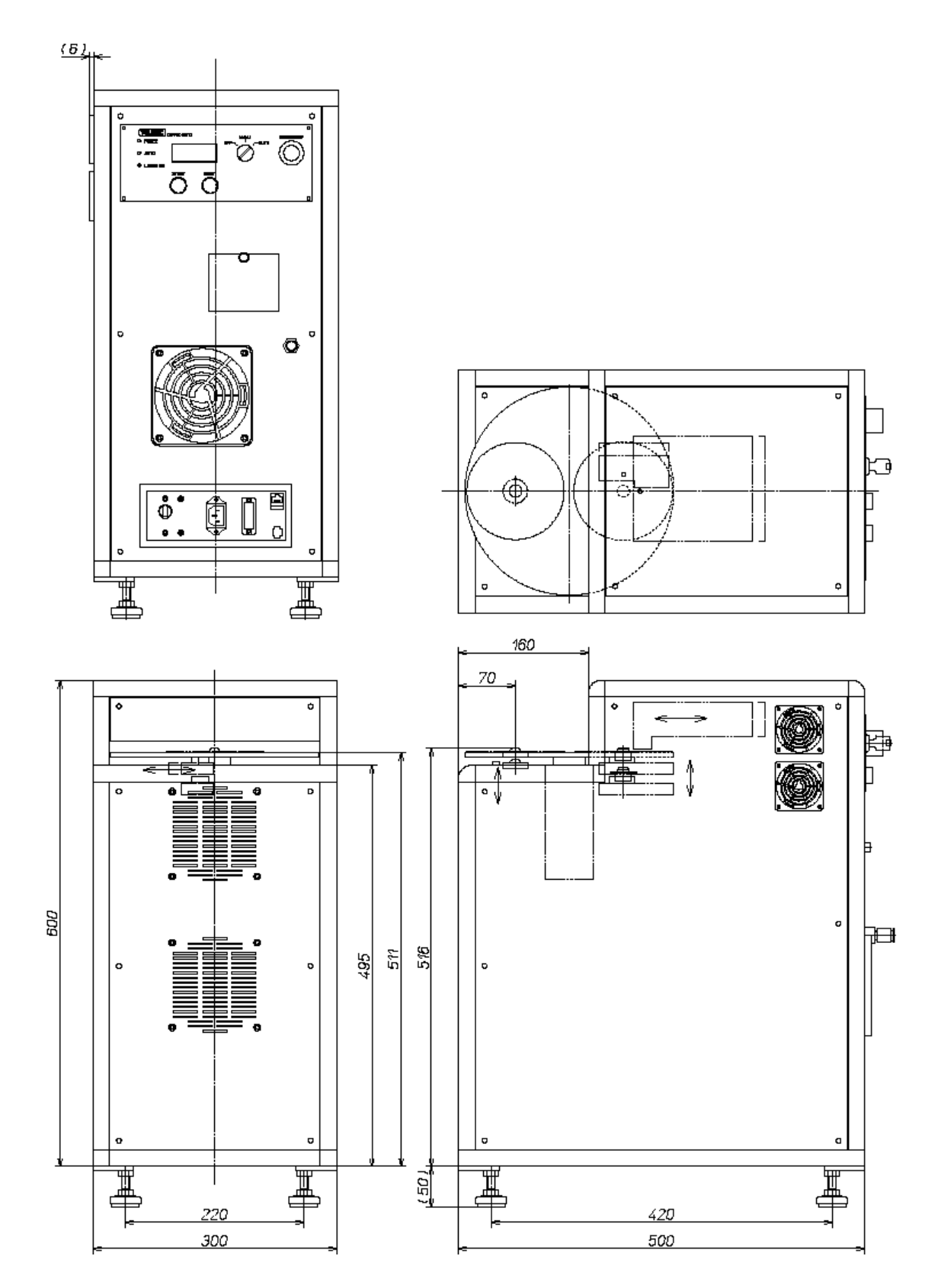

### <span id="page-12-0"></span>**1.2.2 Part Names**

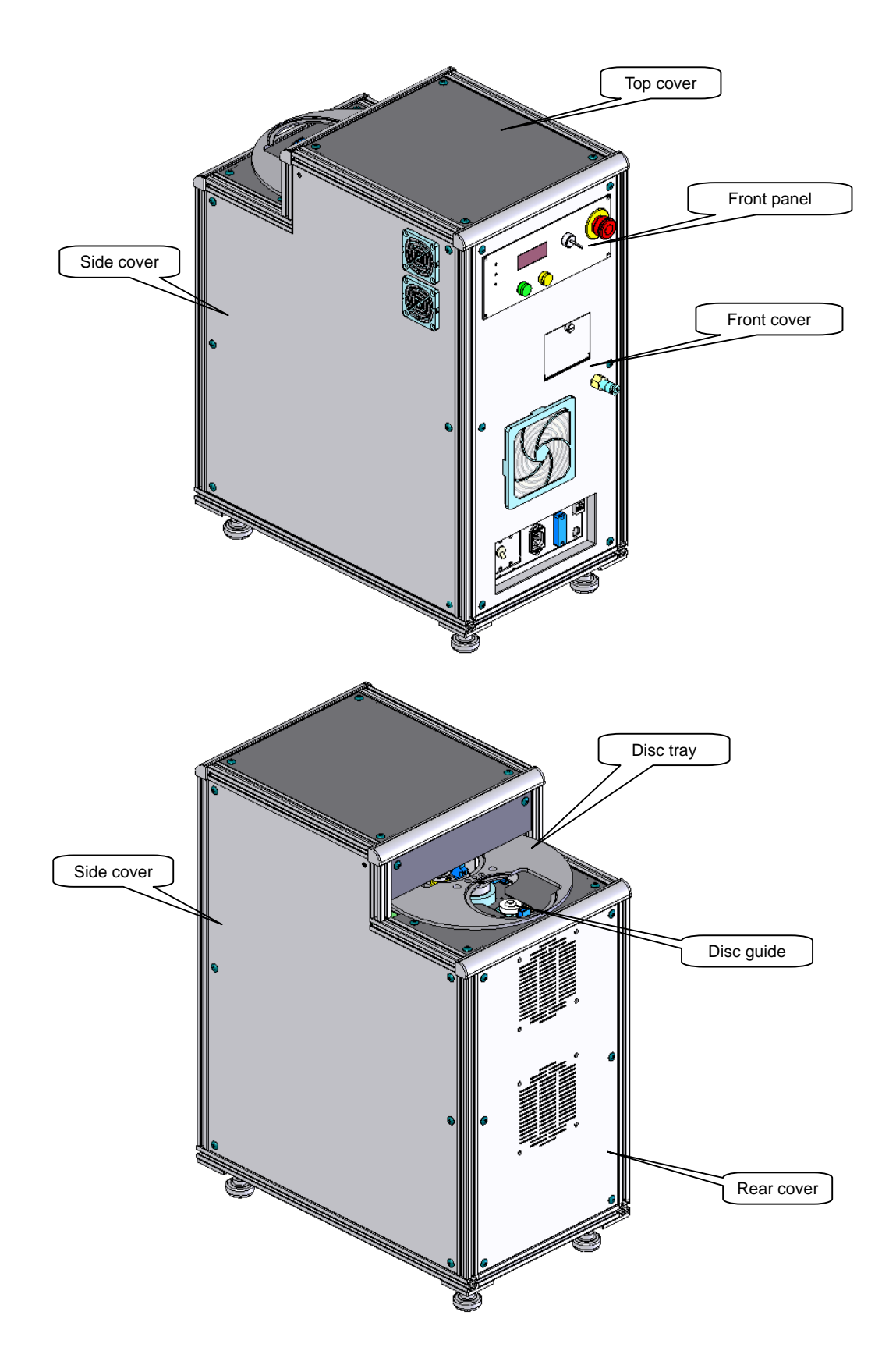

### <span id="page-13-0"></span>**1.2.3 Front Section Details**

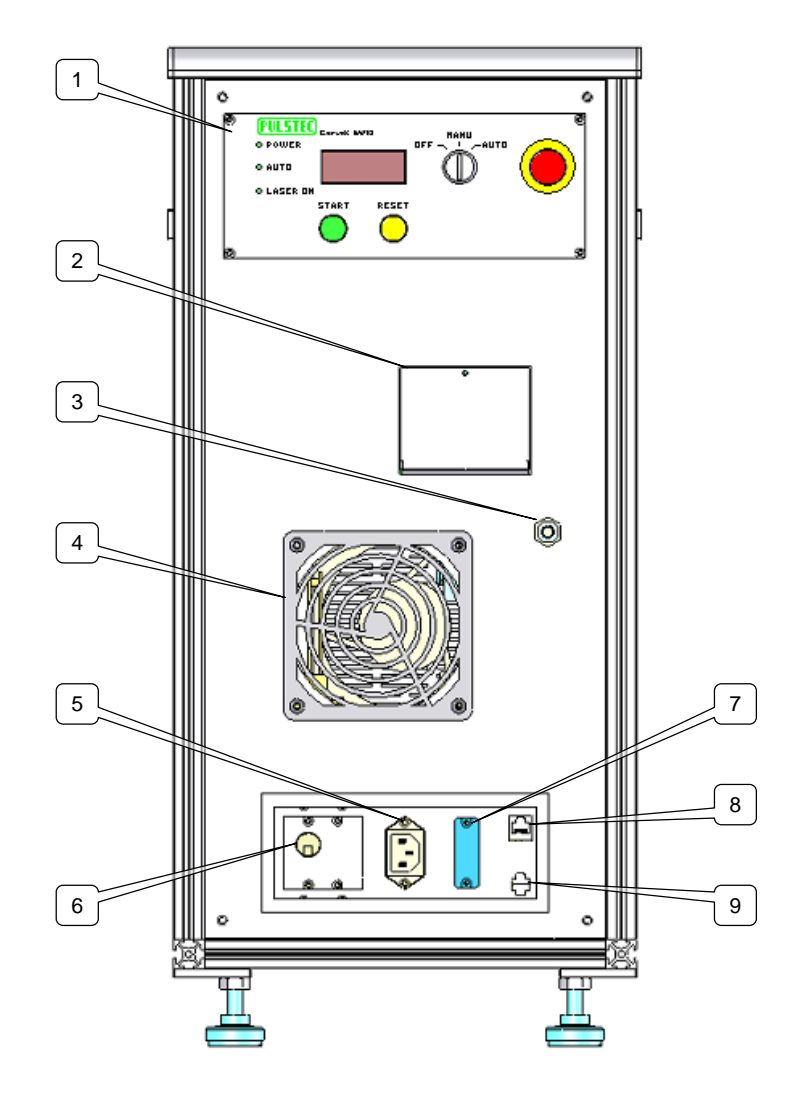

- 1. Operation Panel.............................The panel used to operate the main body. (See Section 1.2.4 for details.)
- 2. Monitor Board Cover......................When the cover is opened, the monitor pin for confirming the status of the main body and the RS232C connector are visible.
- 3. Air Supply Port ...............................A mechanically controlled air supply port. Use a tube with a ∅6.0 external dimension. The supplied air pressure is 0.5±0.05Mpa.
- 4. Intake Port ....................................An intake port to internally cool the main body.
- 5. AC Inlet ..........................................An AC power inlet. Handles AC90–230V.
- 6. Power Breaker .............................Turns on/shuts off power to the main body.
- 7. Handler Interface ...........................Used to communicate with external disc handling devices.
- 8. LAN Connector ..............................Connects to the host computer from the main body via a hub or router.
- 9. Extension Connector......................Allows the power supply from an external signal to the laser or motor to be cut.

### <span id="page-14-0"></span>**1.2.4 Operation Panel Details**

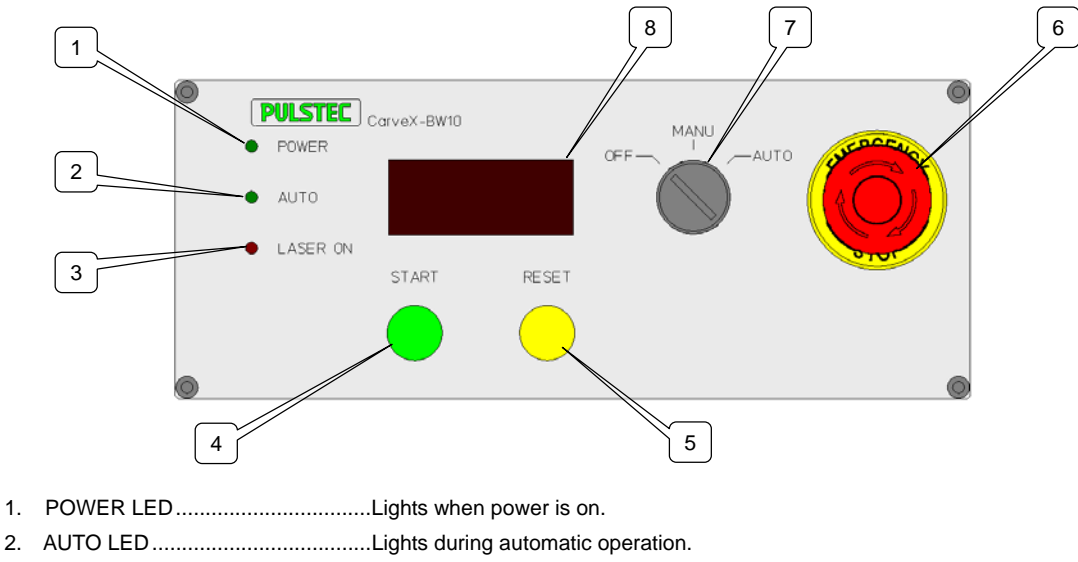

- 3. LASER ON LED.............................Lights when laser is on.
- 4. START SW.....................................Used during manual operations to start BCA recording.
- 5. RESET SW ....................................Used to recover from errors.
- 6. EMERGENCY STOP SW ..............Used in emergencies. Turn knob to the right to release.
- 7. Selector SW...................................Select a main body operation. Functions when breaker is on.
	- OFF.............................................Stops main body operations.
	- MANU .........................................Manual operation. Used during maintenance and condition output.
	- AUTO..........................................Automatic operation. Used during production.

8. Status Monitor................................Displays the main body operating status in seven segments.

The displays are as indicated in the chart below.

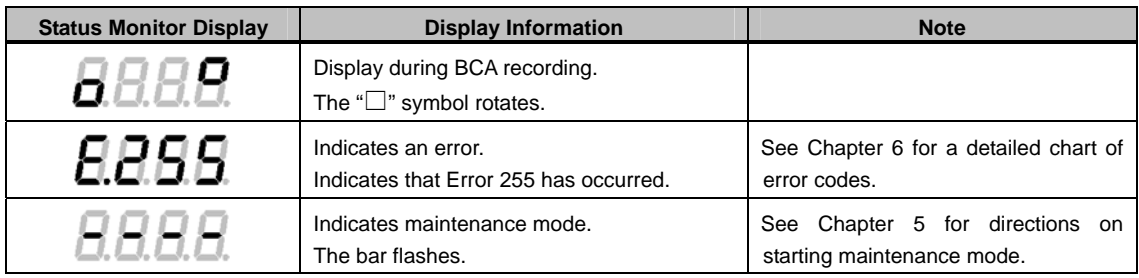

The displays indicated in the chart below can be viewed by switching DIP switch #4 from On to Off. After the  $4<sup>th</sup>$  time, the display returns to 0 (normal status).

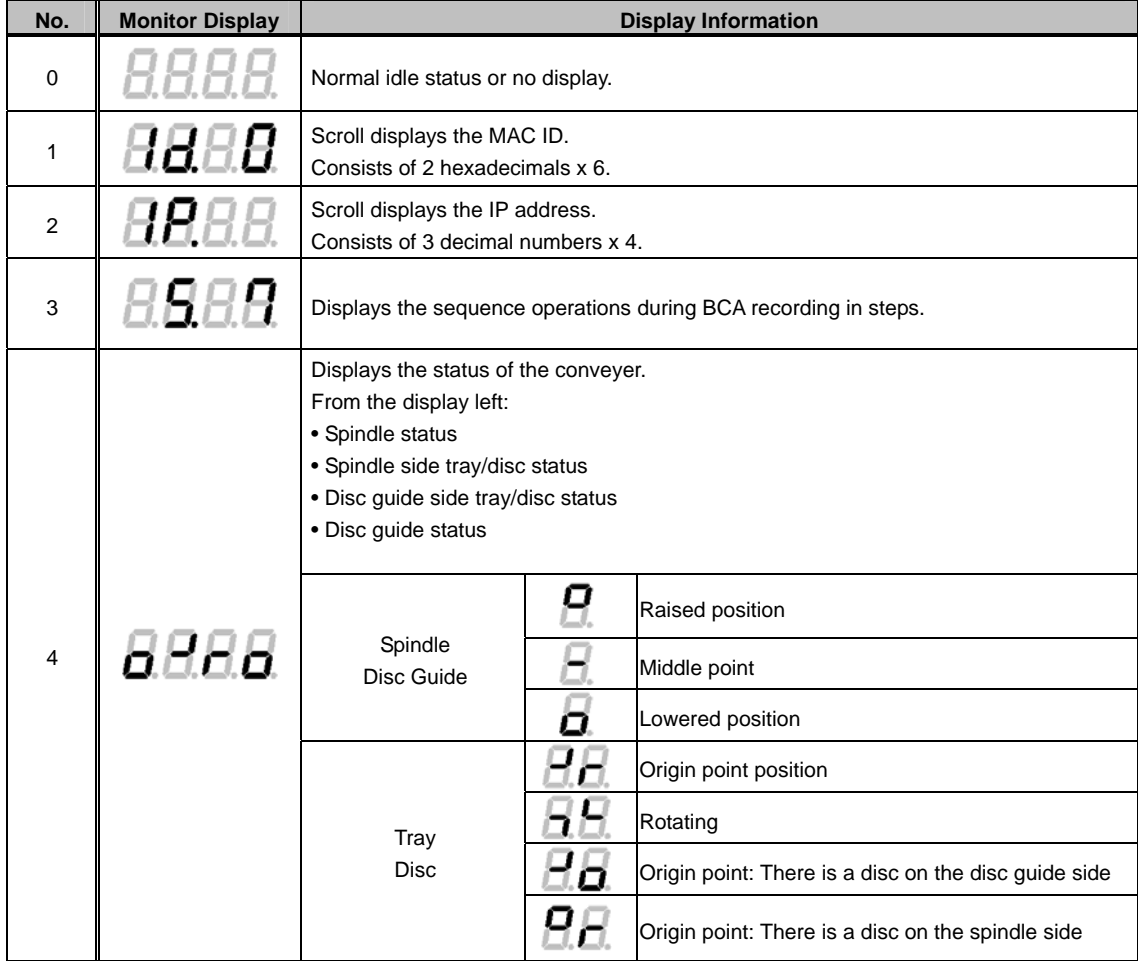

## <span id="page-16-0"></span>**1.3 Application Information**

### **1.3.1 Main Screen**

The screen consists of four main sections.

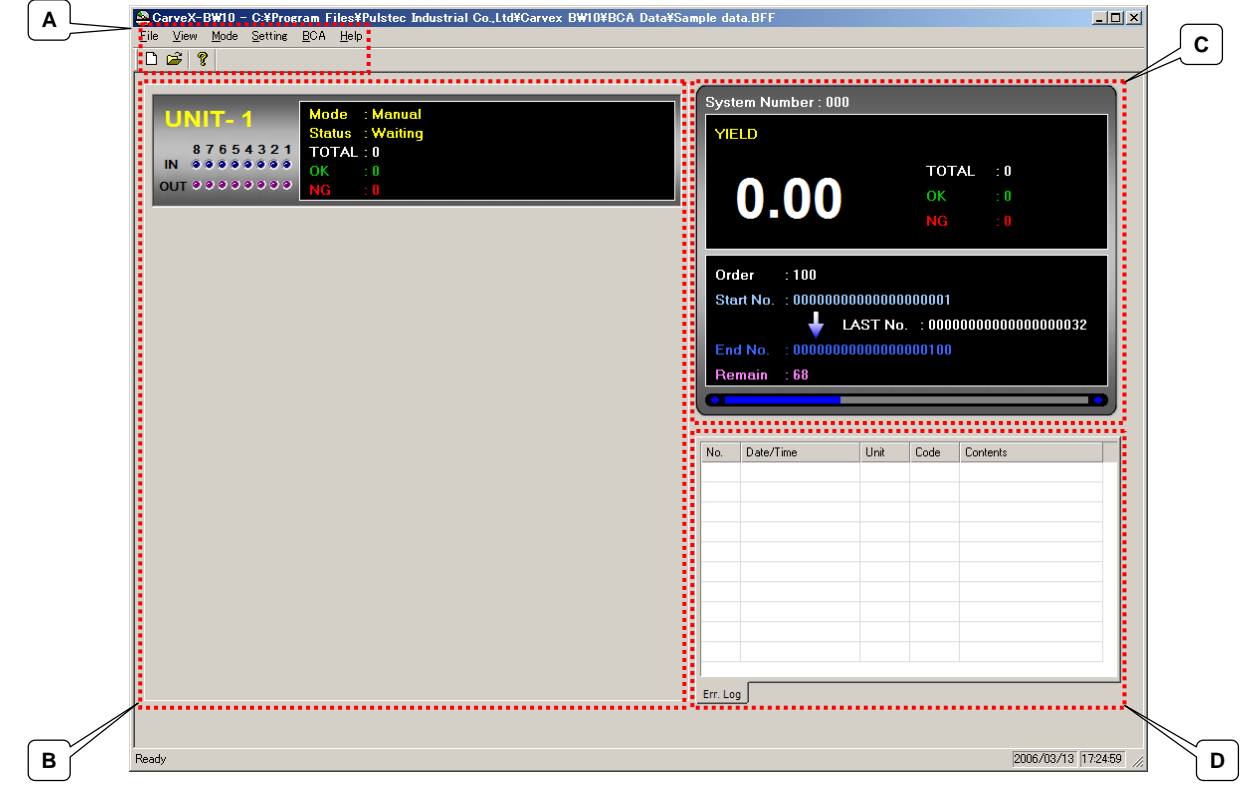

#### **A.** Menu Bar

[File] Creates, reads, and saves data in BCA data format.

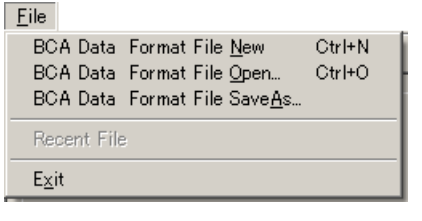

BCA Data Format File New....................Creates new BCA data format file. BCA Data Format File Open ..................Opens existing BCA data format file. BCA Data Format File Save As..............Saves the created BCA data format file. Exit .........................................................Exits the application.

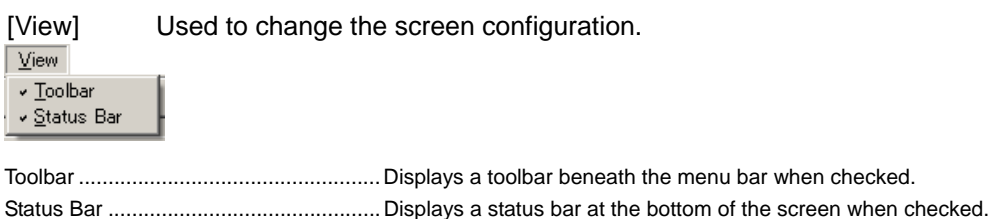

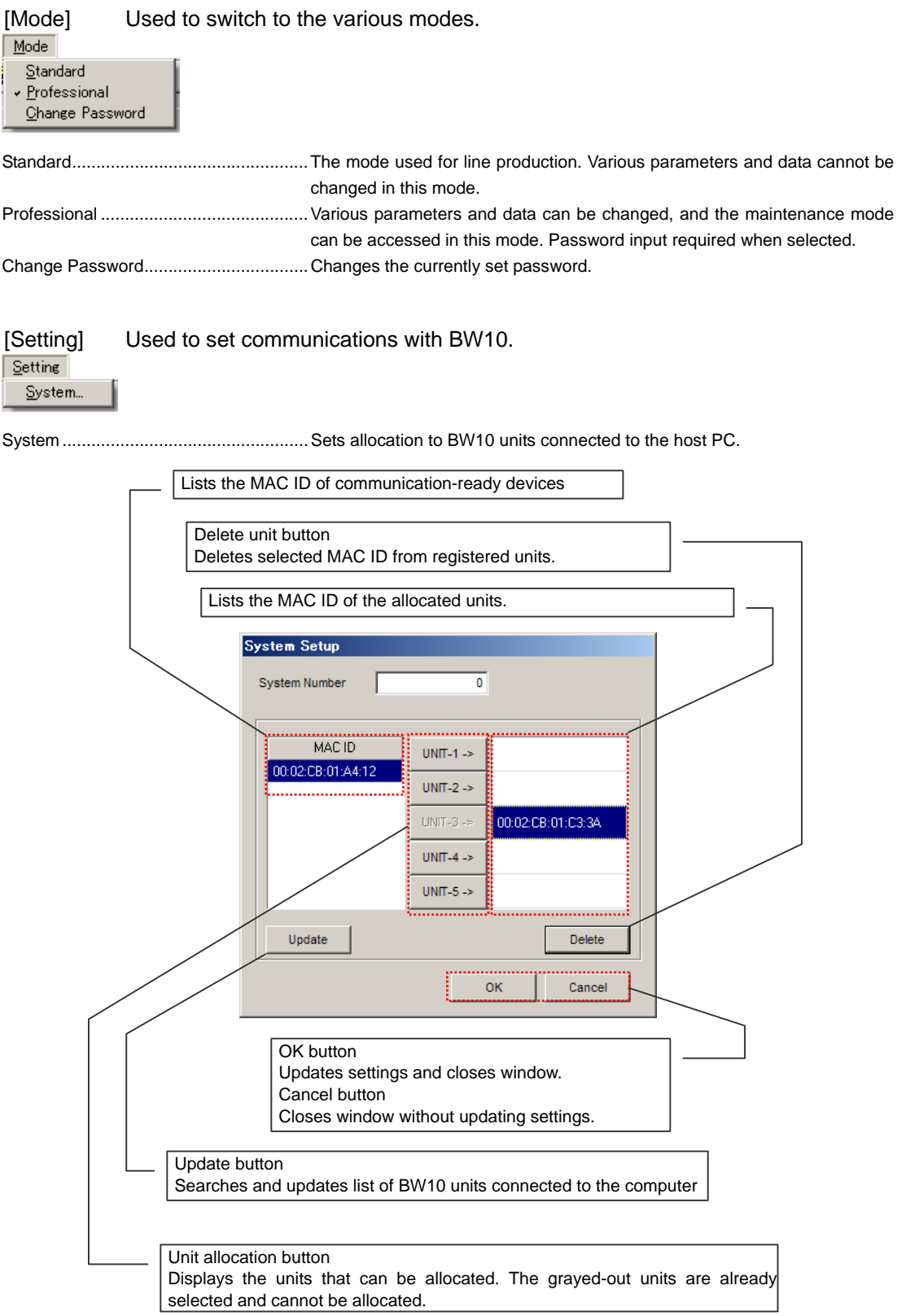

[BCA] Used to set BCA details.  $BCA$ BCA Eormat... BCA Data... BCA Format ...........................................Sets BCA format. BCA Data ...............................................Sets BCA data.

\* See Chapter 2 for the setup method.

#### [Help] Used to check the BW10 status.

 $He$ About... VO Monitor Help...

#### About......................................................Displays the application/BW10 firmware version.

Press the OK button to close the window.

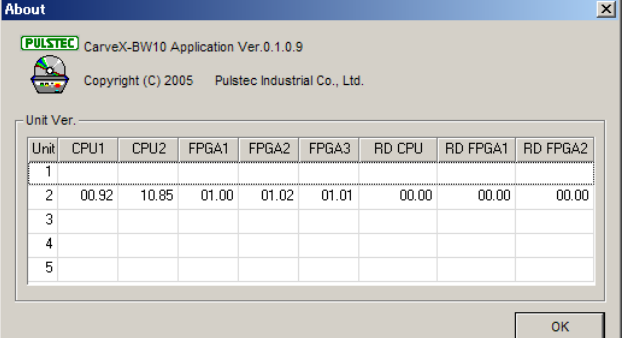

٠

I/O Monitor Help.....................................Displays a table associated with the handling I/O monitor.

Press the OK button to close the window.<br>I/O Monitor Help  $\vert x \vert$ LED Upper Contents Lower Contents 8 Mode Change Disable Disc Detect(Spindle)  $\overline{7}$  Terminate Disc Detect(Guide) 6 Finish Error Detect 5 Operation Disable NG Eject Enable 4 Error Reset OK Eject Enable 3 Eject Complete Mount Enable 2 Mount Complete Operation Disable 1 Start Running **OK** 

#### **B.** Unit Window

Displays the status of BW10 units connected to the host PC.

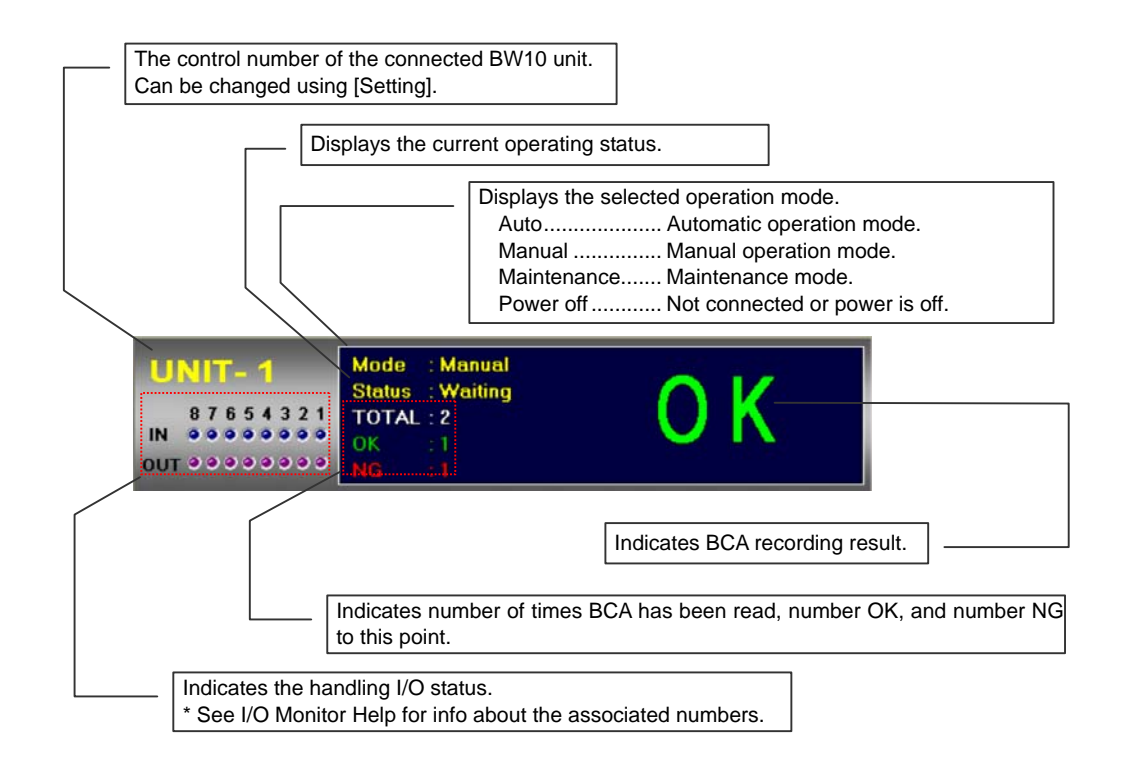

#### **Right-click menu**

**Right-click on the target unit to display the menu indicated below.**

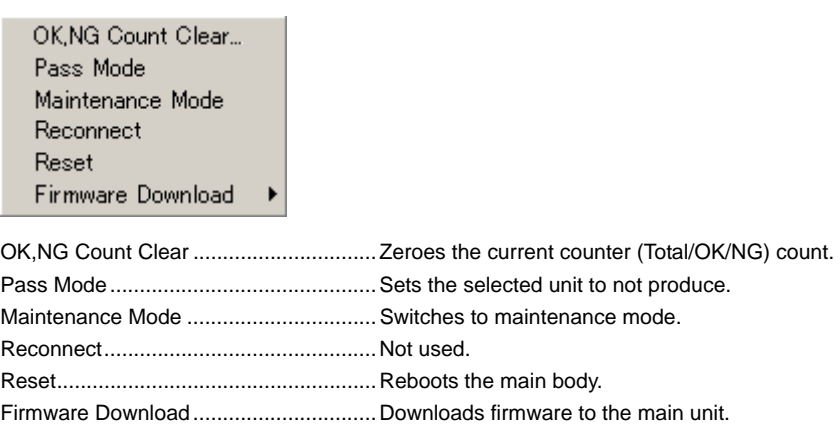

See Chapter 7 for details.

**C.** System Window

Displays the production results/status of connected BW10 units.

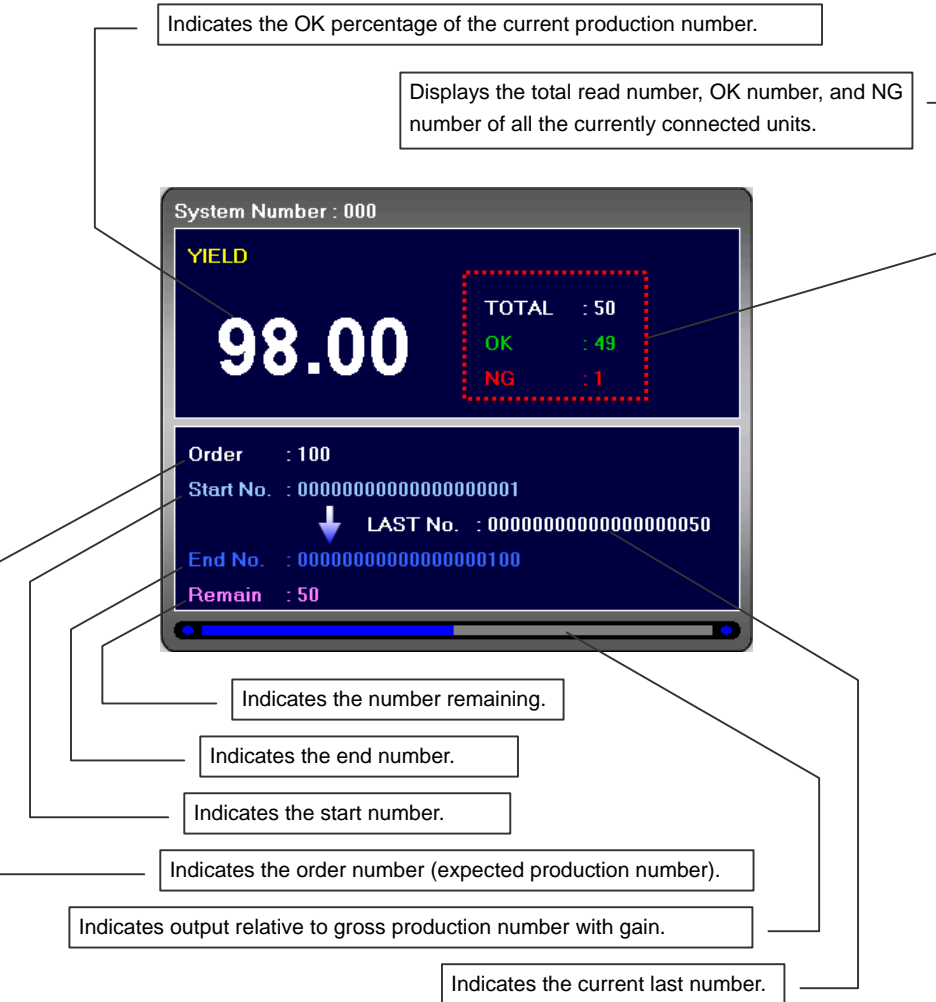

**\* See Chapter 2, Section 2.3 for setup of items below "Order".**

### **D.** Log Window

Indicates the errors that occurred for each unit.

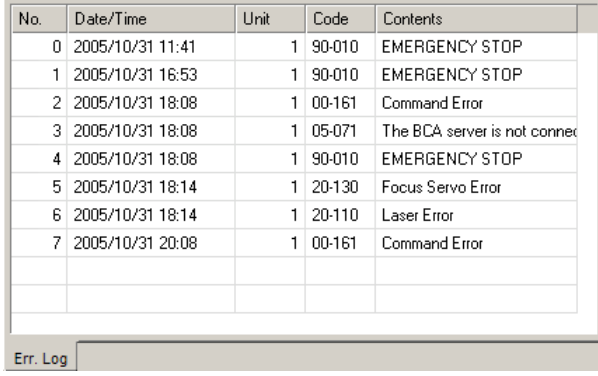

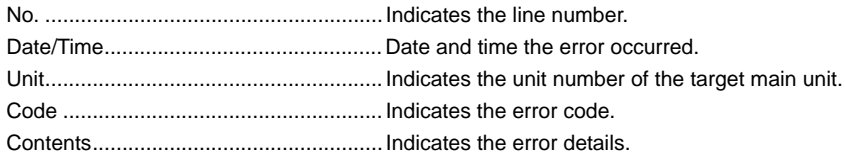

### <span id="page-22-0"></span>**1.3.2 Parameters**

Left-click on each unit on the main screen and input a password to open the sub-windows indicated below.

All selections are masked in standard mode; no settings can be made or edited. The configured information is displayed during startup.

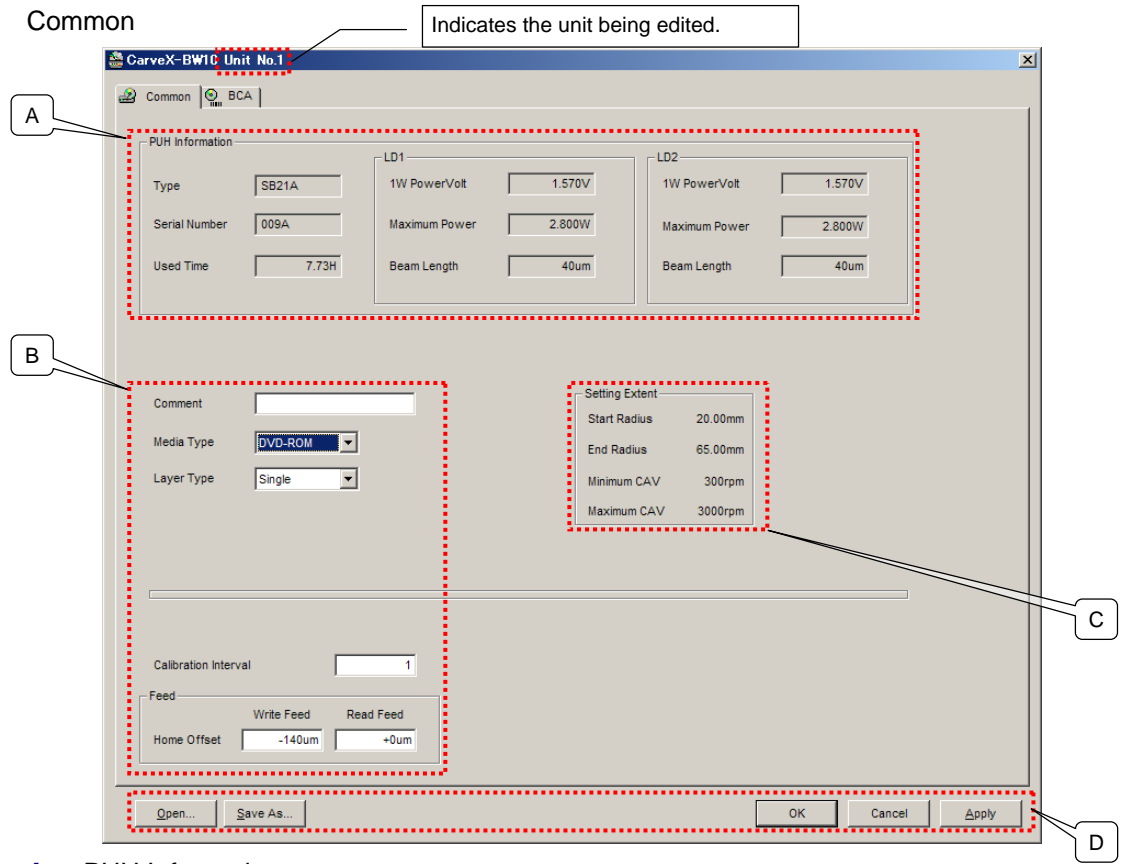

### **A.** PUH Information

Indicates the PUH information being used by the selected unit (main unit).

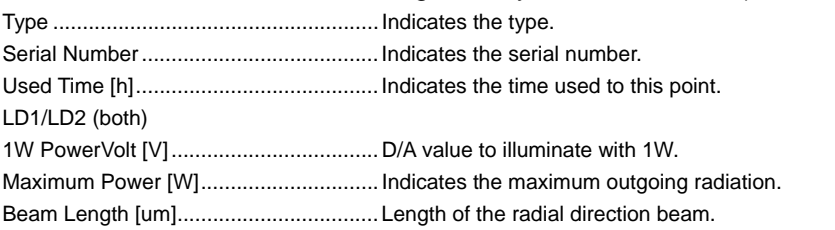

#### **B.**

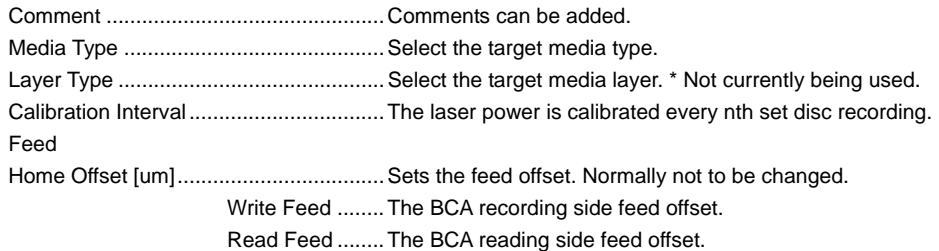

### **C.** Setting Extent

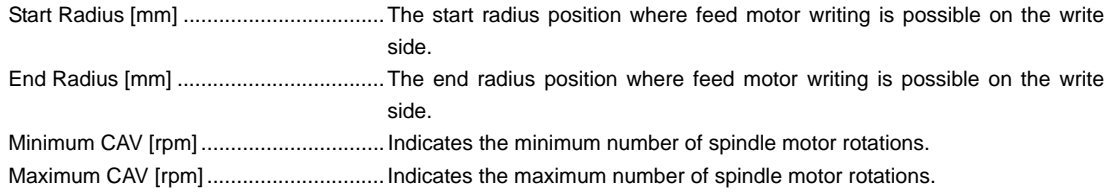

### **D.** Common Buttons

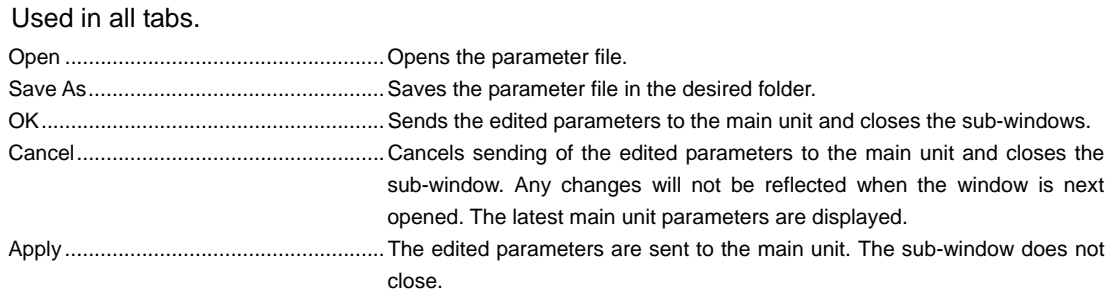

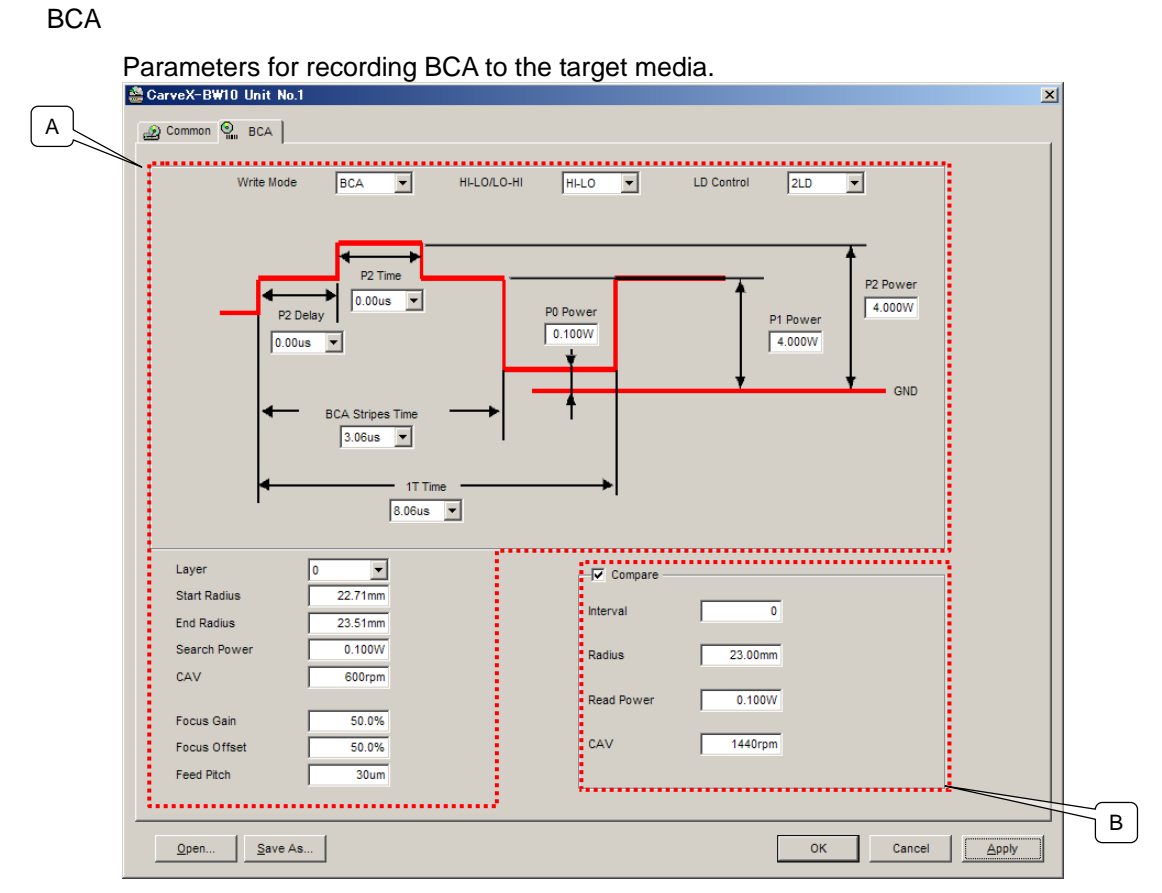

**E.** Sets the BCA recording pattern.

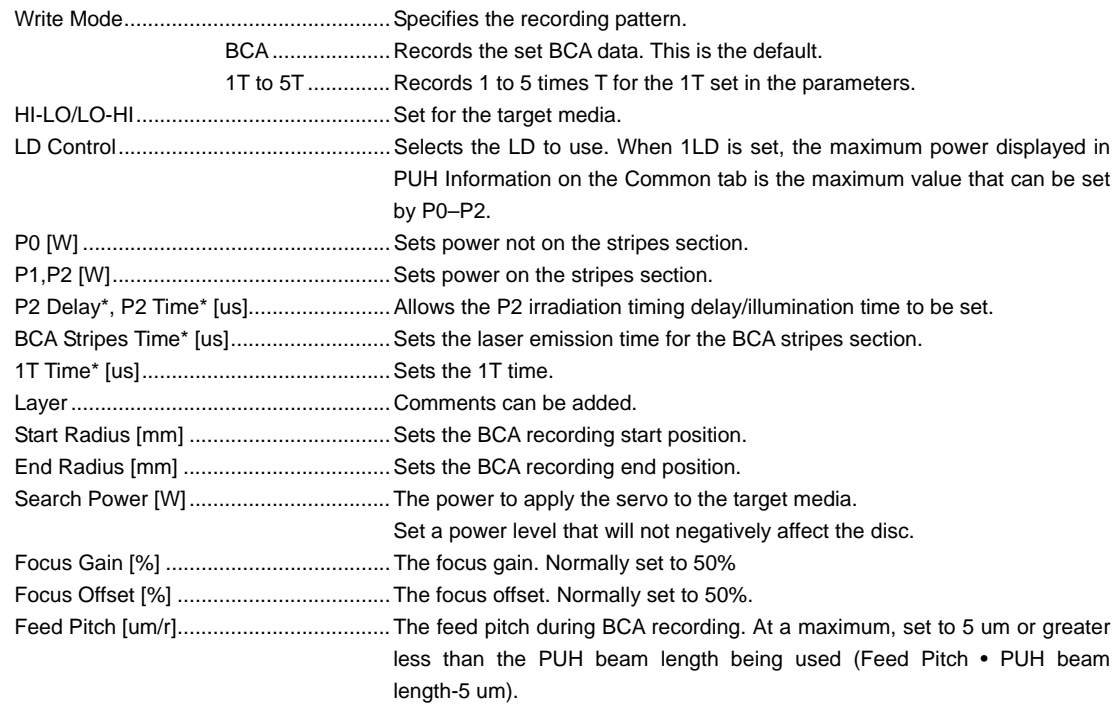

\* The time that is set here is based on the theoretical (time) value during BCA playback rotation from the media specifications set for Media Type on the Common tab. The actual playback waveform may be before or after the set time due to BCA recording conditions and reflection or recording layer characteristics.

### **F.** Compare (Verify) Function

The PUH used for recording can be used for comparisons (may not apply to all media types).

The timing execution is after BCA recording.

Limited if Wave Check on the Common tab is not checked.

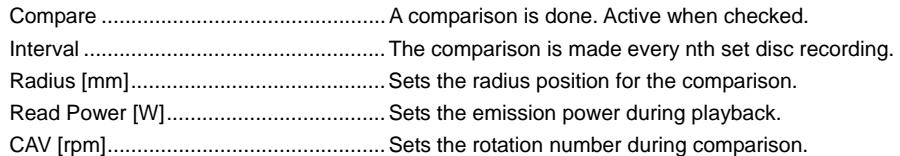

### <span id="page-26-0"></span>**1.3.3 Mode Operations**

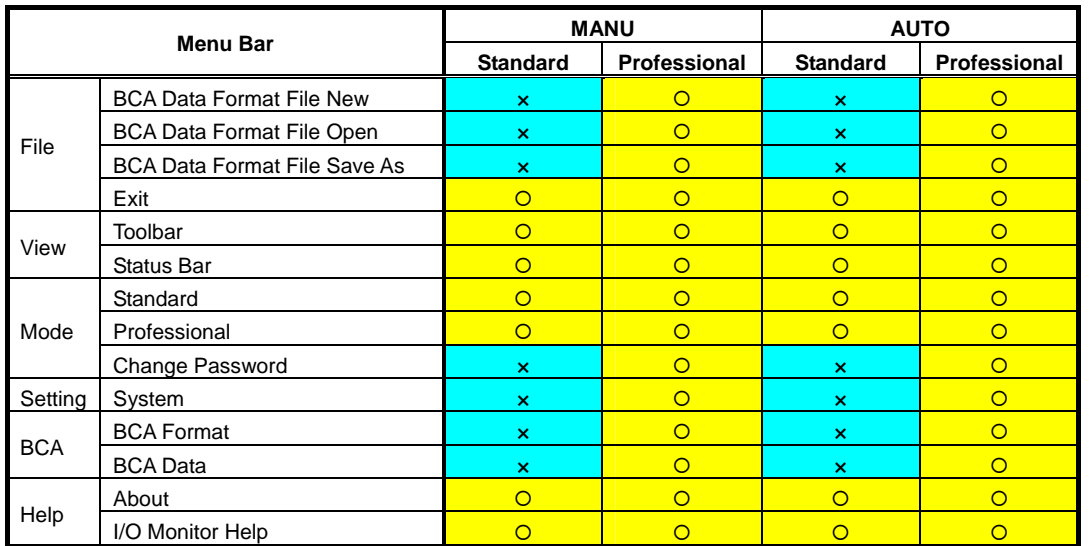

The restricted commands for each mode are indicated below.

×**: Cannot be used (cannot be edited)/** {**: Can be used**

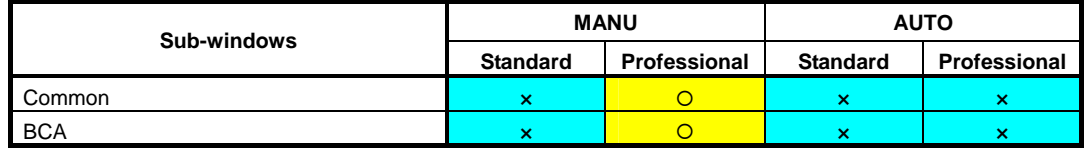

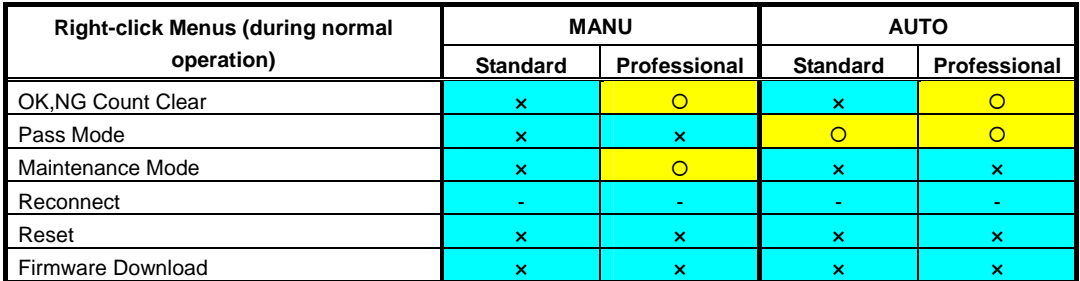

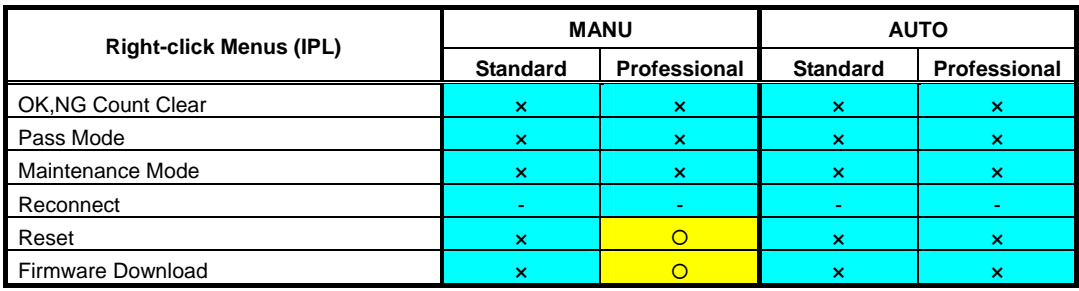

# **Chapter 2 BCA File Settings**

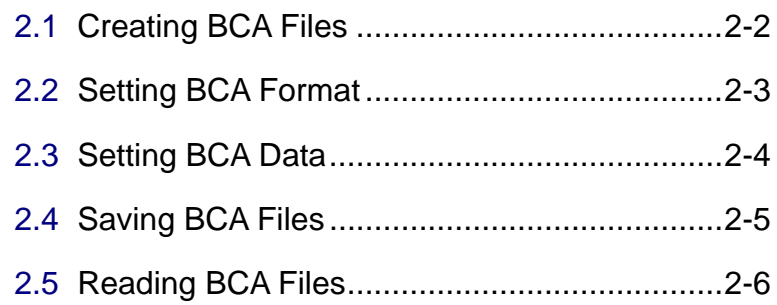

## <span id="page-28-0"></span>**2.1 Creating BCA Files**

Follow the operation below to create a new BCA file from the application.

**1** On the menu bar, select [Mode] → [Professional].

Enter the assigned password.

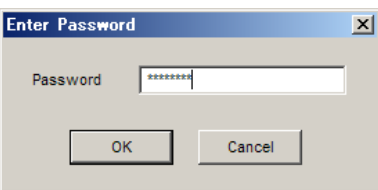

**\* This operation is not required if "Professional" is already checked.** 

**2** Select [File] → [BCA Data Format File New].

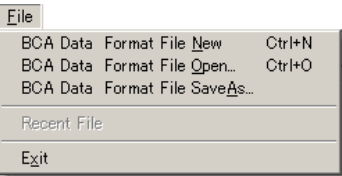

**3** Enter the assigned password.

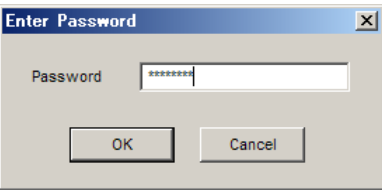

**4** Enter the desired file name and save.

In the example below, "Sample data" is used.

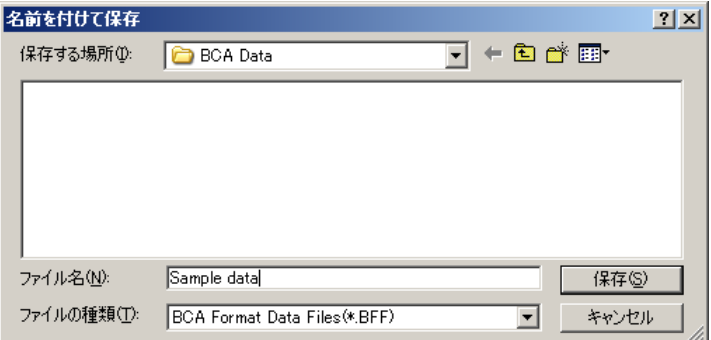

The extension is set as BFF.

The new file has now been prepared.

## <span id="page-29-0"></span>**2.2 Setting BCA Format**

Follow the operation below to set the BCA format.

**1** On the menu bar, select [BCA] → [BCA Format].

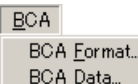

**2** Enter the assigned password.

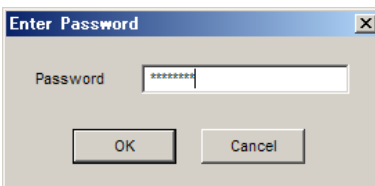

**3** The format for each item is specified on the screen below. (The screen is for reference only.) Set each item by double-clicking with your mouse or click the control button to operate. To delete a line, set [Type] to be blank.

Click the [OK] button to update the set files and close the window.

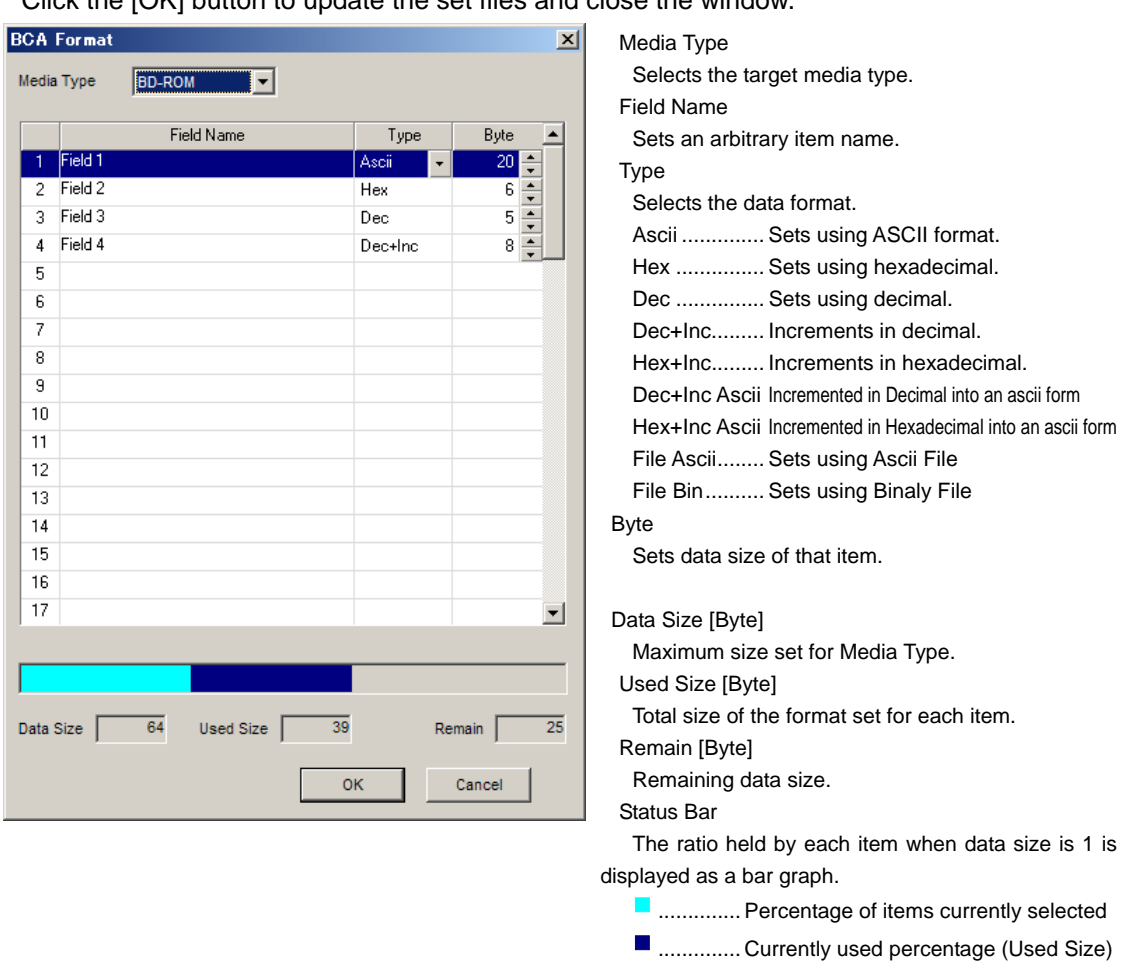

**E** .............. Remaining percentage (Remain)

### <span id="page-30-0"></span>**2.3 Setting BCA Data**

Follow the operation below to set the BCA format.

**1** On the menu bar, select [BCA] → [BCA Data].

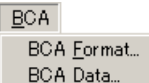

**2** Enter the assigned password.

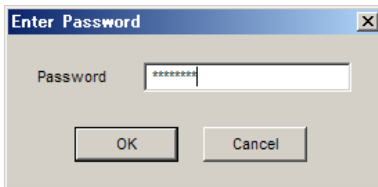

**3** The data for each item is specified on the screen below. (The screen is for reference only.) Enter data into the [Parameter] field using the [Type] [Byte] specified for each item.

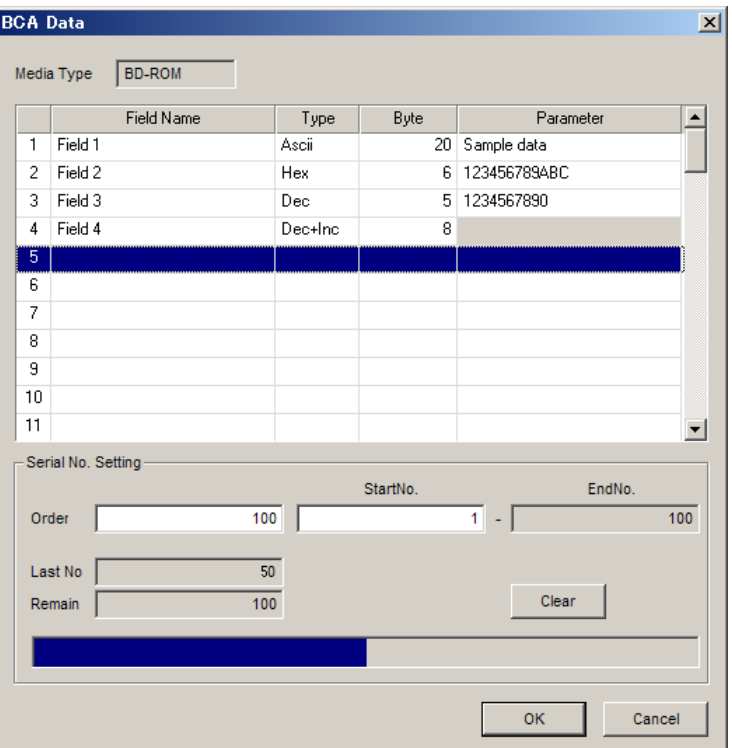

Details for the item specified as [Dec+Inc] in line 4 of the figure above are set in the details section at the bottom part of the screen.

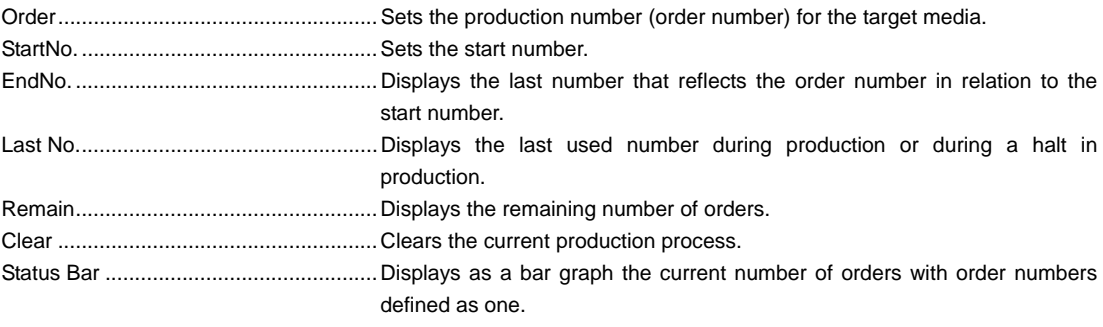

\* The information above operates linked to the main screen system window.

## <span id="page-31-0"></span>**2.4 Saving BCA Files**

Follow the operation below to save or overwrite the format/data set in Sections 2.2–2.3 above using the application.

**1** From the menu bar, select [File] → [BCA Data Format File SaveAs].

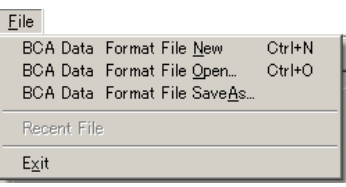

**2** Enter the assigned password.

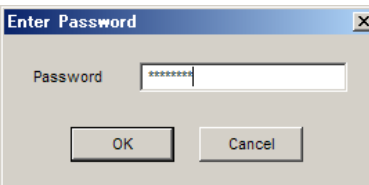

**3** Enter a name and save.

"Sample data" is used in the example below.

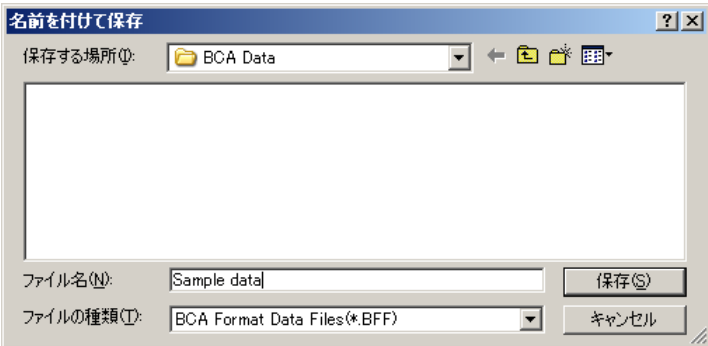

## <span id="page-32-0"></span>**2.5 Reading BCA Files**

Follow the operation below to read the current BCA file using the application.

**1** On the menu bar, select [File] → [BCA Data Format File Open].

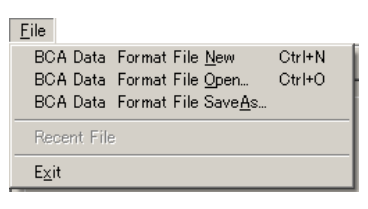

**2** Enter the assigned password.

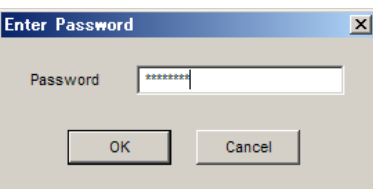

**3** Select and open the desired file.

In the example below, "Sample data" is used.

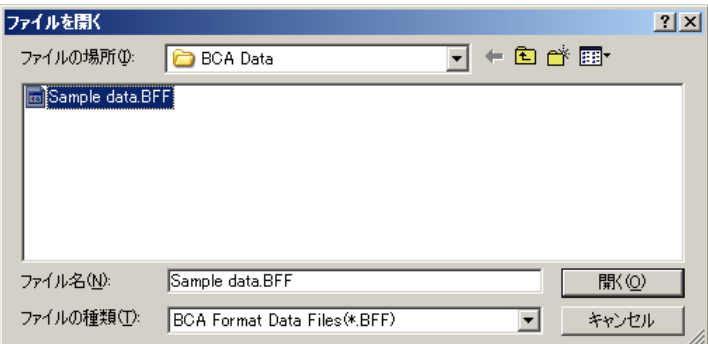

After the file is opened, the "Folder Name" and "File Name" are displayed on the main screen title bar.

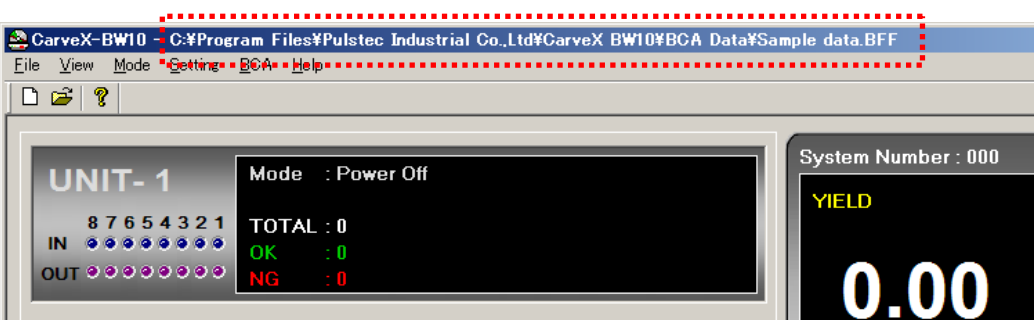

\* If no changes are made in the application, the previously selected file will automatically be opened the next time the program is started.

# **Chapter 3 Using the Device**

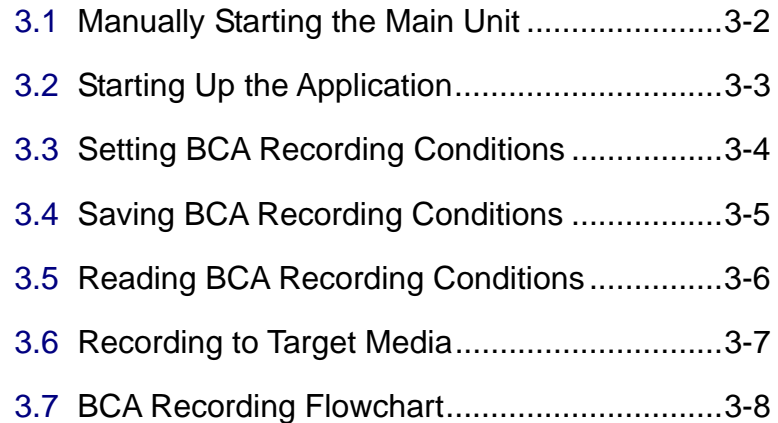

### <span id="page-34-0"></span>**3.1 Manually Starting the Main Unit**

Follow the procedure below to start up the main unit.

- **1** Verify that a key is inserted in the selector switch (key switch) on the operation panel.
- **2** Verify that there are no objects that could obstruct operation in the turn tray area. If a disc is on the tray, manually rotate the tray and remove the disc.
- **3** Turn on the breaker on the front side of the main unit (the knob should move up).

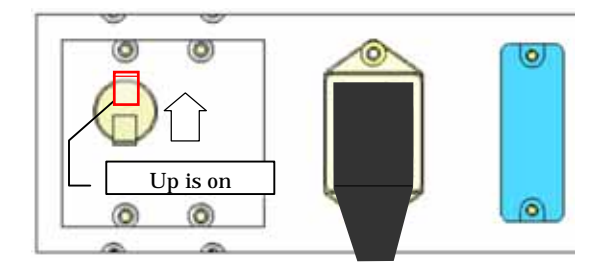

**4** Move the selector switch on the face of the main unit to "MANU".

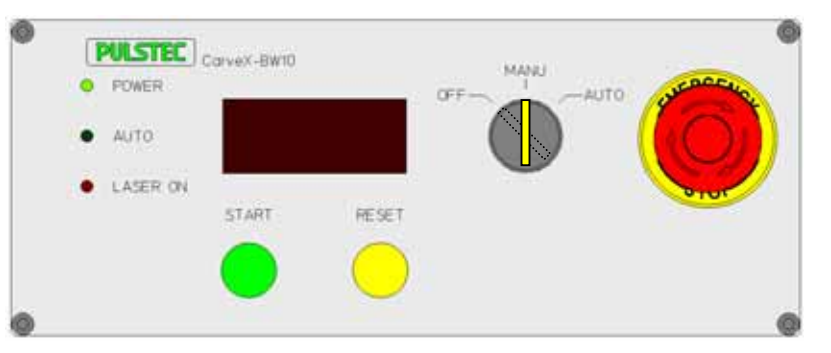

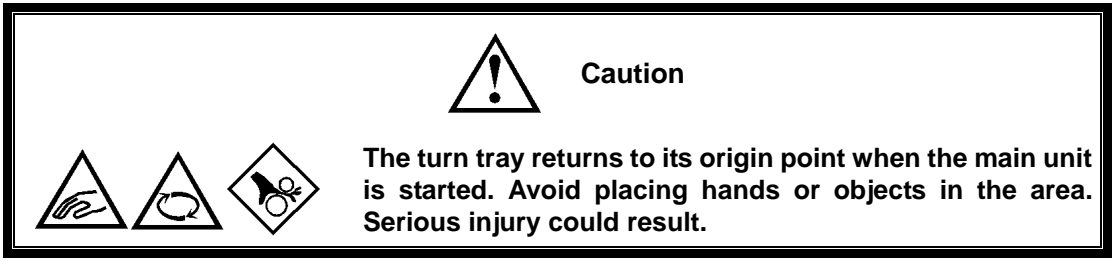

- **5** The POWER LED lights and the main unit starts up.
- **6** Once the main unit has completed starting up, a buzzer sounds and operations are possible.

## <span id="page-35-0"></span>**3.2 Starting Up the Application**

Follow the procedure below to start up the application.

**1** Select and start **"CarveX\_BW10.exe"** from the file to which the computer installed the program.

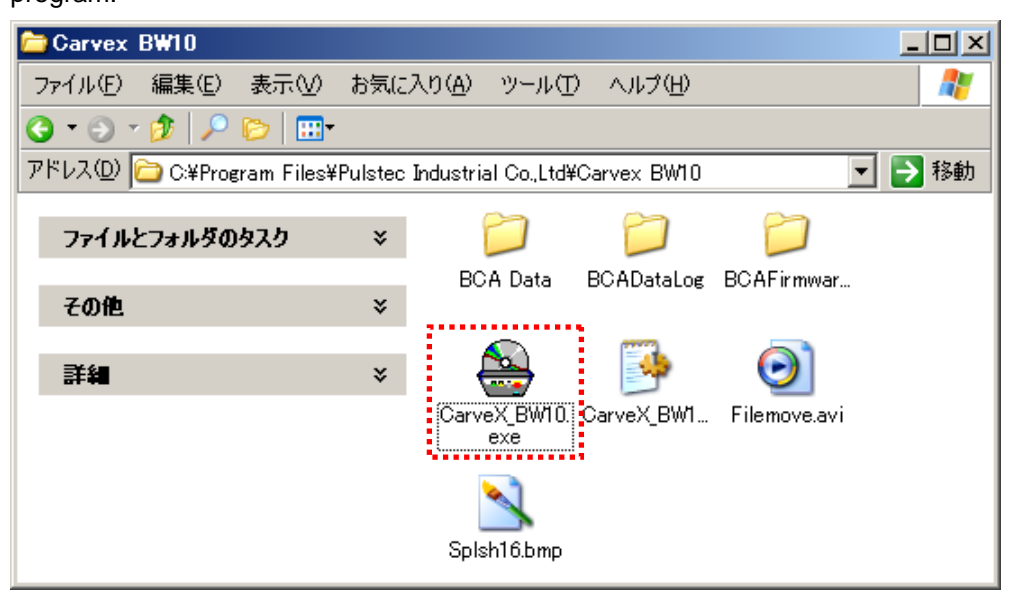

Once started, the following startup screen is displayed.

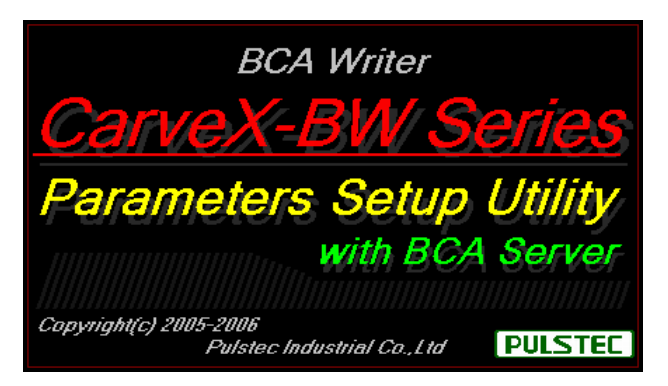

**2** After the startup screen is displayed, the main screen (see Chapter 1, Section 1.3.1) is displayed.
## **3.3 Setting BCA Recording Conditions**

Follow the operations below to set the BCA recording conditions.

To set the BCA recording conditions, make sure to startup the main unit in "MANU" mode as described in Section 3.1. The parameters cannot be set if "AUTO" mode is used.

In addition, the main unit must be started in order to set the BCA recording conditions.

**1** On the menu bar, select [Mode] [Professional] to enter Professional mode.

\* This operation is not required if "Professional" is already checked.

**2** Create or open a BCA file for the target media.

See Chapter 2 for details.

**3** Point your mouse to the target unit on the main screen and double-click.

Unit 1 is selected below.

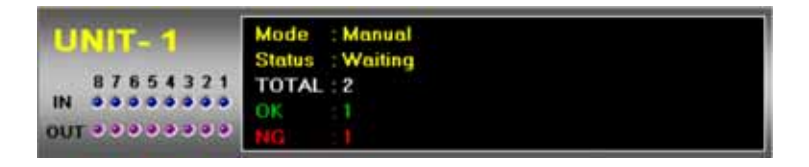

- **4** A sub-window (see figure below) opens. See Chapter 1, Section 1.3.2 to set the parameters on the various tabs.
- **5** Once the parameters have been set, click the [Apply] button to send all set parameters to Unit 1.

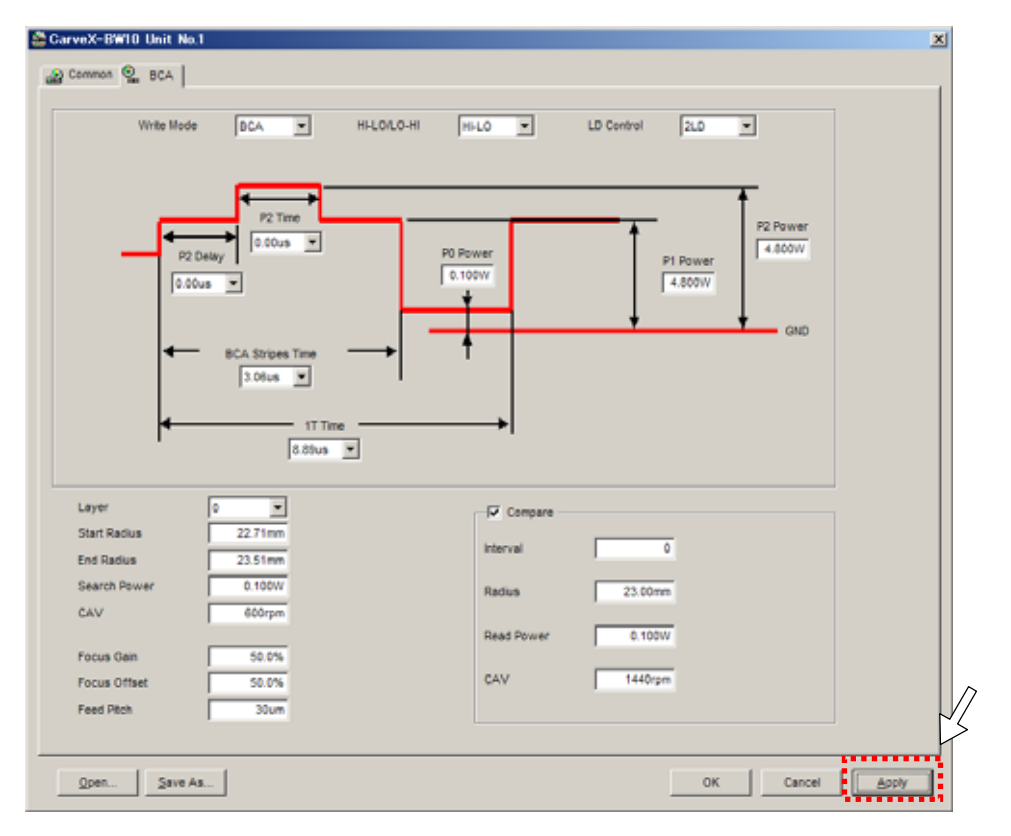

## **3.4 Saving BCA Recording Conditions**

Follow the operations below to save the BCA recording conditions.

**1** Click the [Save As] button on the sub-window indicated below.

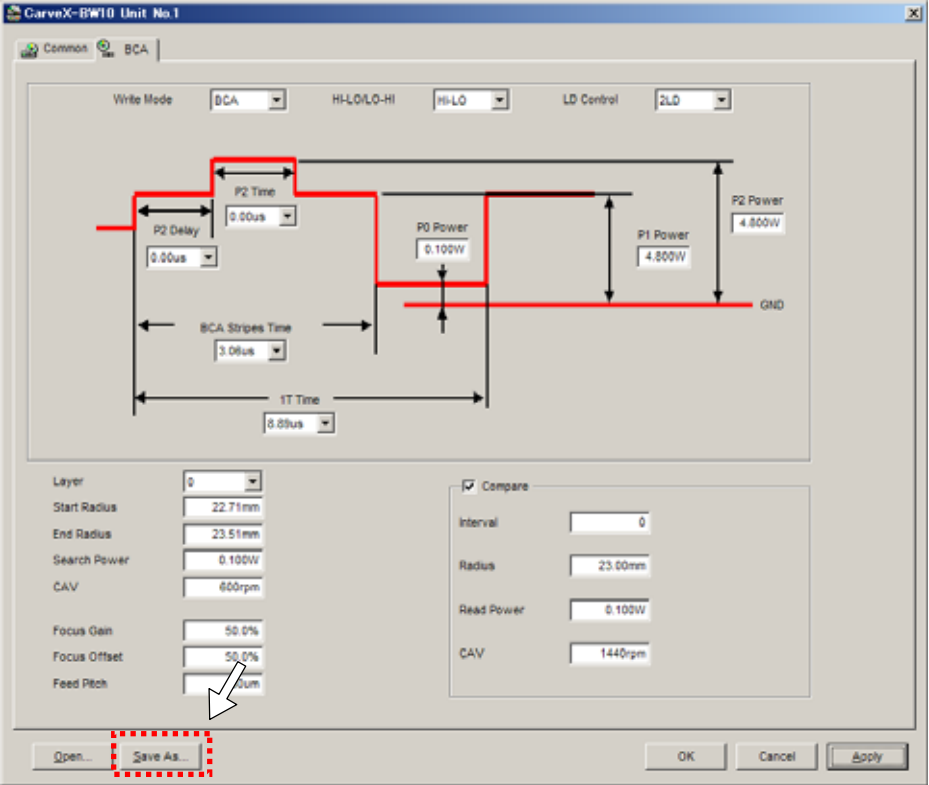

**2** Enter the desired file name and save.

In the example below, "Sample data" is used.

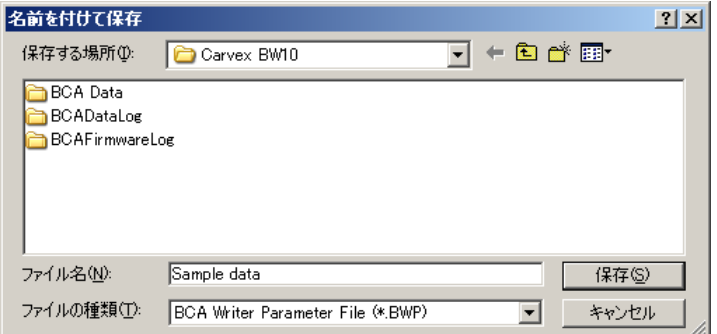

The extension is set as BWP.

## **3.5 Reading BCA Recording Conditions**

Follow the operations below to read BCA recording conditions.

**1** Click the [Open] button on the sub-window indicated below.

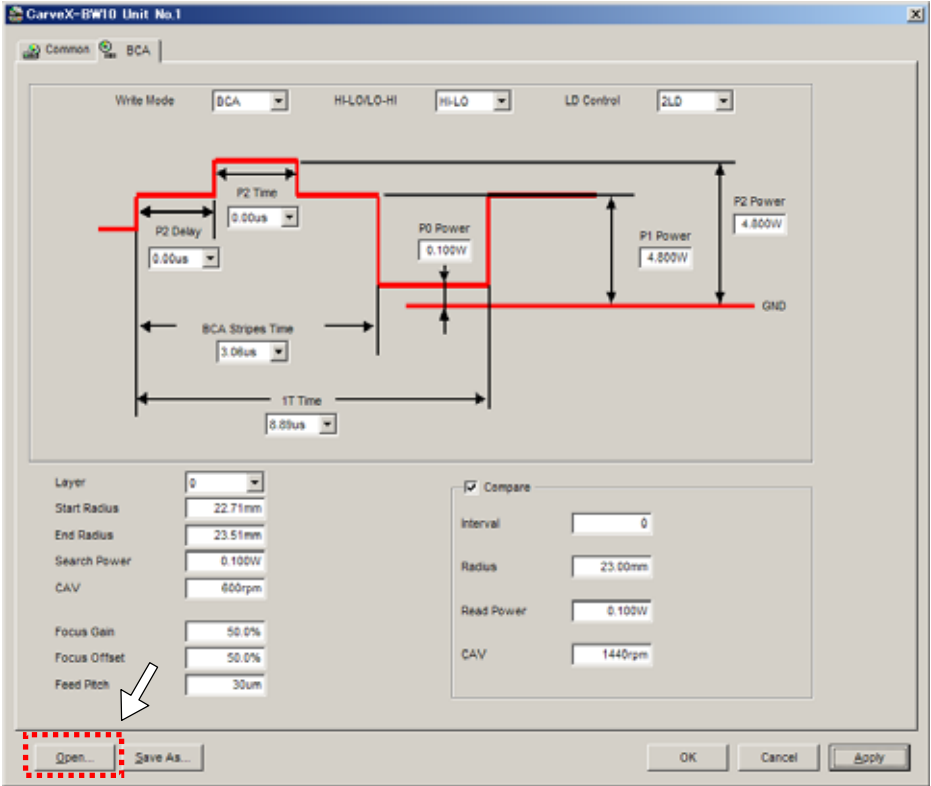

**2** Enter the desired file name and save.

In the example below, "Sample data" is used.

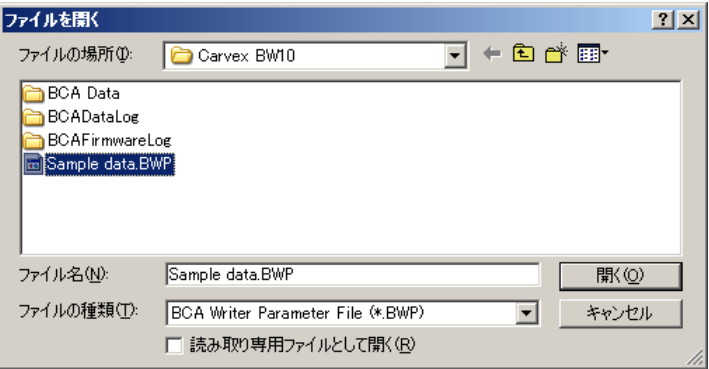

## **3.6 Recording to Target Media**

Configure the settings for items covered under Sections 3.3–3.5 and follow the procedure below to record to the target media.

**1** Place the target media into the disc guide on the main unit.

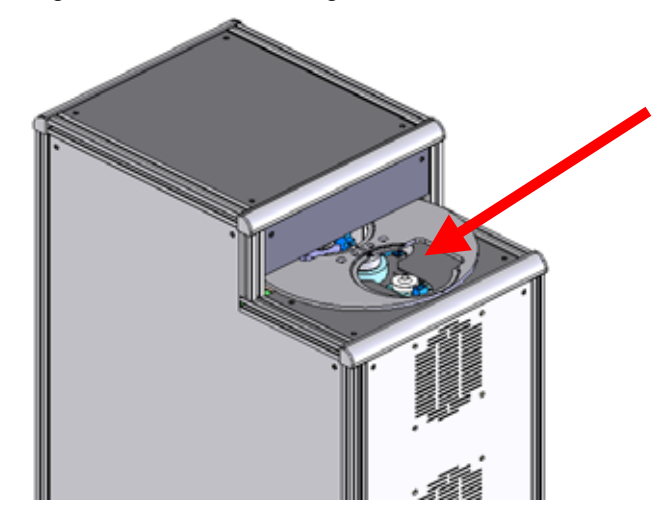

**2** Verify that there is nothing obstructing the disc transporter, verify that the START switch LED on the main unit front panel is blinking, and then press the START switch.

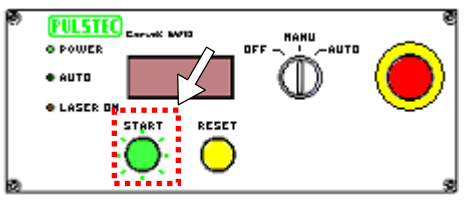

**3** The tray rotates and BCA recording starts.

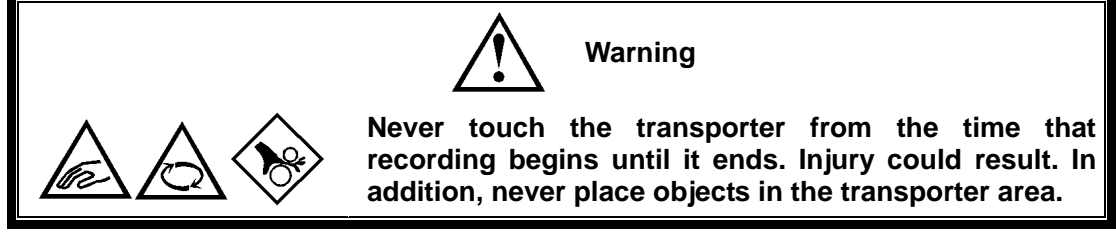

**4** Once the recording has successfully finished, the tray rotates and the disc is ejected. Remove the disc using the RESET switch if an error occurs.

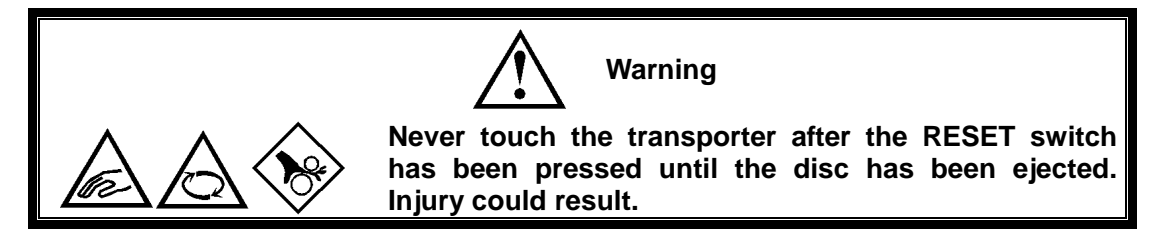

\* See Chapter 6 for information on clearing errors.

## **3.7 BCA Recording Flowchart**

A flowchart explaining the flow of manual operations is indicated below.

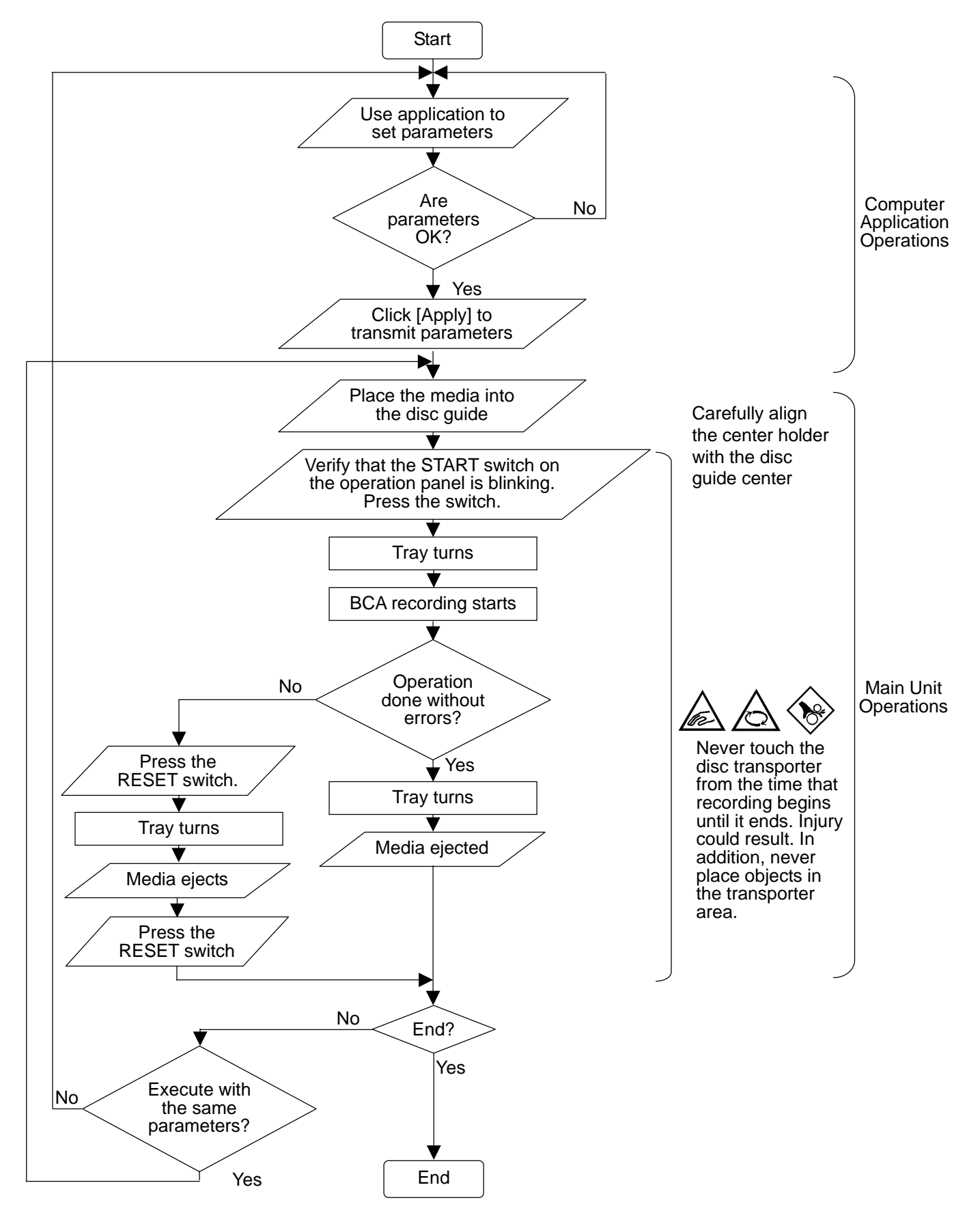

# **Chapter 4 Automatic Operations**

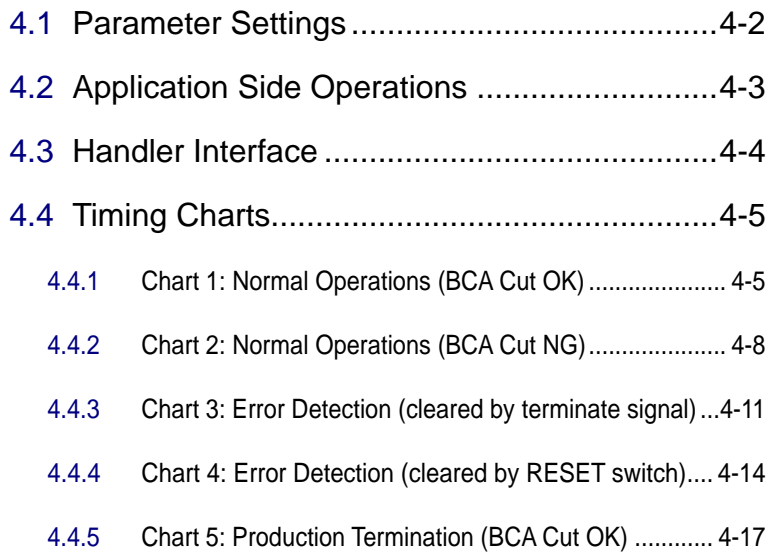

## <span id="page-42-0"></span>**4.1 Parameter Settings**

The parameters used during automatic operations must be set beforehand in manual mode. The following settings are made on the main unit and application.

- **1** Refer to Chapter 3, Sections 3.1–3.2 to start the main unit and computer application.
- **2** Refer to Chapter 3, Sections 3.3–3.5 to send BCA recording conditions to the main unit.
- **3** After setting items 1 to 2 above, turn the selector switch on the front of the main unit to "AUTO".

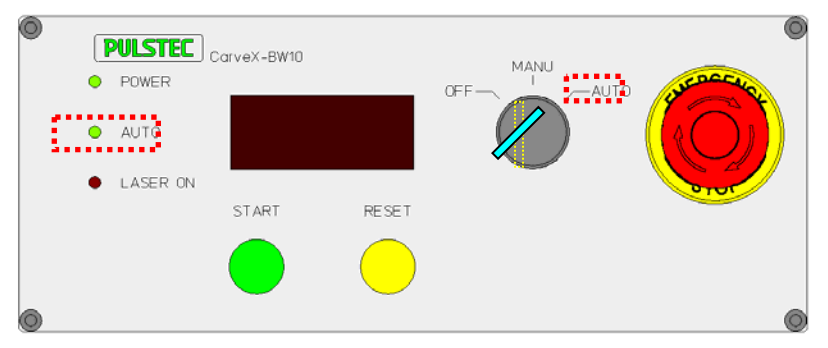

The AUTO LED lights.

**4** The unit window displays the mode as "Automatic" and the device changes to automatic operation mode.

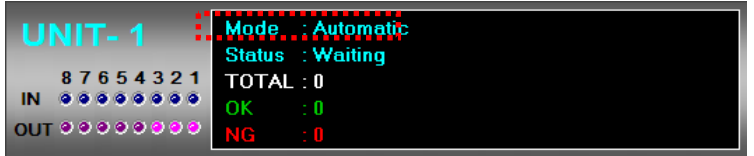

# <span id="page-43-0"></span>**4.2 Application Side Operations**

The commands that are possible in automatic mode are as indicated below.

### Right-click menu

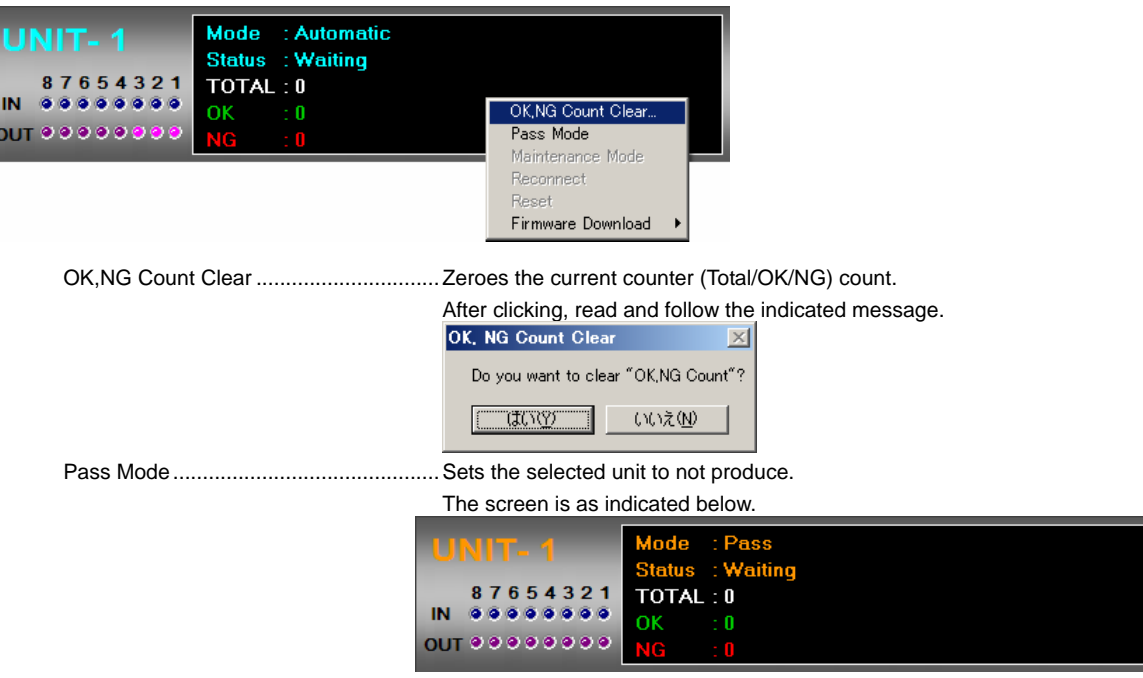

\* A sub-window with BCA recording conditions is displayed but the settings cannot be changed.

## <span id="page-44-0"></span>**4.3 Handler Interface**

The main unit communicates with external control devices through the handler interface on the front part of the main unit. The parallel control signal port is as indicated below.

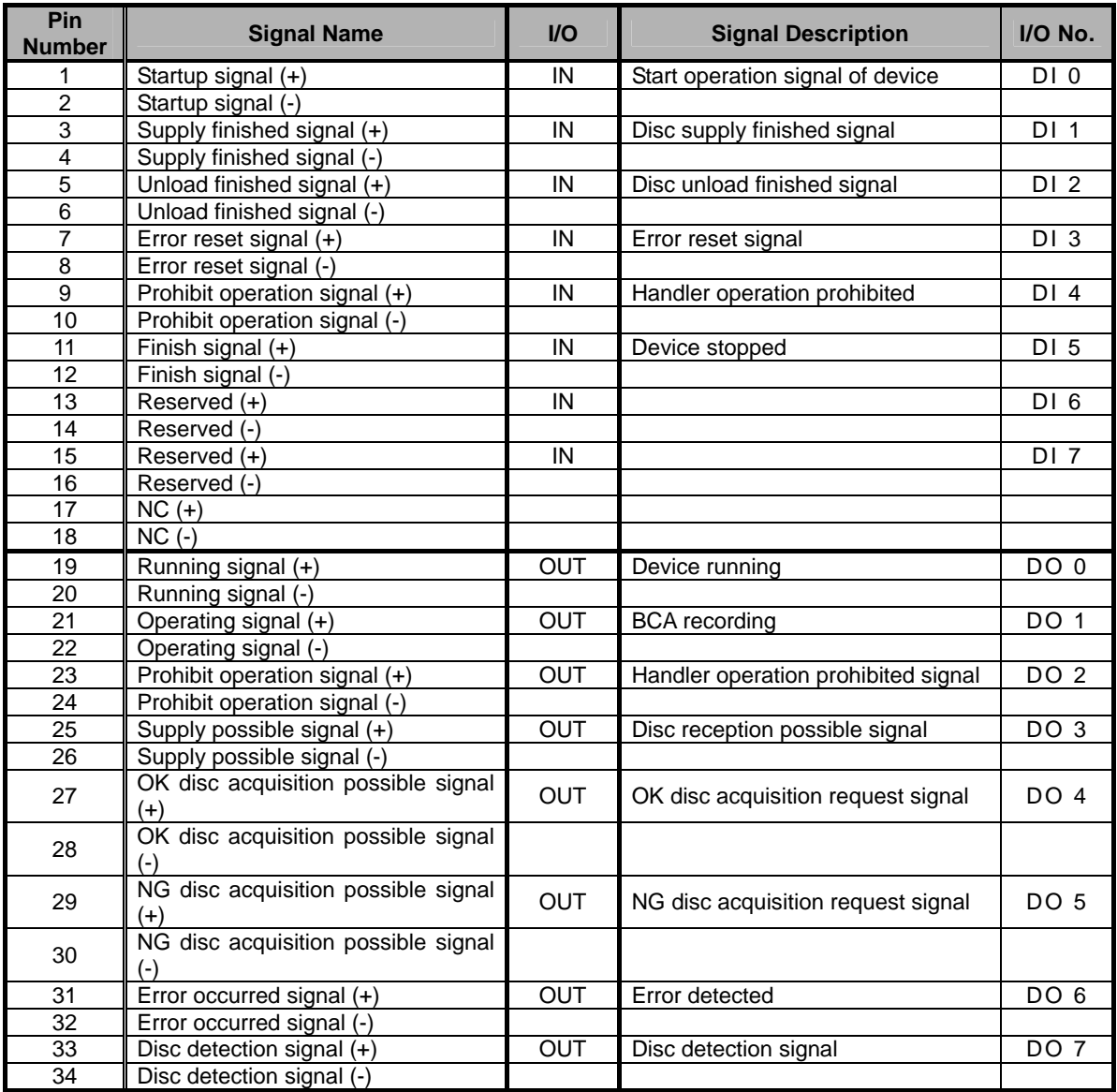

I/F Circuit

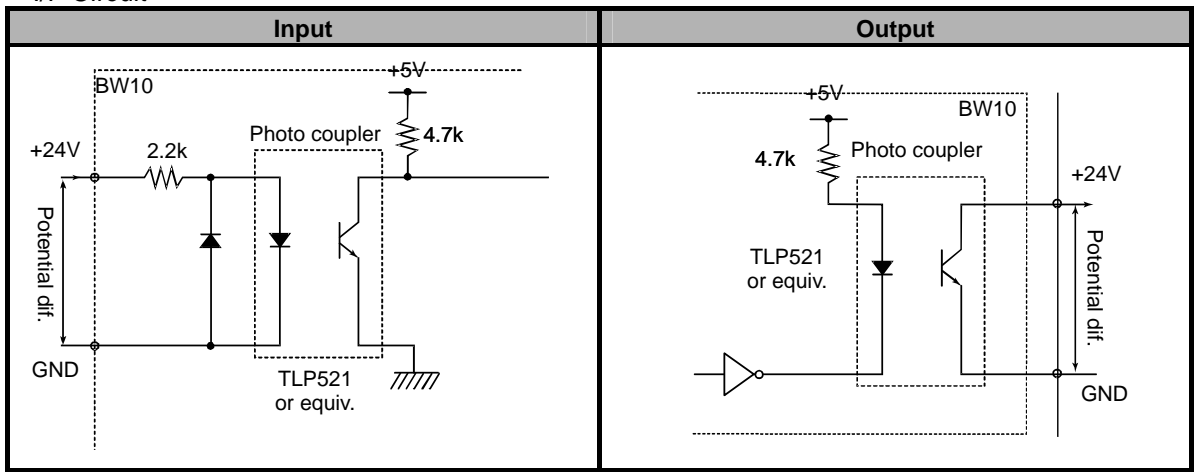

# <span id="page-45-0"></span>**4.4 Timing Charts**

### **4.4.1 Chart 1: Normal Operations (BCA Cut OK)**

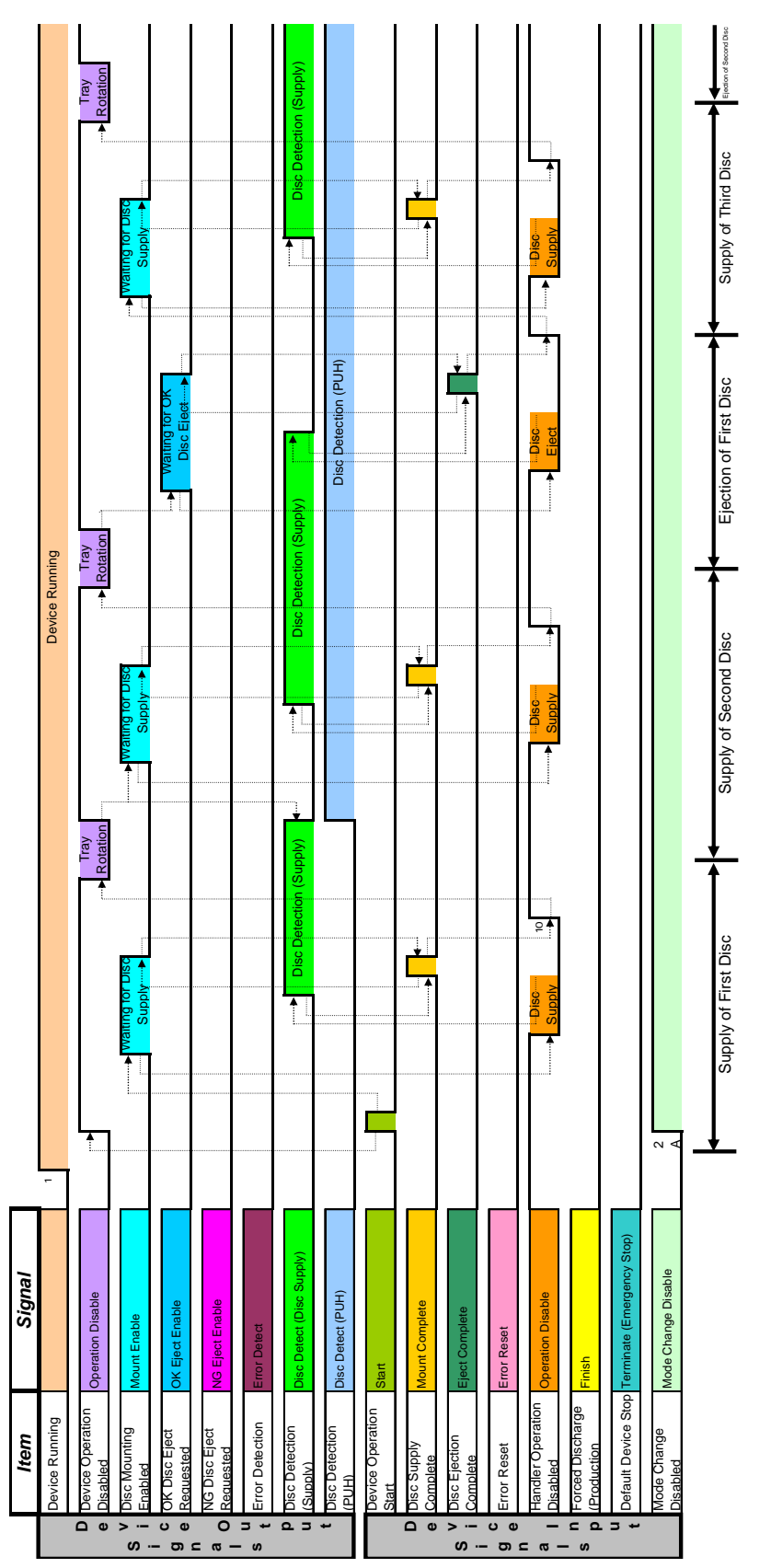

### **TYPE-1 Timing Chart 1: Normal Operation (BCA Cut OK)**

- 1. The output signal "Running" turns "ON" when the device is turned on.
- 2. The input signal "Start" is verified as "ON". 2A. "Mode Change Disable" is verified as "ON" and operation of the selector switch is disabled.
- 3. After the input signal "Start" is verified as "ON", the output signal "Operating" turns "OFF" and the output signal "Operation Disable" turns "ON".
- 4. After the input signal "Start" is verified as "OFF", the output signal "Mount Enable" turns "ON".
- 5. After verifying that the output signal "Mount Enable" is "ON", the handler turns the input signal "Operation Disable" to "OFF" and starts disc supply.
- 6. After discs supplied by the handler are detected by the disc detection sensor, the output signal "Disc Detect" turns "ON".
- 7. After verifying that the output signal "Disc Detect" is "ON", the handler turns the input signal "Mount Complete" to "ON".
- 8. After the input signal "Mount Complete" is verified as "ON", the output signal "Mount Enable" turns "OFF".
- 9. After verifying that the output signal "Mount Enable" is "OFF", the handler turns the input signal "Mount Complete" to "OFF".
- 10. After verifying that the input signal "Mount Complete" is "OFF", the handler turns the input signal "Operation Disable" to "ON".
- 11. After the input signal "Mount Complete" is verified as "OFF" and after the input signal "Operation Disable" is verified as "ON", the output signal "Operation Disable" turns "OFF", and if the output signal "Disc Detect (on the disc supply side)" and the BCA cut operation is finished, then the tray rotates.
- 12. If there are no discs in the disc supply/output sides after the tray finishes rotating, the output signal "Disc Detect" turns "OFF" and "Mount Enable" turns "ON".
- 13. After verifying that the output signal "Mount Enable" is "ON", the handler turns the input signal "Operation Disable" to "OFF" and starts disc supply.
- 14. After discs supplied by the handler are detected by the disc detection sensor, the output signal "Disc Detect" turns "ON".
- 15. After verifying that the output signal "Disc Detect" is "ON", the handler turns the input signal "Mount Complete" to "ON".
- 16. After the input signal "Mount Complete" is verified as "ON", the output signal "Mount Enable" turns "OFF".
- 17. After verifying that the output signal "Mount Enable" is "OFF", the handler turns the input signal "Mount Complete" to "OFF".
- 18. After verifying that the input signal "Mount Complete" is "OFF", the handler turns the input signal "Operation Disable" to "ON".
- 19. After the input signal "Mount Complete" is verified as "OFF" and after the input signal "Operation Disable" is verified as "ON", the output signal "Operation Disable" turns "OFF", and if the BCA cut operation is finished, then the tray rotates.
- 20. If there are OK discs on the disc supply/output sides after the tray finishes rotating, the output signal "OK Eject Enable" turns "ON" and a "Get OK Disc" request is output.
- 21. After verifying that the output signal "OK Eject Enable" is "ON", the handler turns the input signal "Operation Disable" to "OFF" and starts disc transport.
- 22. Discs are transported by the handler, and when the disc sensor detects that there are no discs present, the output signal "Disc Detect" turns "OFF".
- 23. After verifying that the output signal "Disc Detect" is "OFF", the handler turns the input signal "Eject Complete" to "ON".
- 24. After the input signal "Eject Complete" is verified as "ON", the output signal "OK Eject Enable" turns "OFF".
- 25. After verifying that the output signal "OK Eject Enable" is "OFF", the handler turns the input signal "Eject Complete" to "OFF".
- 26. After verifying that the input signal "Mount Complete" is "OFF", the handler turns the input signal

"Operation Disable" to "ON".

27. After the input signal "Operation Disable" is verified as "ON", the output signal "Mount Enable" turns "ON" and waits for the next disc to be supplied.

This process repeats from step 13. If no disc is detected in step 20, processing repeats from step 12.

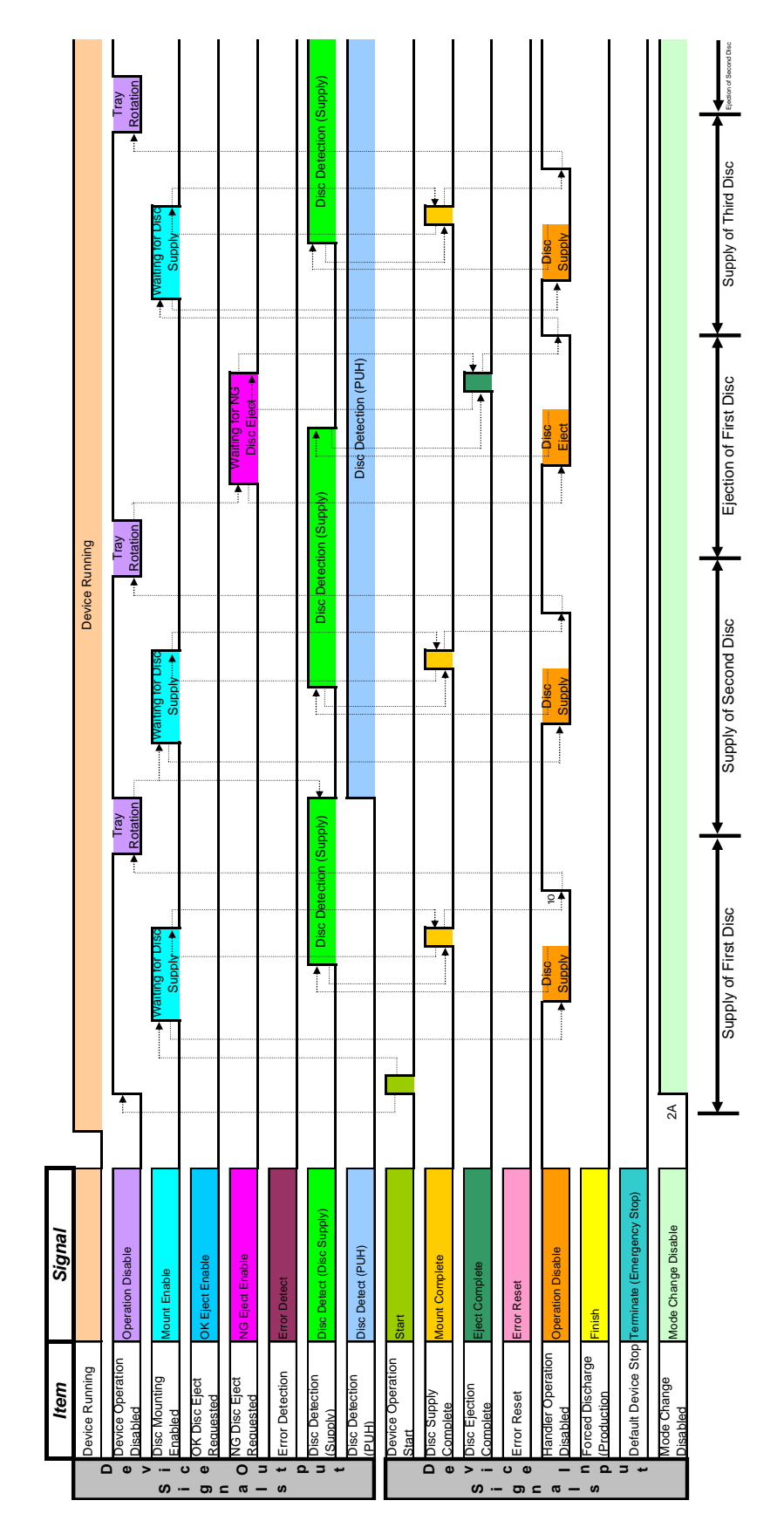

## <span id="page-48-0"></span>**4.4.2 Chart 2: Normal Operations (BCA Cut NG)**

#### **Timing Chart 2: Normal Operations (BCA Cut NG)**

- 1. The output signal "Running" turns "ON" when the device is turned on.
- 2. The input signal "Start" is verified as "ON". 2A. "Mode Change Disable" is verified as "ON" and operation of the selector switch is disabled.
- 3. After the input signal "Start" is verified as "ON", the output signal "Operating" turns "OFF" and the output signal "Operation Disable" turns "ON".
- 4. After the input signal "Start" is verified as "OFF", the output signal "Mount Enable" turns "ON".
- 5. After verifying that the output signal "Mount Enable" is "ON", the handler turns the input signal "Operation Disable" to "OFF" and starts disc supply.
- 6. After discs supplied by the handler are detected by the disc detection sensor, the output signal "Disc Detect" turns "ON".
- 7. After verifying that the output signal "Disc Detect" is "ON", the handler turns the input signal "Mount Complete" to "ON".
- 8. After the input signal "Mount Complete" is verified as "ON", the output signal "Mount Enable" turns "OFF".
- 9. After verifying that the output signal "Mount Enable" is "OFF", the handler turns the input signal "Mount Complete" to "OFF".
- 10. After verifying that the input signal "Mount Complete" is "OFF", the handler turns the input signal "Operation Disable" to "ON".
- 11. After the input signal "Mount Complete" is verified as "OFF" and after the input signal "Operation Disable" is verified as "ON", the output signal "Operation Disable" turns "OFF", and if the output signal "Disc Detect (on the disc supply side)" and the BCA cut operation is finished, then the tray rotates.
- 12. If there are no discs in the disc supply/output sides after the tray finishes rotating, the output signal "Disc Detect" turns "OFF" and "Mount Enable" turns "ON".
- 13. After verifying that the output signal "Mount Enable" is "ON", the handler turns the input signal "Operation Disable" to "OFF" and starts disc supply.
- 14. After discs supplied by the handler are detected by the disc detection sensor, the output signal "Disc Detect" turns "ON".
- 15. After verifying that the output signal "Disc Detect" is "ON", the handler turns the input signal "Mount Complete" to "ON".
- 16. After the input signal "Mount Complete" is verified as "ON", the output signal "Mount Enable" turns "OFF".
- 17. After verifying that the output signal "Mount Enable" is "OFF", the handler turns the input signal "Mount Complete" to "OFF".
- 18. After verifying that the input signal "Mount Complete" is "OFF", the handler turns the input signal "Operation Disable" to "ON".
- 19. After the input signal "Mount Complete" is verified as "OFF" and after the input signal "Operation Disable" is verified as "ON", the output signal "Operation Disable" turns "OFF", and if the BCA cut operation is finished, then the tray rotates.
- 20. If there are OK discs on the disc supply/output sides after the tray finishes rotating, the output signal "NG Eject Enable" turns "ON" and a "Get NG Disc" request is output.
- 21. After verifying that the output signal "NG Eject Enable" is "ON", the handler turns the input signal "Operation Disable" to "OFF" and starts disc transport.
- 22. Discs are transported by the handler, and when the disc sensor detects that there are no discs present, the output signal "Disc Detect" turns "OFF".
- 23. After verifying that the output signal "Disc Detect" is "OFF", the handler turns the input signal "Eject Complete" to "ON".
- 24. After the input signal "Eject Complete" is verified as "ON", the output signal "OK Eject Enable" turns "OFF".
- 25. After verifying that the output signal "OK Eject Enable" is "OFF", the handler turns the input signal "Eject Complete" to "OFF".
- 26. After verifying that the input signal "Mount Complete" is "OFF", the handler turns the input signal

"Operation Disable" to "ON".

27. After the input signal "Operation Disable" is verified as "ON", the output signal "Mount Enable" turns "ON" and waits for the next disc to be supplied.

This process repeats from step 13. If no disc is detected in step 20, processing repeats from step 12.

### <span id="page-51-0"></span>**4.4.3 Chart 3: Error Detection (cleared by terminate signal)**

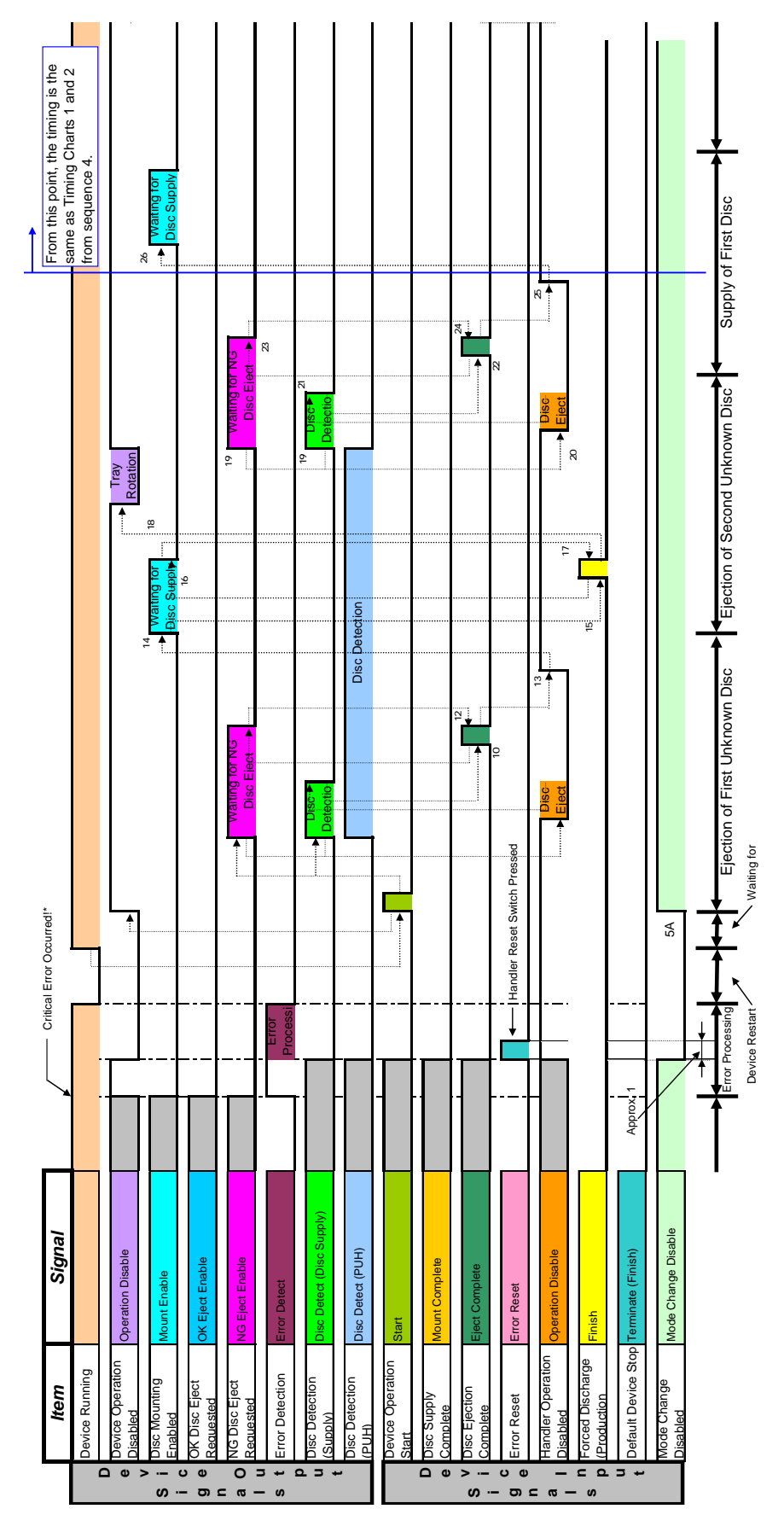

### **Timing Chart 3: Error Detection (cleared by terminate signal)**

- 1. When an error\* occurs, the output signals "Operation Disable" and "Error Detect" turn "ON", and the output signals "Mount Enable", "OK Eject Enable", "NG Eject Enable", and "Disc Detect" turn "OFF".
- 2. When the handler reset switch is pressed, the input signals "Error Reset" and "Operation Disable" turn "ON" and other input signals turn "OFF". The device turns the output signal "Operation Disable" to "OFF" and executes error recovery processing.

(The input signal "Error Reset" turns "OFF" about 1 second later.)

- 3. Once error recovery processing is finished, all output signals turn "OFF" and the device restarts the automatic execution sequence.
- 4. Once the automatic execution sequence has restarted, the output signal "Running" turns "ON".
- 5. The input signal "Start" is verified as "ON". 2A. "Mode Change Disable" is verified as "ON" and operation of the selector switch is disabled.
- 6. After the input signal "Start" is verified as "ON", the output signal "Operating" turns "OFF" and the output signal "Operation Disable" turns "ON".
- 7. If there are discs in the disc supply/output trays, the output signals "NG Eject Enable" and "Disc Detect" turn "ON" and "Get disc" is requested. If there are no discs in the disc supply/output trays, processing is executed from step 14.
- 8. After verifying that the output signal "NG Eject Enable" is "ON", the handler turns the input signal "Operation Disable" to "OFF" and starts disc transport.
- 9. Discs are transported by the handler, and when the disc sensor detects that there are no discs present, the output signal "Disc Detect" turns "OFF".
- 10. After verifying that the output signal "Disc Detect" is "OFF", the handler turns the input signal "Eject Complete" to "ON".
- 11. After the input signal "Eject Complete" is verified as "ON", the output signal "NG Eject Enable" turns "OFF".
- 12. After verifying that the output signal "NG Eject Enable" is "OFF", the handler turns the input signal "Eject Complete" to "OFF".
- 13. After verifying that the input signal "Eject Complete" is "OFF", the handler turns the input signal "Operation Disable" to "ON".
- 14. After verifying that the input signal "Operation Disable" is "ON", the device turns the output signal "Mount Enable" to "ON".
- 15. After verifying that the output signal "Mount Enable" is "ON", the handler turns the input signal "Finish" to "ON". (Tray rotates without discs being supplied.)
- 16. After verifying that the input signal "Finish" is "ON", the device turns the output signal "Mount Enable" to "OFF".
- 17. After verifying that the output signal "Mount Enable" is "OFF", the handler turns the input signal "Finish" to "OFF".
- 18. After verifying that the input signal "Finish" is "OFF", the device turns the output signal "Operation Disable" to "OFF" and the tray rotates.
- 19. If there are discs in the disc supply/output trays, the output signals "NG Eject Enable" and "Disc Detect" turn "ON" and "get disc" is requested.
- 20. If there are no discs in the disc supply/output trays, processing is executed from step 26.
- 21. After verifying that the output signal "NG Eject Enable" is "ON", the handler turns the input signal "Operation Disable" to "OFF" and starts disc transport.
- 22. Discs are transported by the handler, and when the disc sensor detects that there are no discs present, the output signal "Disc Detect" turns "OFF".
- 23. After verifying that the output signal "Disc Detect" is "OFF", the handler turns the input signal "Eject Complete" to "ON".
- 24. After the input signal "Eject Complete" is verified as "ON", the output signal "NG Eject Enable" turns "OFF".
- 25. After verifying that the output signal "NG Eject Enable" is "OFF", the handler turns the input signal

"Eject Complete" to "OFF".

- 26. After verifying that the input signal "Eject Complete" is "OFF", the handler turns the input signal "Operation Disable" to "ON".
- 27. After verifying that the input signal "Operation Disable" is "ON", the device turns the output signal "Mount Enable" to "ON".

\* When an error is detected, the errors that can be cleared by pressing the handler's reset switch are listed below.

- Errors caused by an emergency stop of the handler.
- Errors caused by no discs.

\* Because it is not known whether the discs being transported are OK or NG after clearing an error and restarting, the discs are sent as NG discs.

<span id="page-54-0"></span>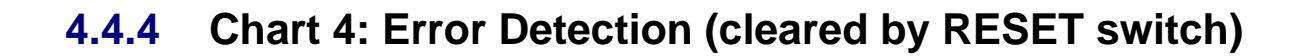

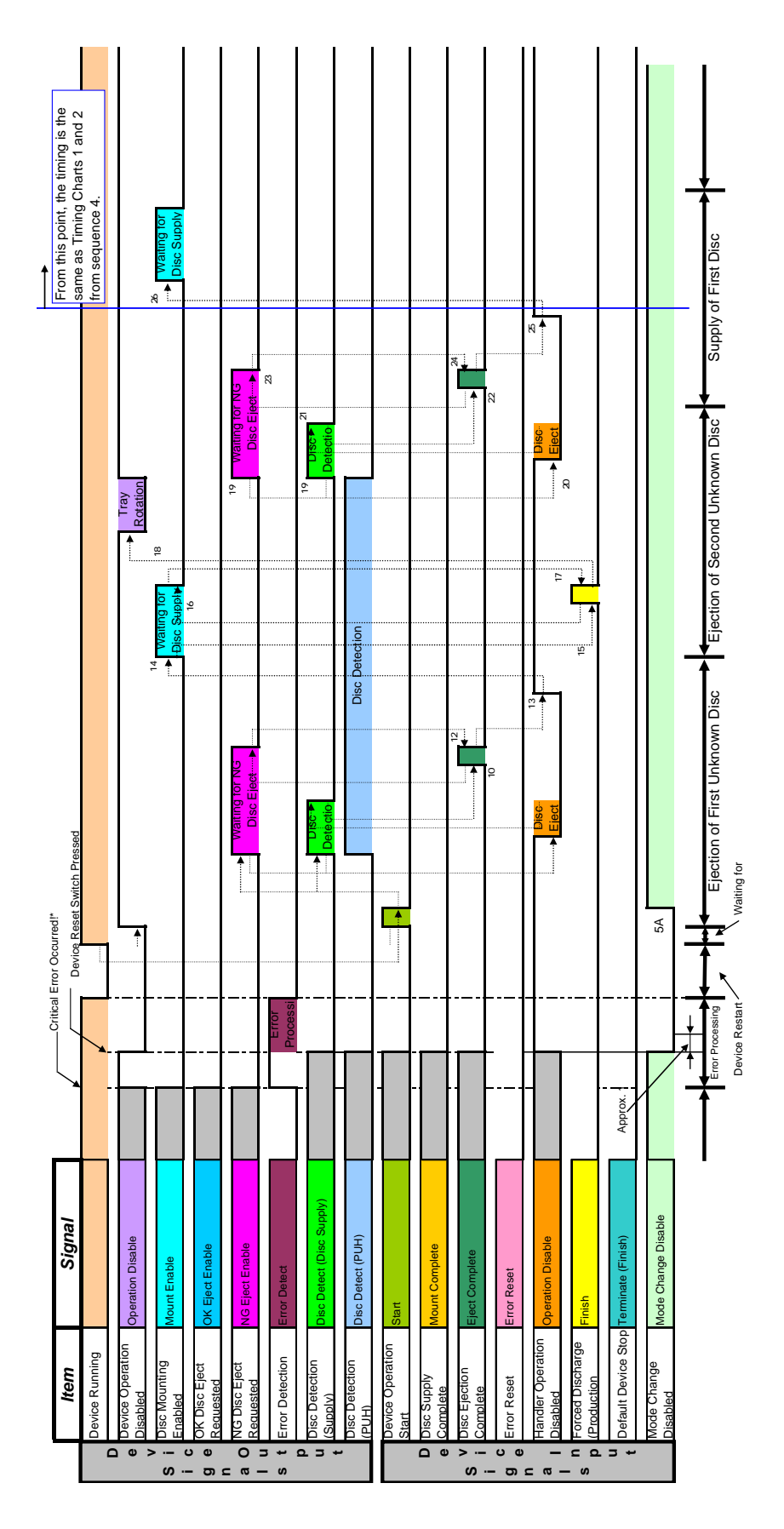

### **Timing Chart 4: Error Detection (cleared by RESET switch)**

- 1. When an error\* occurs, the output signals "Operation Disable" and "Error Detect" turn "ON", and the output signals "Mount Enable", "OK Eject Enable", "NG Eject Enable", and "Disc Detect" turn "OFF".
- 2. When the device's RESET switch is pressed, the handler turns the input signals "Error Reset" and "Operation Disable" to "ON". After that, if all input signals except for "Reset" are turned "OFF", the device turns the output signal "Operation Disable" to "OFF" and error recovery processing is executed. (The input signal "Error Reset" turns "OFF" about 1 second later.)
- 3. Once error recovery processing is finished, all output signals turn "OFF" and the device restarts the automatic execution sequence.
- 4. Once the automatic execution sequence has restarted, the output signal "Running" turns "ON".
- 5. The input signal "Start" is verified as "ON".
	- 5A. "Mode Change Disable" is verified as "ON" and operation of the selector switch is disabled.
- 6. After the input signal "Start" is verified as "ON", the output signal "Operating" turns "OFF" and the output signal "Operation Disable" turns "ON".
- 7. If there are discs in the disc supply/output trays, the output signals "NG Eject Enable" and "Disc Detect" turn "ON" and "get disc" is requested. If there are no discs in the disc supply/output trays, processing is executed from step 14.
- 8. After verifying that the output signal "NG Eject Enable" is "ON", the handler turns the input signal "Operation Disable" to "OFF" and starts disc transport.
- 9. Discs are transported by the handler, and when the disc sensor detects that there are no discs present, the output signal "Disc Detect" turns "OFF".
- 10. After verifying that the output signal "Disc Detect" is "OFF", the handler turns the input signal "Eject Complete" to "ON".
- 11. After the input signal "Eject Complete" is verified as "ON", the output signal "NG Eject Enable" turns "OFF".
- 12. After verifying that the output signal "NG Eject Enable" is "OFF", the handler turns the input signal "Eject Complete" to "OFF".
- 13. After verifying that the input signal "Eject Complete" is "OFF", the handler turns the input signal "Operation Disable" to "ON".
- 14. After verifying that the input signal "Operation Disable" is "ON", the device turns the output signal "Mount Enable" to "ON".
- 15. After verifying that the output signal "Mount Enable" is "ON", the handler turns the input signal "Finish" to "ON". (Tray rotates without discs being supplied.)
- 16. After verifying that the input signal "Finish" is "ON", the device turns the output signal "Mount Enable" to "OFF".
- 17. After verifying that the output signal "Mount Enable" is "OFF", the handler turns the input signal "Finish" to "OFF".
- 18. After verifying that the input signal "Finish" is "OFF", the device turns the output signal "Operation Disable" to "OFF" and the tray rotates.
- 19. If there are discs in the disc supply/output trays, the output signals "NG Eject Enable" and "Disc Detect" turn "ON" and "Get disc" is requested.
	- If there are no discs in the disc supply/output trays, processing is executed from step 26.
- 20. After verifying that the output signal "NG Eject Enable" is "ON", the handler turns the input signal "Operation Disable" to "OFF" and starts disc transport.
- 21. Discs are transported by the handler, and when the disc sensor detects that there are no discs present, the output signal "Disc Detect" turns "OFF".
- 22. After verifying that the output signal "Disc Detect" is "OFF", the handler turns the input signal "Eject Complete" to "ON".
- 23. After the input signal "Eject Complete" is verified as "ON", the output signal "NG Eject Enable" turns "OFF".
- 24. After verifying that the output signal "NG Eiect Enable" is "OFF", the handler turns the input signal "Eject Complete" to "OFF".
- 25. After verifying that the input signal "Eject Complete" is "OFF", the handler turns the input signal "Operation Disable" to "ON".
- 26. After verifying that the input signal "Operation Disable" is "ON", the device turns the output signal "Mount Enable" to "ON".

\* Detected errors that can be cleared by pressing the device's RESET switch are indicated below.

- Errors caused by an emergency stop of the handler.
- Errors caused by no discs.
- \* Because it is not known whether the discs being transported are OK or NG after clearing an error and restarting, the discs are sent as NG discs.

<span id="page-57-0"></span>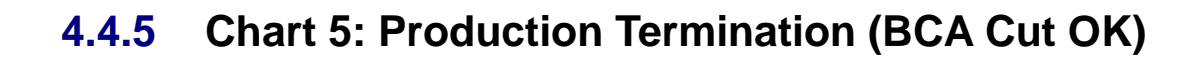

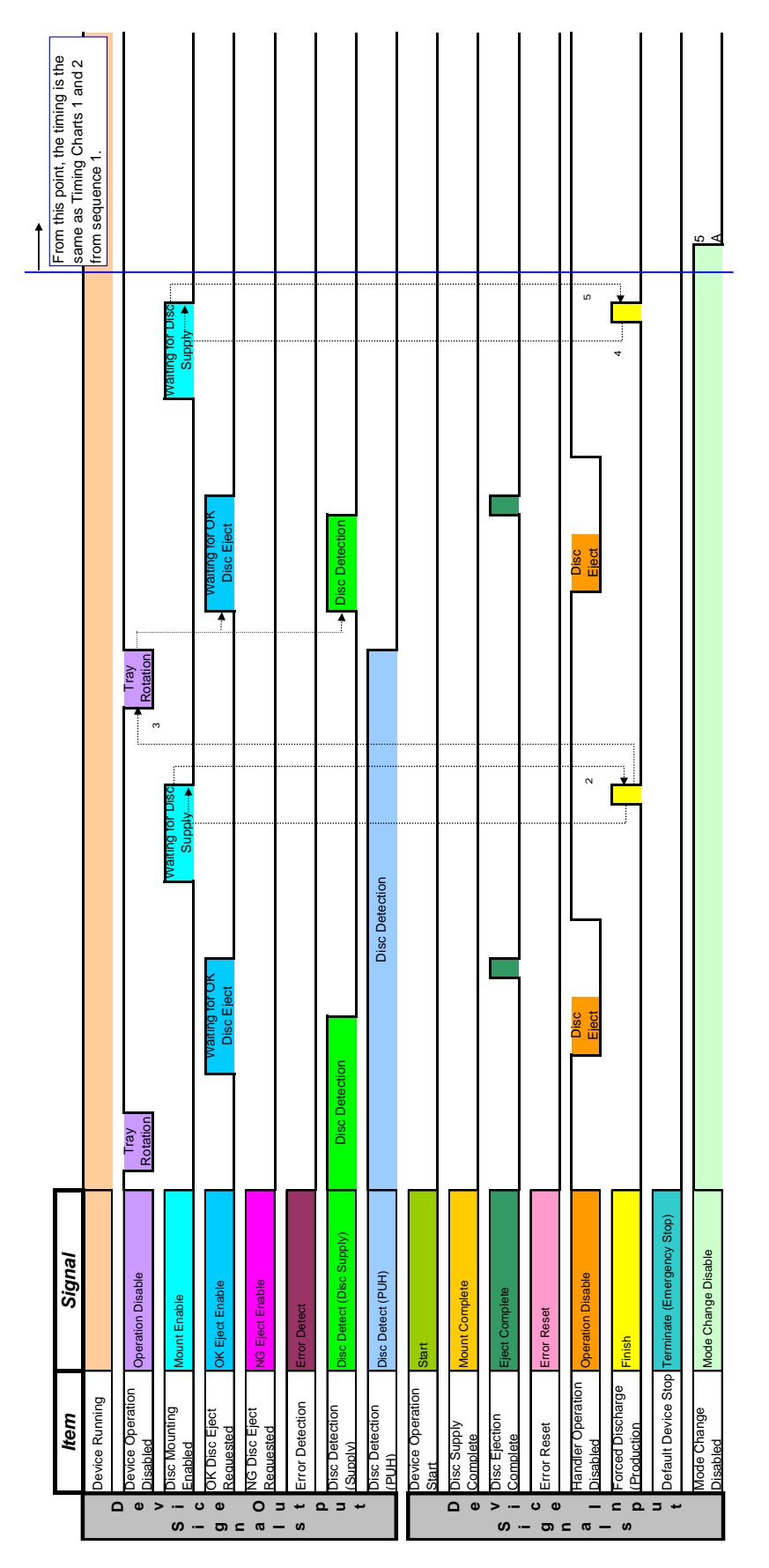

### **Timing Chart 5: Production Termination (BCA Cut OK)**

- 1. If the tray rotates without any disc supply, the handler verifies the output signal "Waiting For Disc" and turns the input signal "Finish" to "ON".
- 2. After the BCA cut has finished, if the input signal "Finish" is "ON", the device turns the output signal "Mount Enable" to "OFF".
- 3. After verifying that the input signal "Finish" is "OFF", the device turns the output signal "Operation Disable" to "OFF" and the tray rotates. After the tray rotates, the same processing as the normal disc output sequence is done.
- 4. If there are no discs on the device and the output signal "Mount Enable" is "ON", the input signal "Finish" is turned "ON" on the handler side.
- 5. After verifying that the input signal "Finish" is "ON", the device turns the output signal "Mount Enable" to "OFF".

5A. When production is finished, the handler turns "Mode Change Disable" to "OFF".

After that, processing is done from step 1 of Timing Charts 1 and 2.

When an error occurs, the output signals "Operation Disable" and "Error Detect" turn "ON", and the output signals "Mount Enable", "OK Eject Enable", "NG Eject Enable", and "Disc Detect" turn "OFF".

# **Chapter 5 Maintenance Mode**

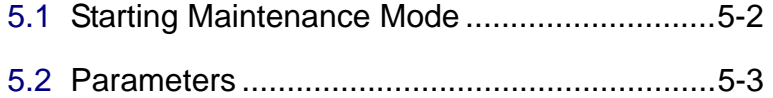

## <span id="page-60-0"></span>**5.1 Starting Maintenance Mode**

Follow the steps below to start maintenance mode to check main unit operations.

- **1** Start up the main unit to be checked using "MANU", or switch to "MANU" mode.
- **2** On the menu bar, select  $[Mode] \rightarrow [Professional]^{*}$  to enter Professional mode.
	- \* This operation is not required if "Professional" is already checked.
- **3** Right-click on the target unit and display the right-click menu.

Click "Maintenance Mode".

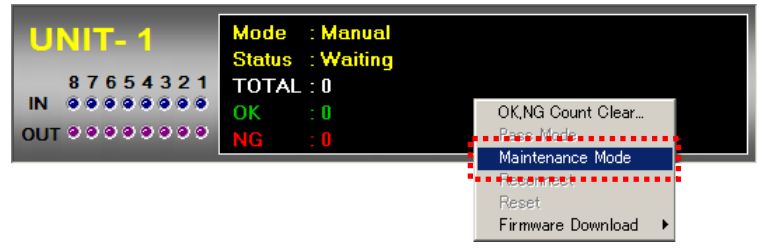

**4** Verify that the mode on the target unit is displayed as "Maintenance".

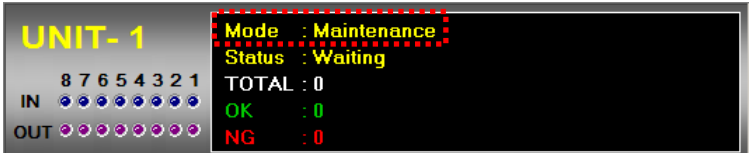

**5** Double-click on the unit to open a sub-window.

To exit maintenance mode and return to manual mode, right-click on the unit to display the right-click menu and remove the "Maintenance Mode" checkmark.

## <span id="page-61-0"></span>**5.2 Parameters**

The maintenance mode screen is made up of 4 tabs.

**1** Mecha/Analog Control

Mainly used for PUH control on the recording side and to check mechanical operation.

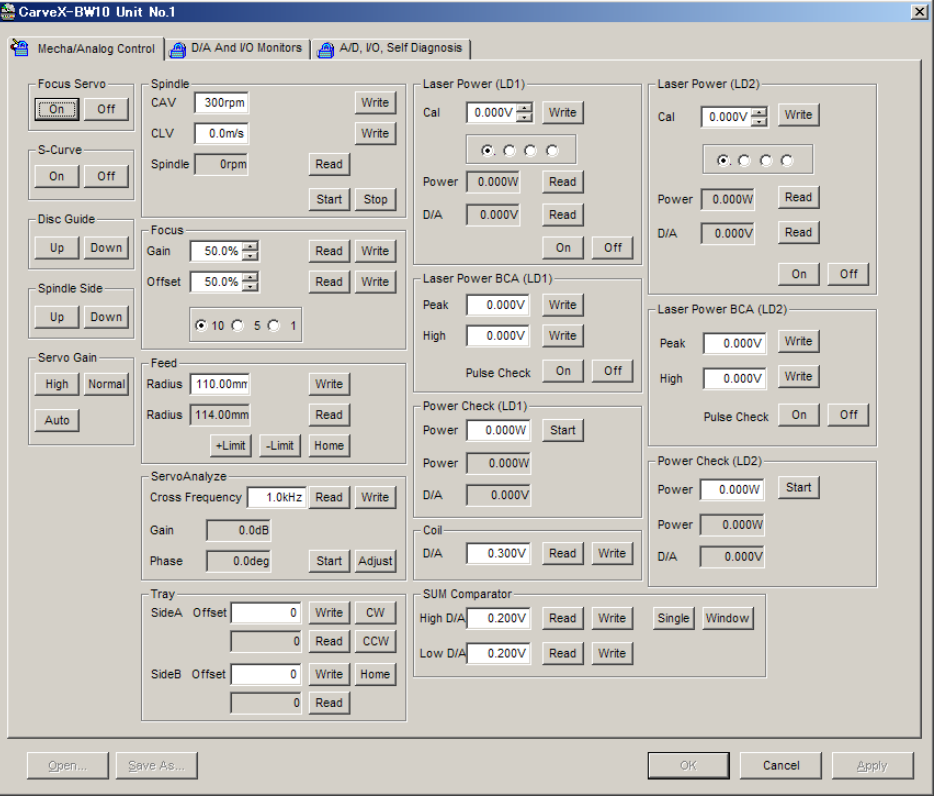

Focus Servo ............................Turns the focus servo on/off.

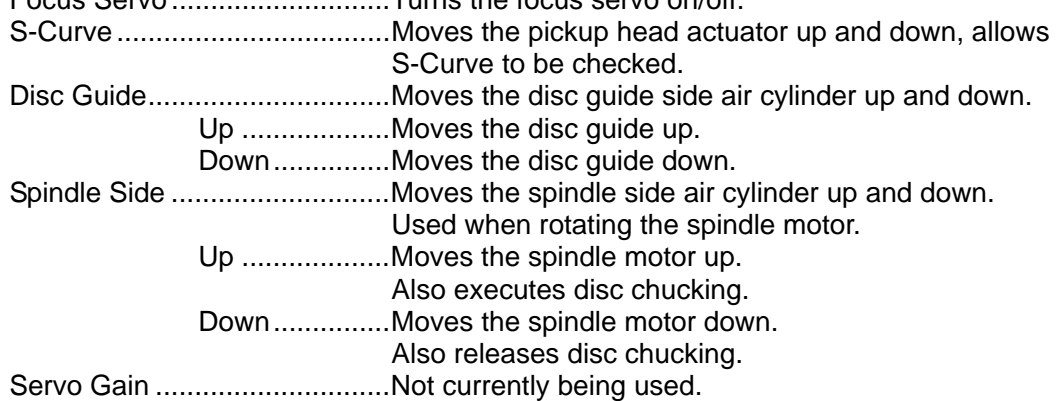

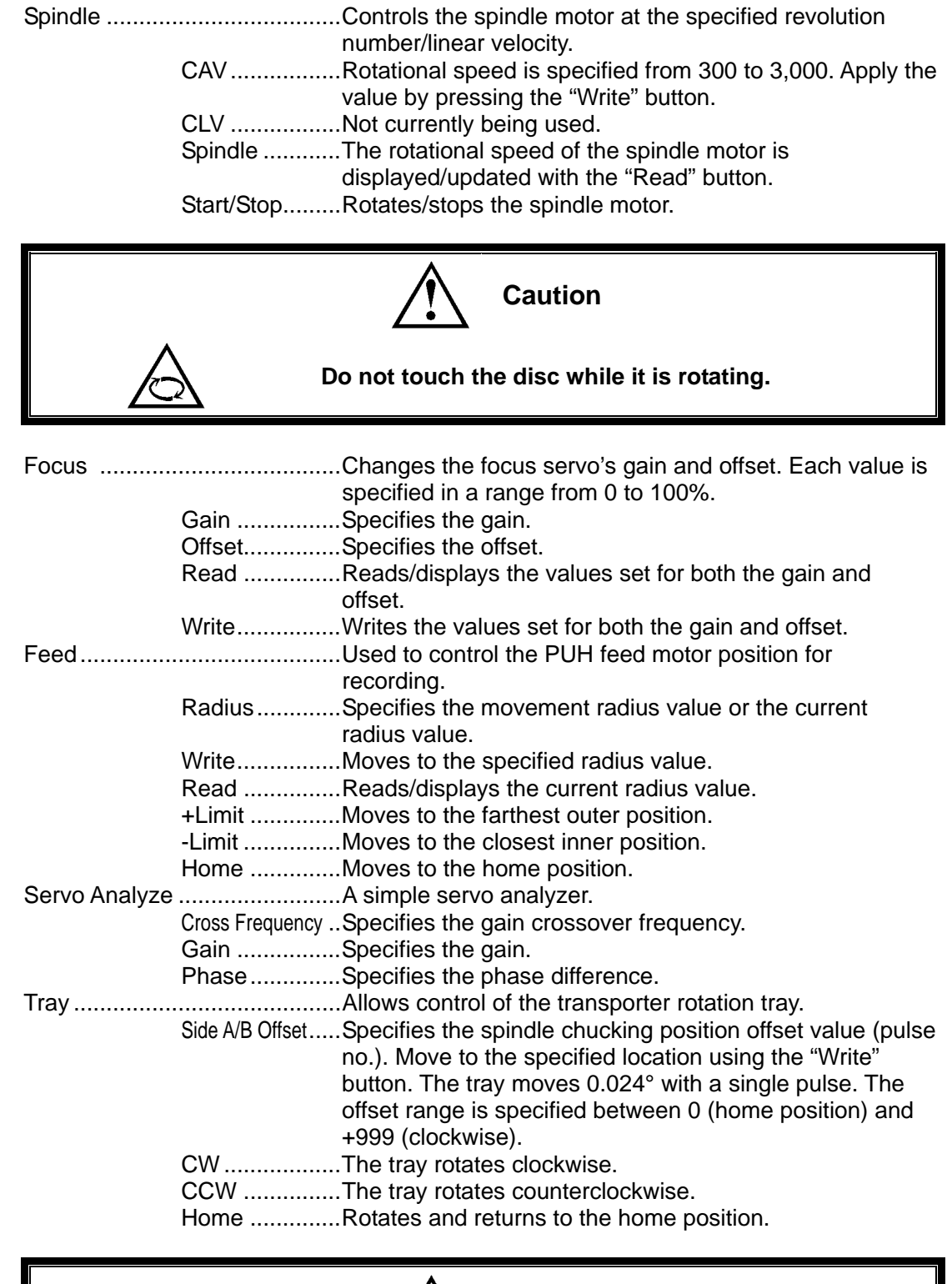

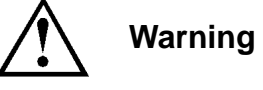

**Never rotate the tray or touch the tray while it is rotating. A serious injury could result.**

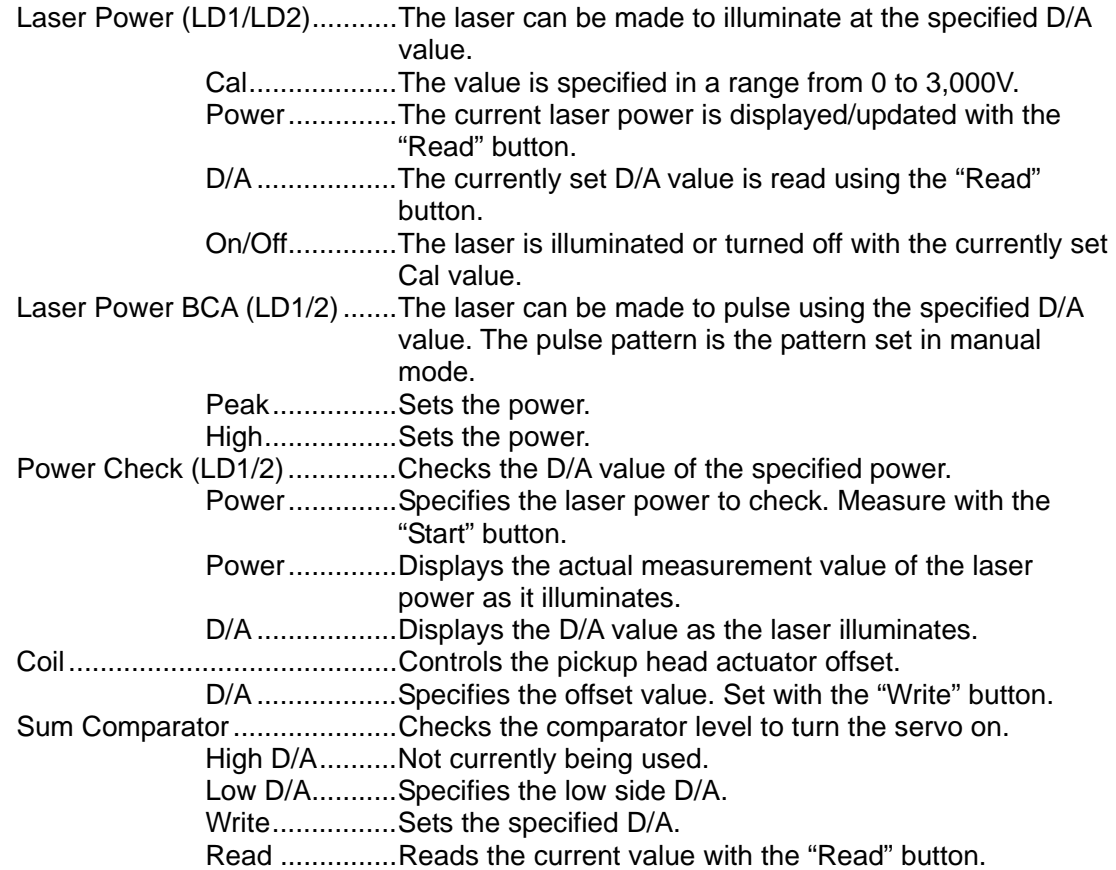

### **2** D/AAnd I/O Monitors

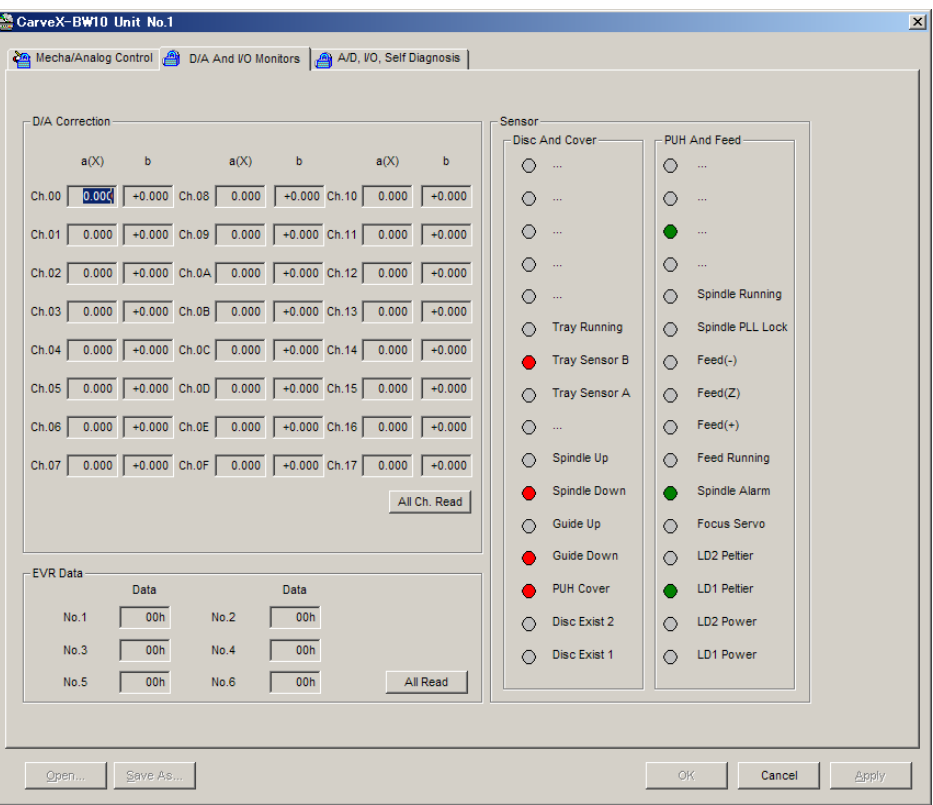

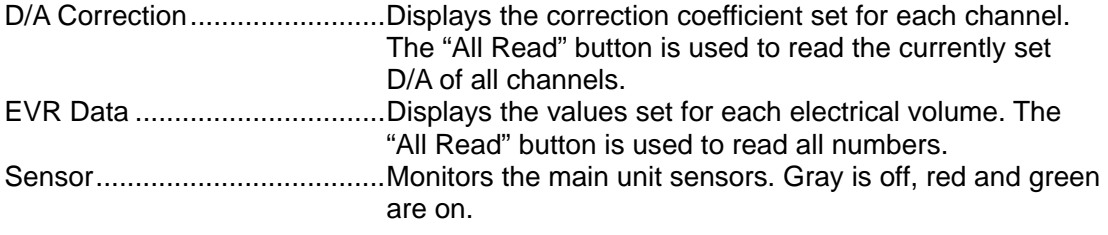

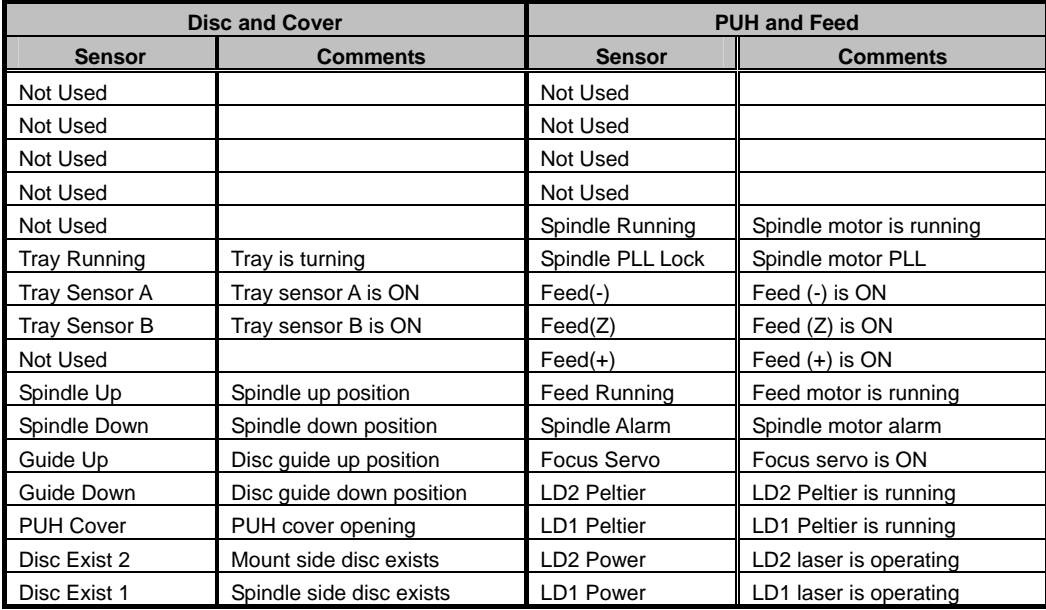

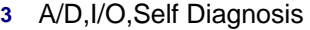

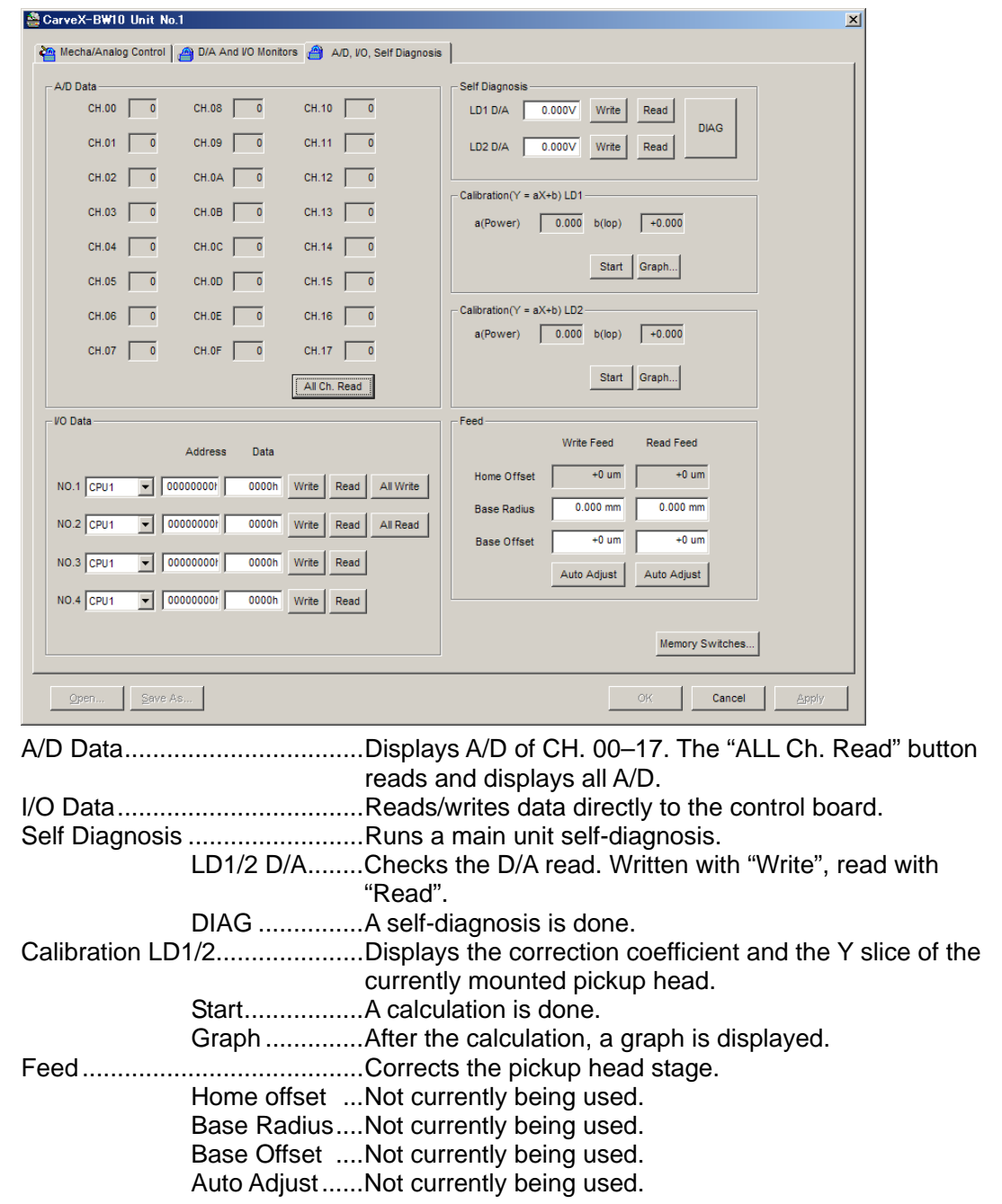

Memory Switches....................Press the button to open a window and set the memory switches.

The settings are applied at startup.

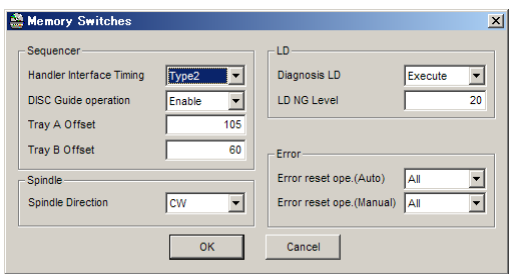

Handler Interface Timing .........Two types (Type1/2\*) can be selected.

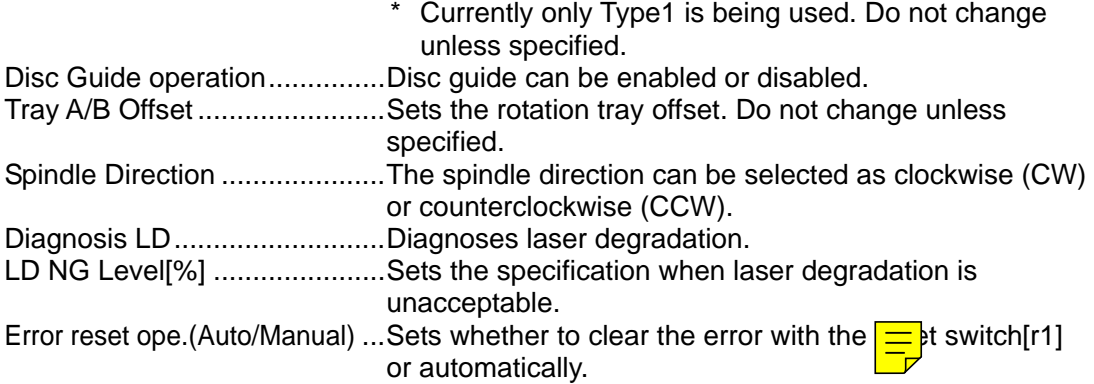

## **Chapter 6 Troubleshooting**

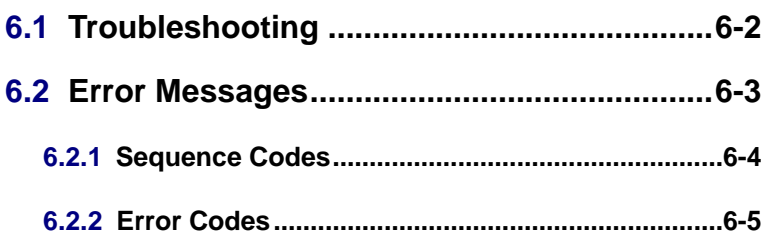

## <span id="page-68-0"></span>**6.1 Troubleshooting**

If symptoms indicative of device problems occur during use, follow the flowchart below for the proper solution.

Refer to the relevant pages of the respective user's manuals to troubleshoot problems on other devices.

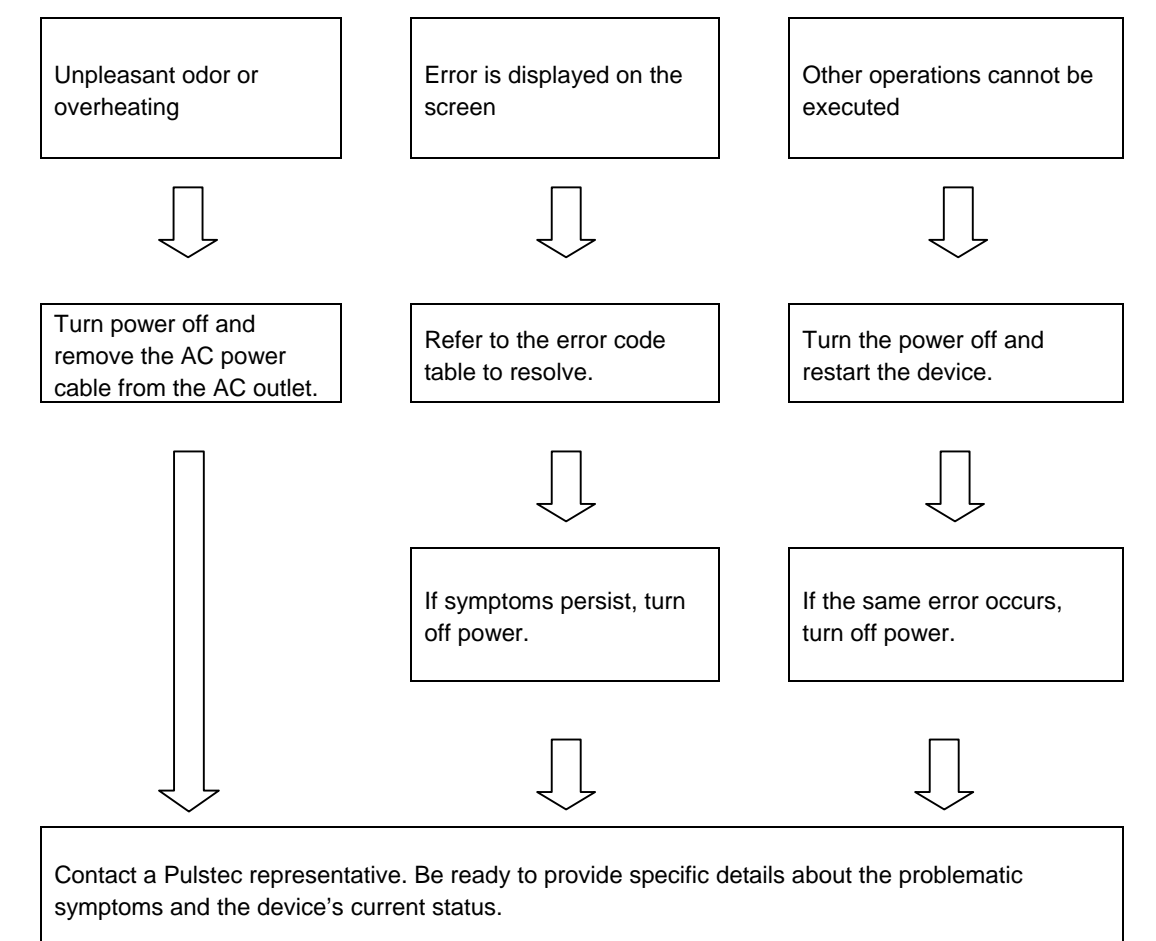

## <span id="page-69-0"></span>**6.2 Error Messages**

The error messages are displayed as indicated in the chart below.

**1 Application display**

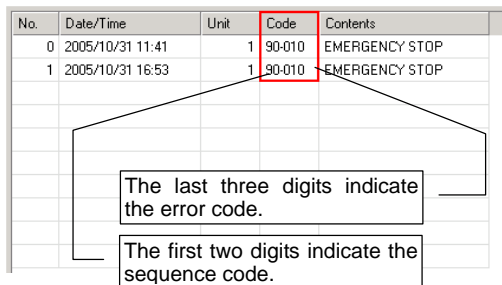

### **2 Main unit display**

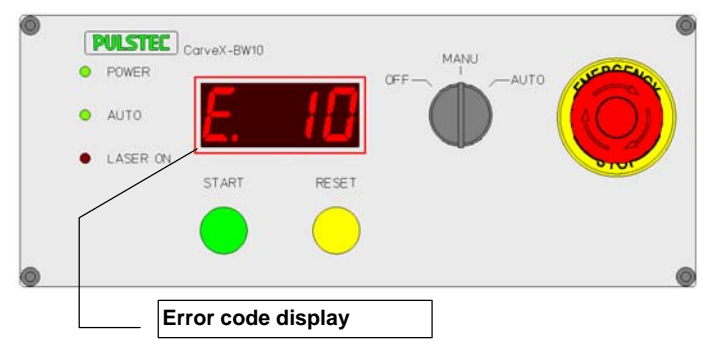

The "sequence code" and "error code" displayed in the application can be used to determine the device status when the error occurred.

### <span id="page-70-0"></span>**6.2.1 Sequence Codes**

The sequence code is the first digits of the code in the log window.

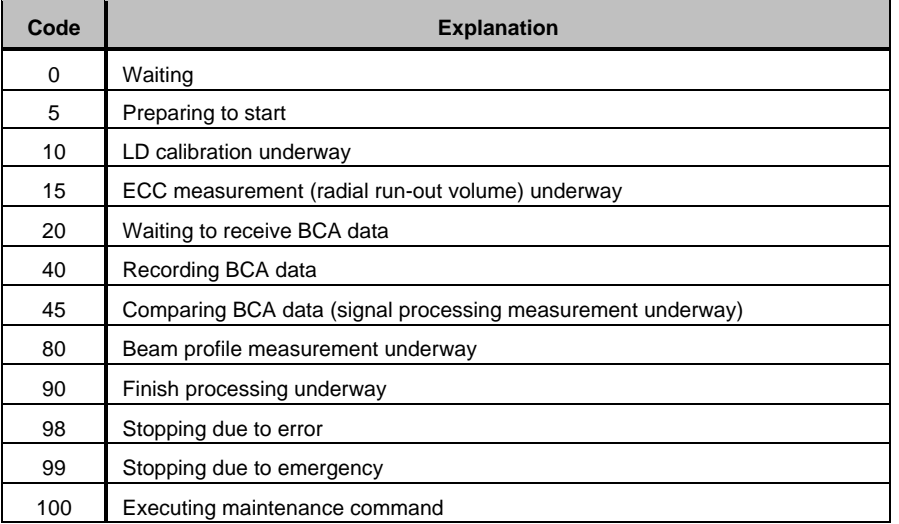

### <span id="page-71-0"></span>**6.2.2 Error Codes**

The error code is the last three digits of the code in the log window. This code is also displayed on the main unit.

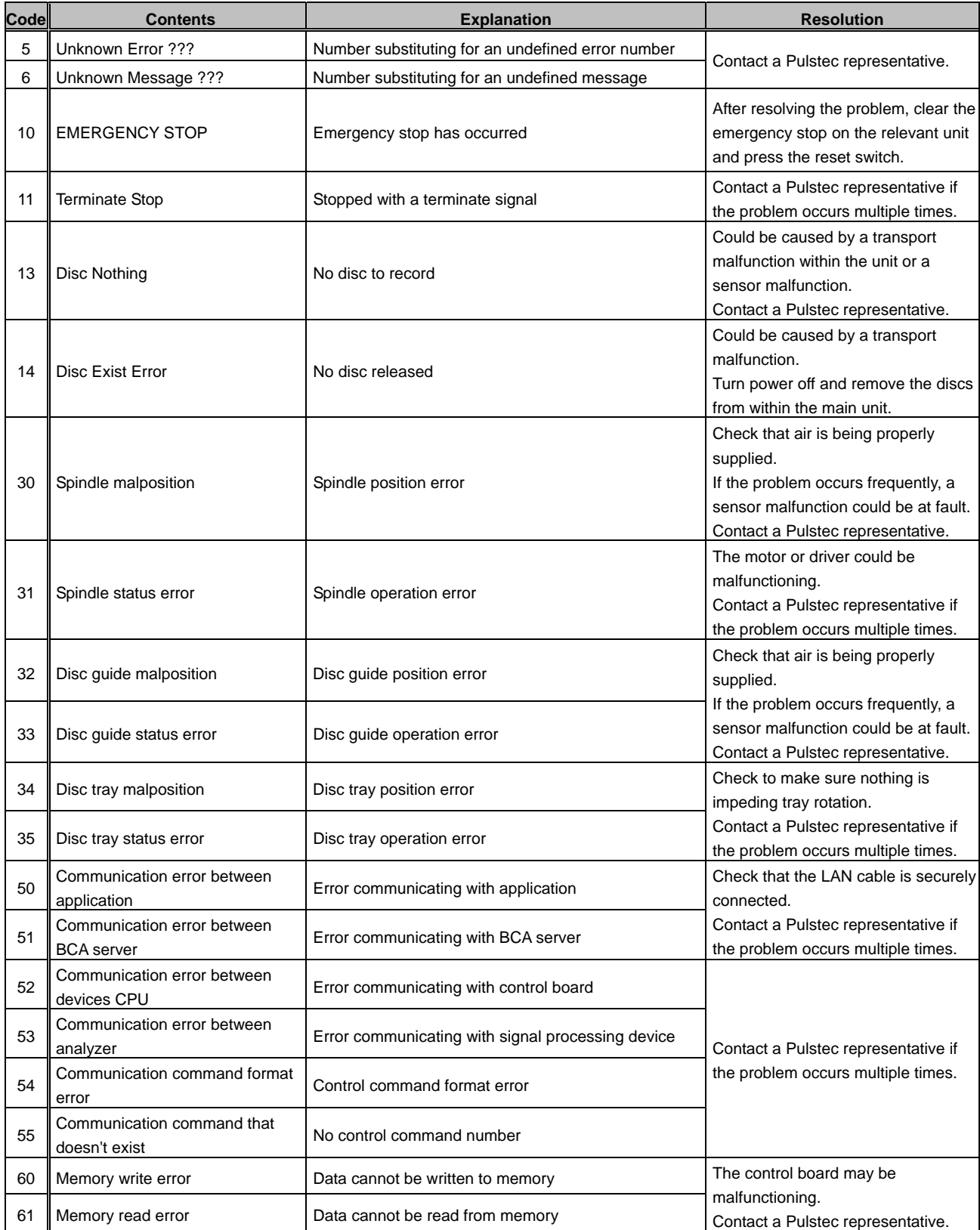
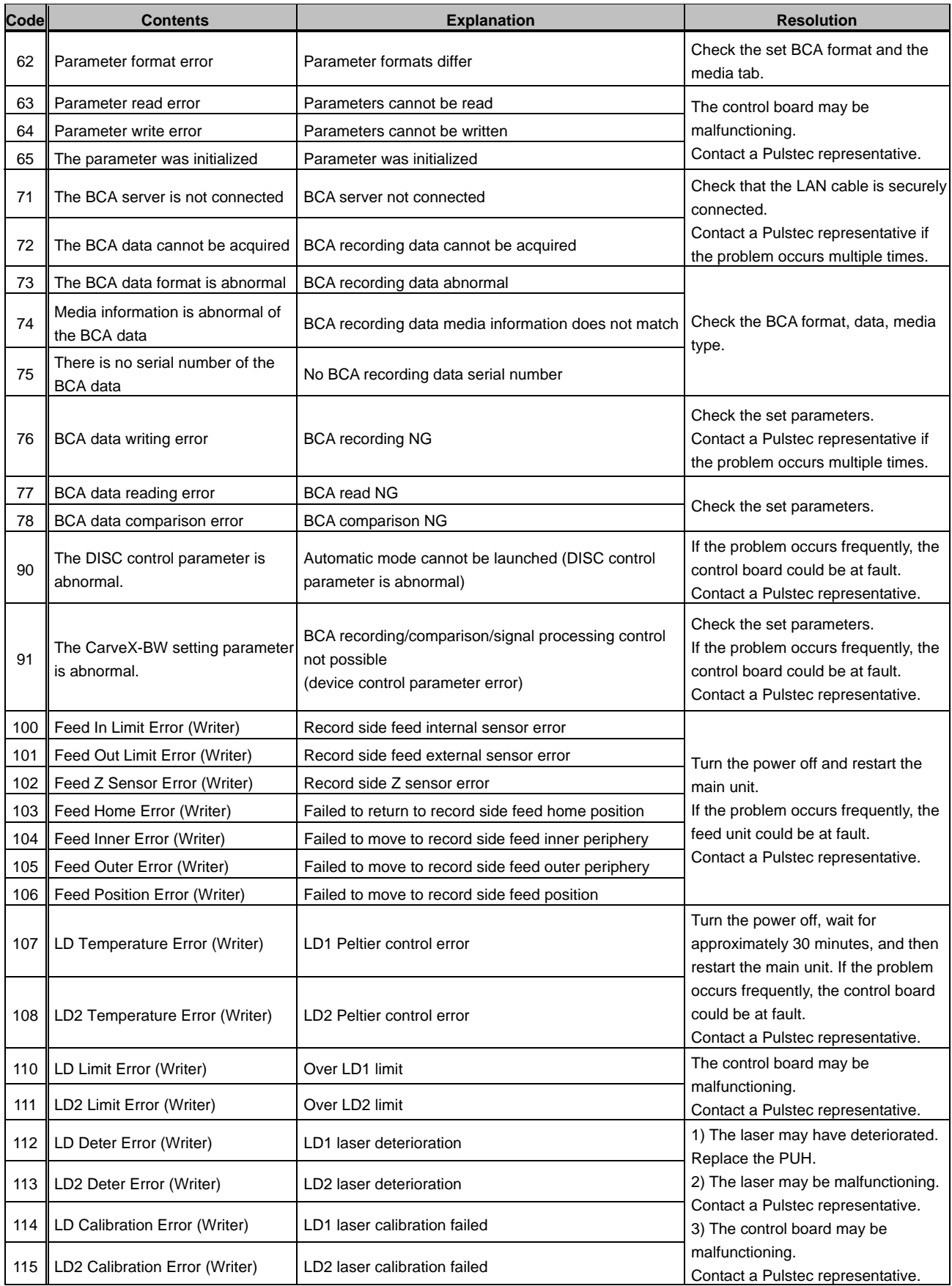

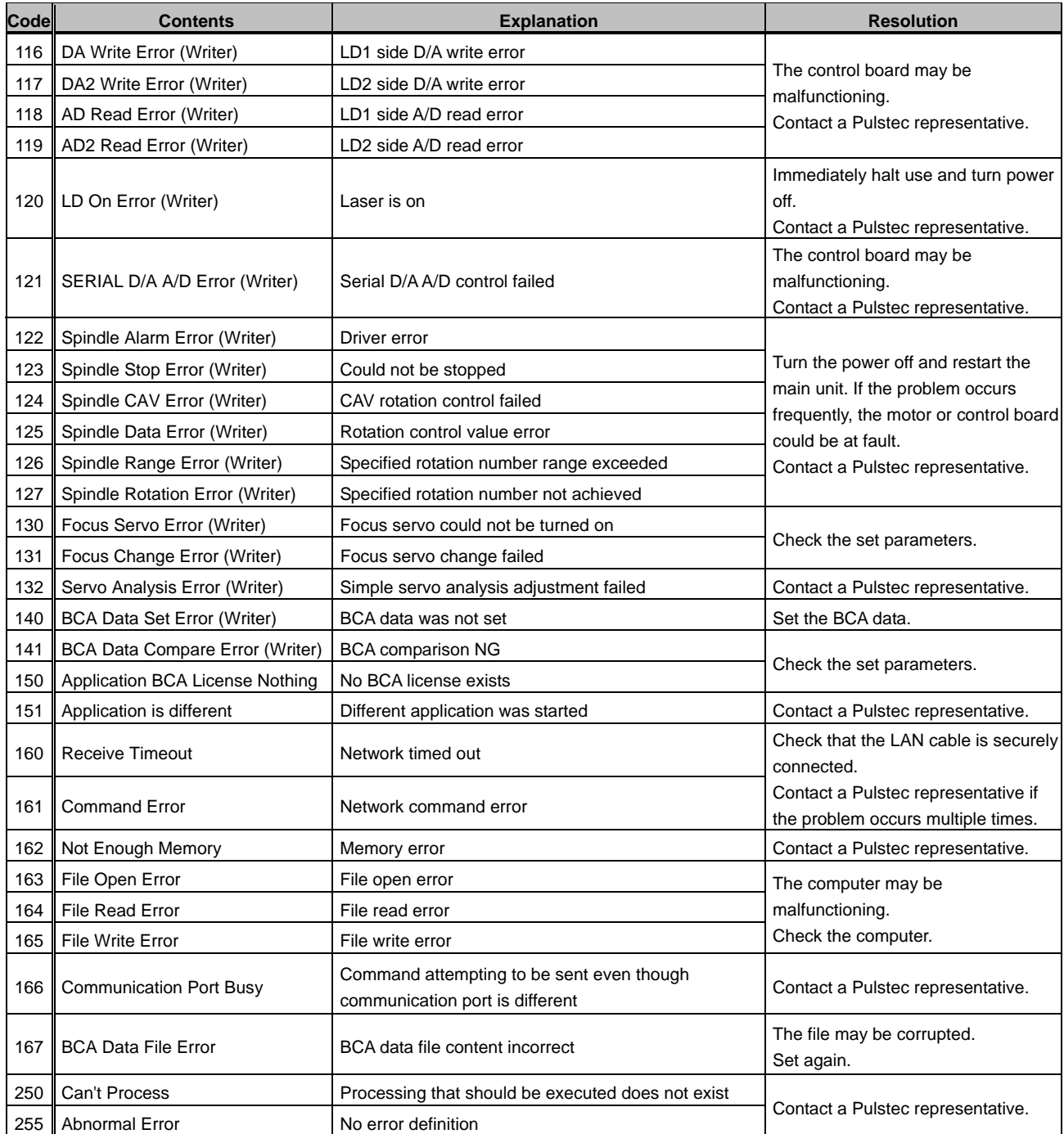

\* Contact a Pulstec representative if an error other than those described above is displayed.

# **Chapter 7 About Maintenance**

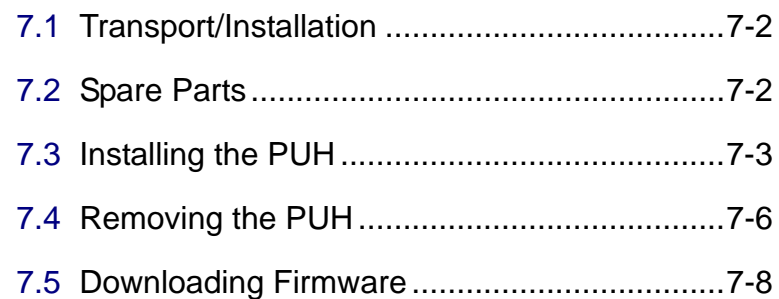

### <span id="page-75-0"></span>**7.1 Transport/Installation**

Keep the following points in mind when transporting or installing this device in a different location.

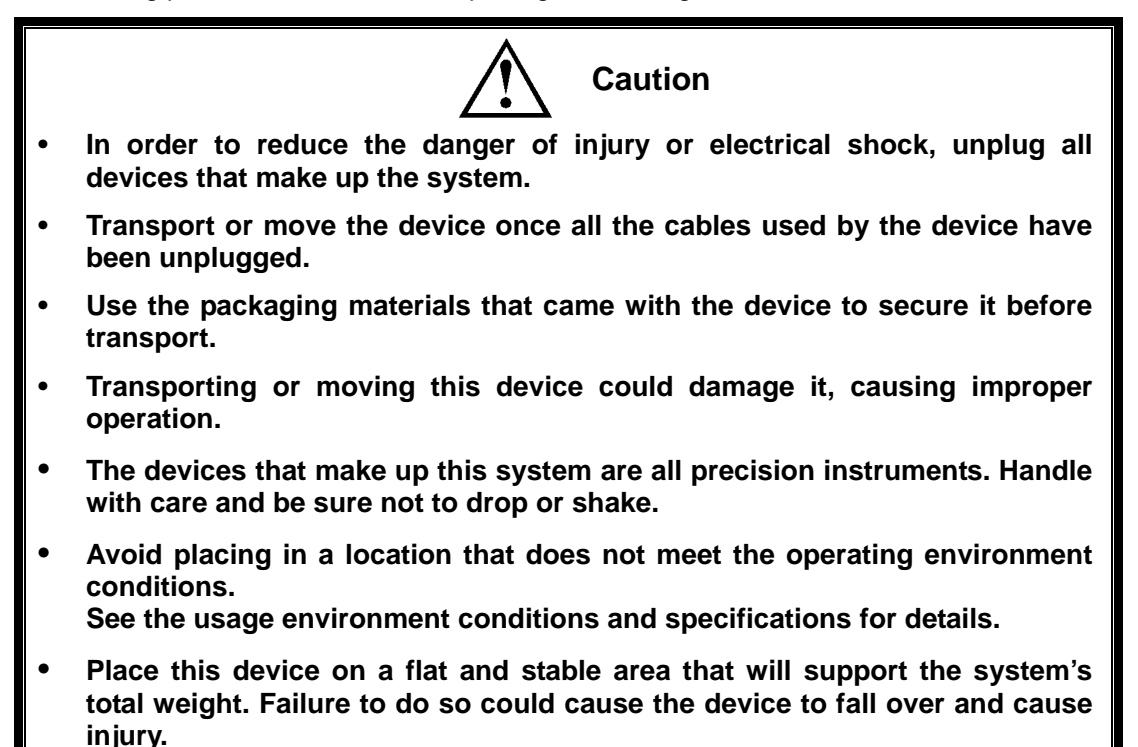

### **7.2 Spare Parts**

The spare parts used by this system are indicated in the chart below.

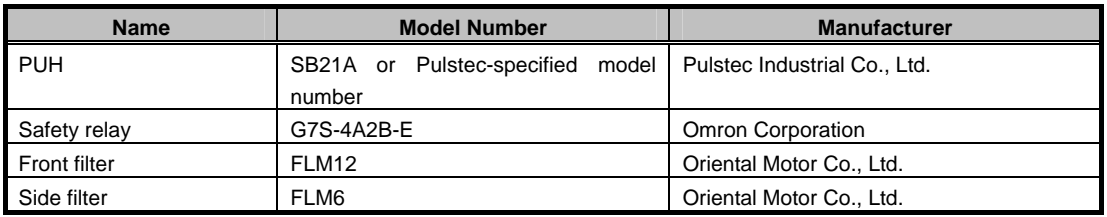

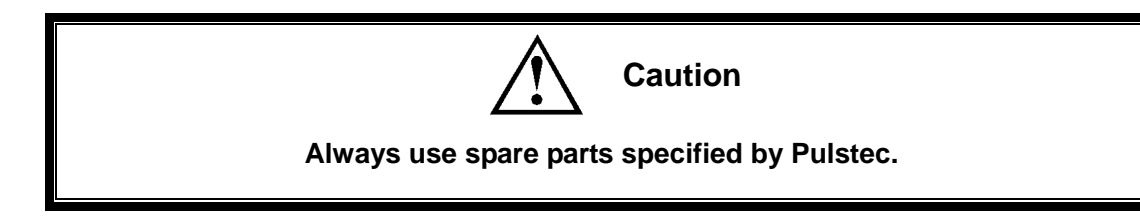

## <span id="page-76-0"></span>**7.3 Installing the PUH**

Follow the procedure below to install the PUH.

For the tools, use an M4 hex wrench and Phillips head screwdriver.

**1** Remove the PUH from its case.

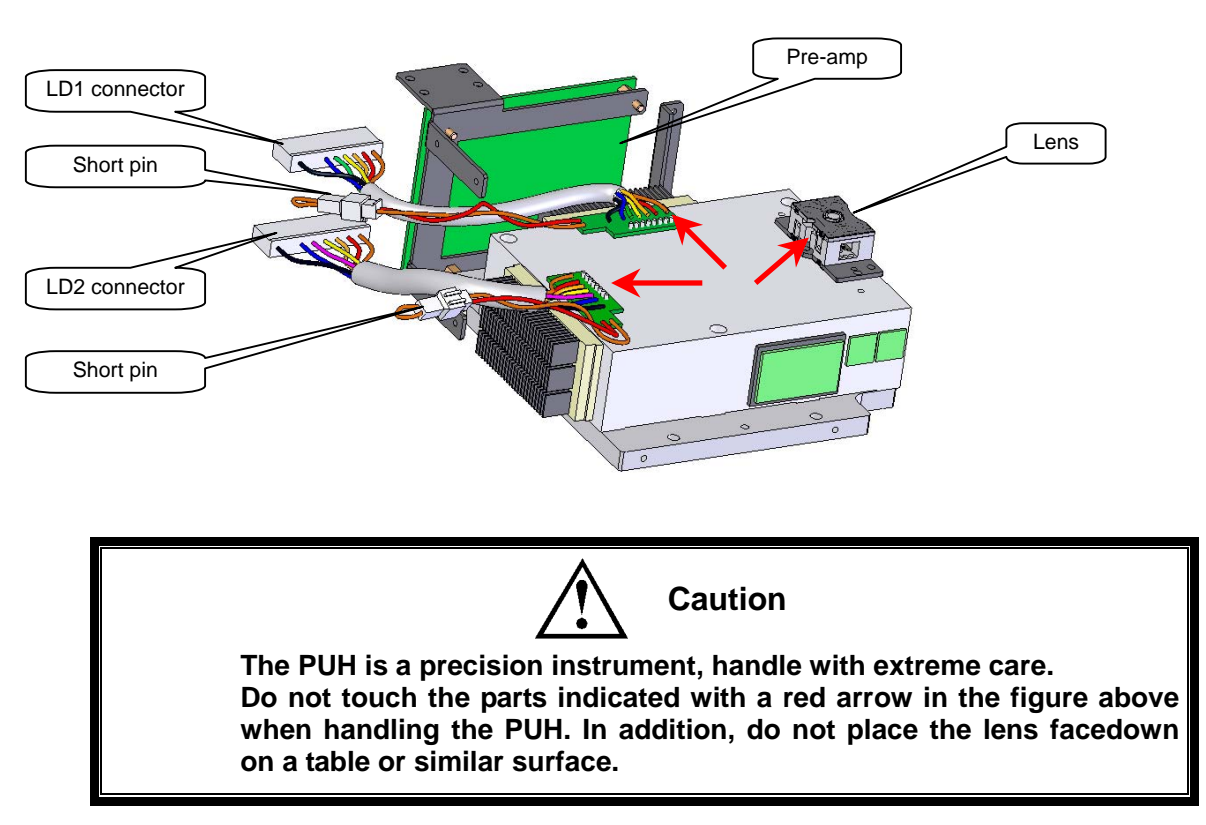

**2** Use the screwdriver to loosen the 4 screws indicated below and remove the top cover.

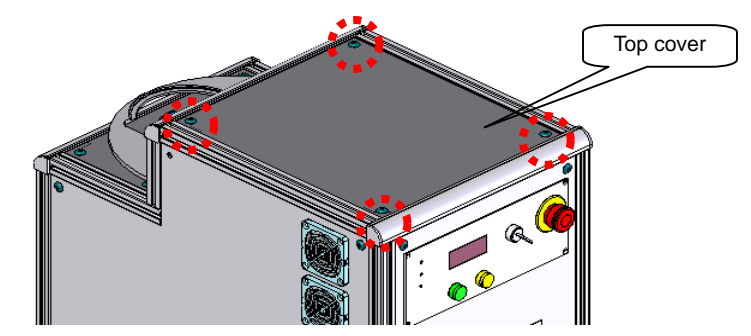

**3** Install so that the PUH side holes can receive the positioning pins indicated by the red arrows below.

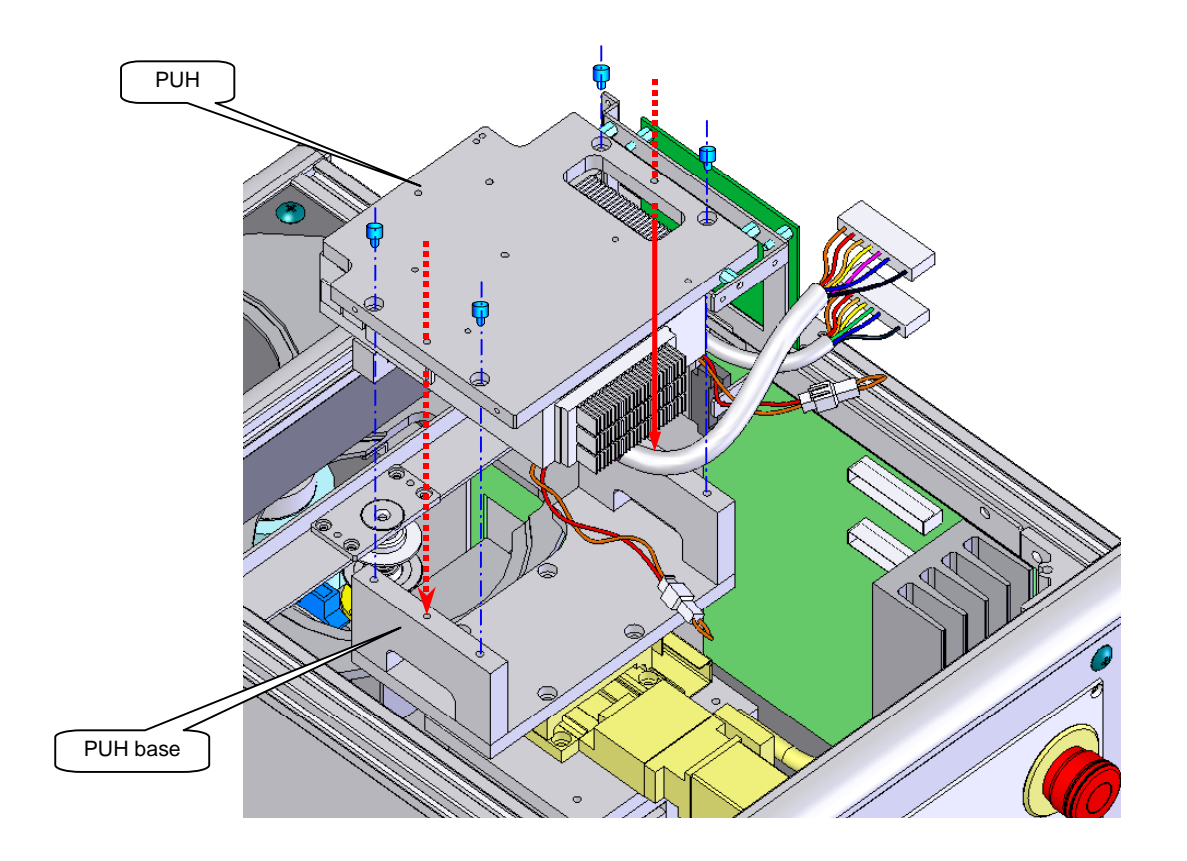

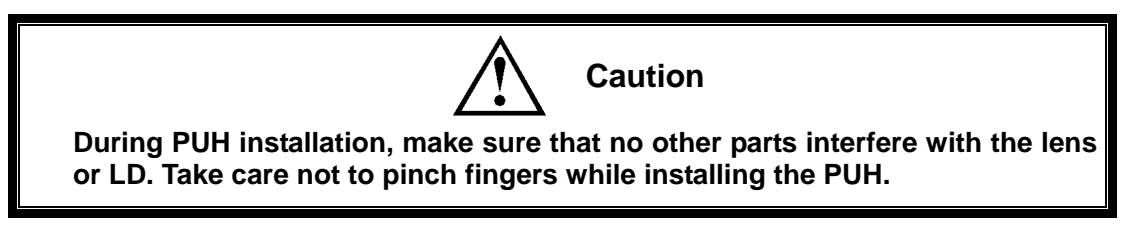

**4** Affix the PUH to the PUH base using the included cap screws (M4 x 15, 4 locations).

Use an M4 hex wrench to tighten. Tighten the cap screws in a crisscross pattern.

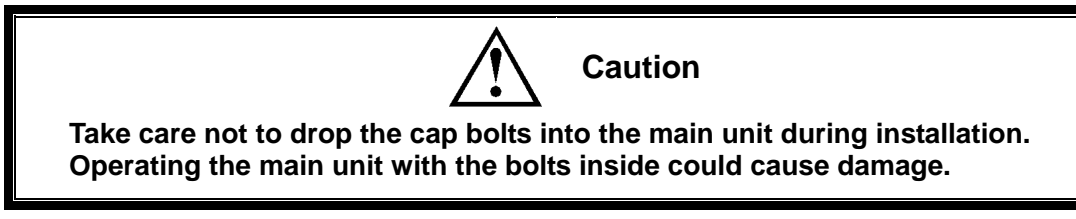

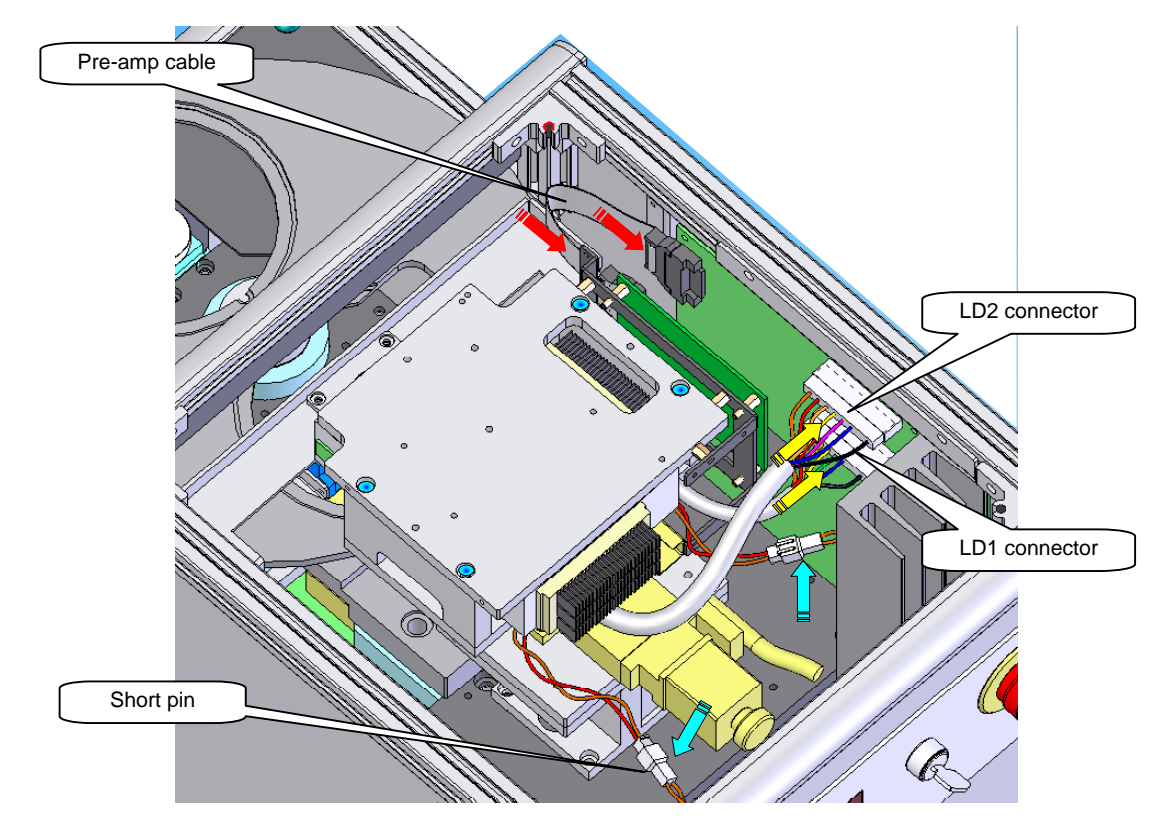

**5** Connect the pre-amp cables (red arrows) and connect the LD1/2 connectors (yellow arrows) to the opposite-side connectors as indicated in the figure below.

**6** Remove the LD protective short pins (light blue arrows) indicated in the figure above.

Store in a safe place after removal to avoid losing them.

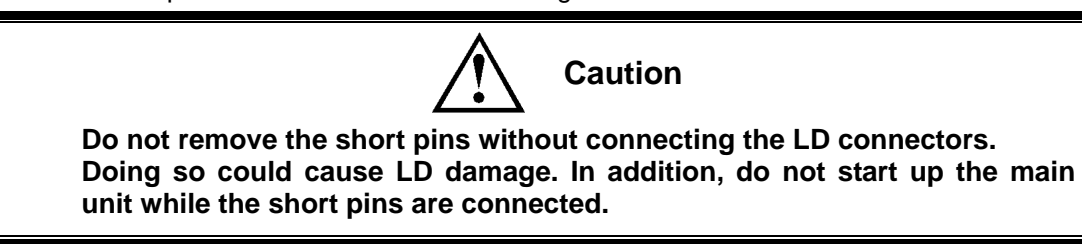

**7** Attach the top cover removed in step "**1**".

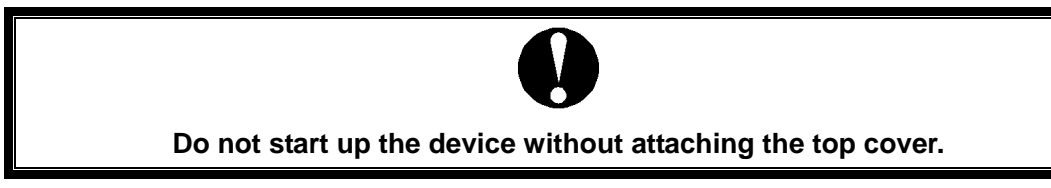

**8** Start up the main unit. After it is started, check that the PUH information exchanged by the PUH information (see 1.3.2) of the target unit is displayed.

### <span id="page-79-0"></span>**7.4 Removing the PUH**

Follow the procedure below to remove the PUH.

For the tools, use an M4 hex wrench and Phillips head screwdriver. The procedure is the reverse of Section 7.3.

**1** Use the screwdriver to loosen the 4 screws indicated below and remove the top cover.

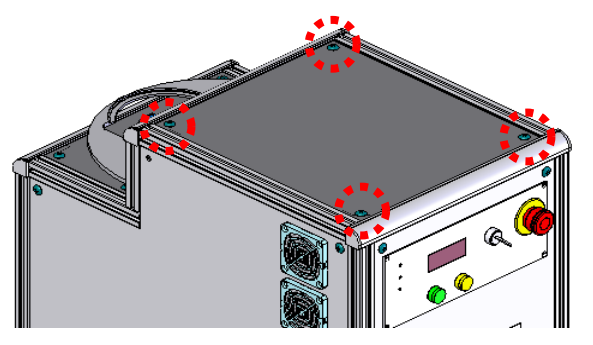

**2** Connect the LD protective short pins (light blue arrows, two locations).

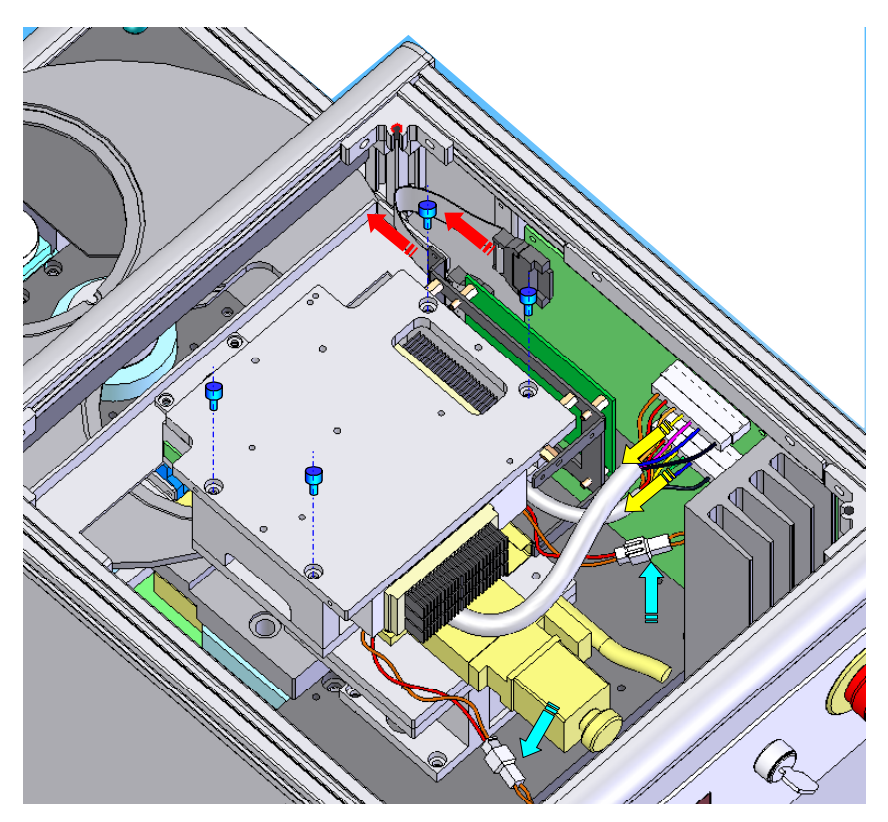

**3** Remove the pre-amp cables (red arrows) and LD1/2 connectors (yellow arrows).

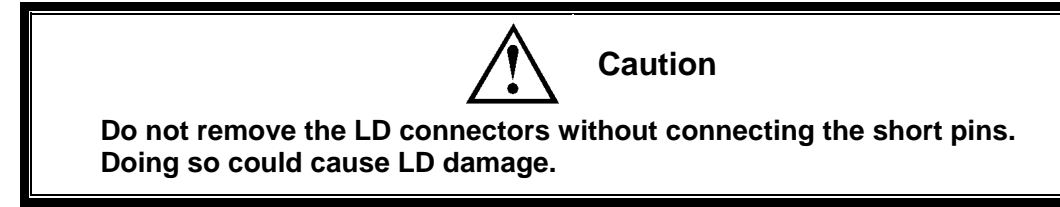

**4** Remove the cap screws attaching the PUH.

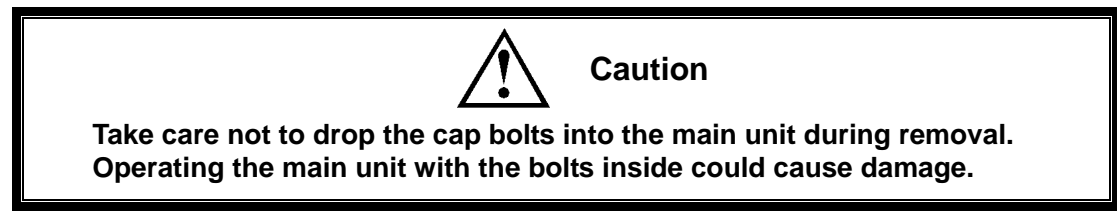

**5** Refer to the figure below to remove the PUH from the main unit.

Lift up to remove.

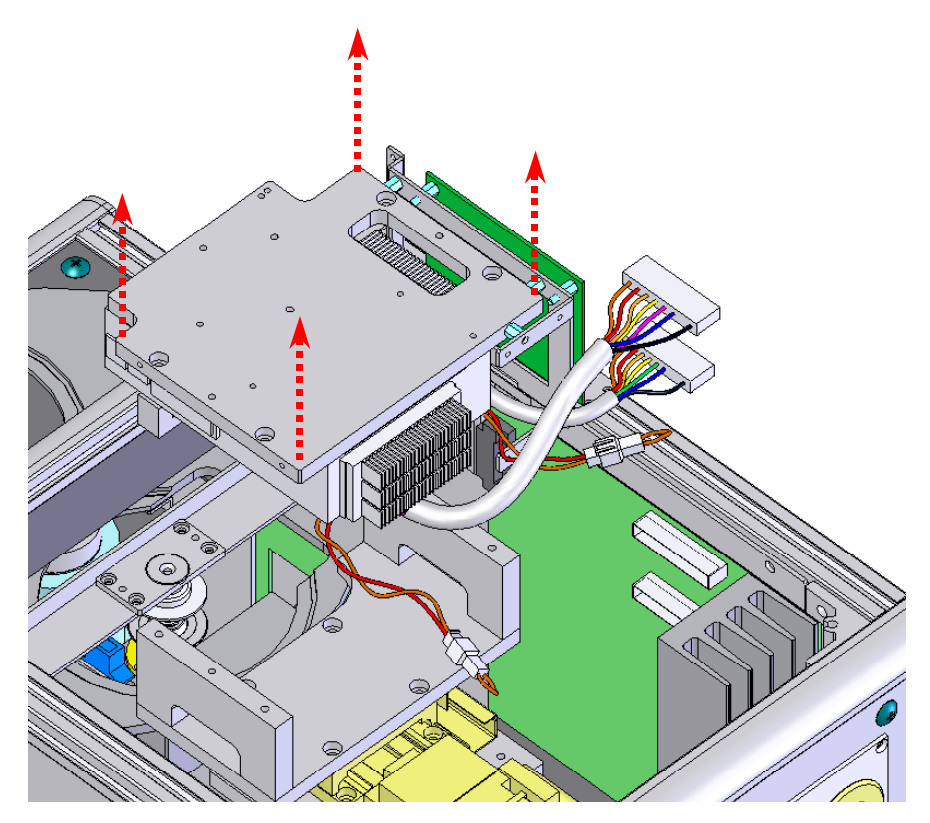

- **6** Place the removed PUH into its case.
- **7** Attach the top cover removed in step "**1**".

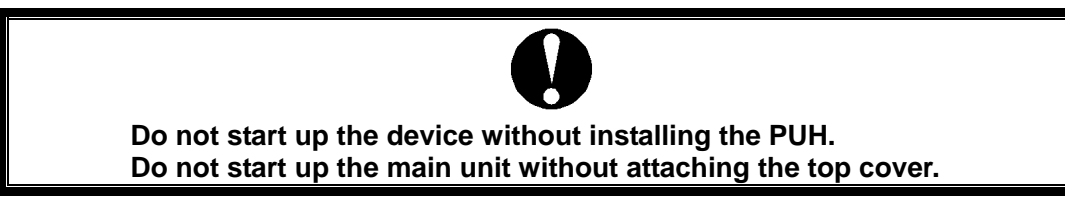

### <span id="page-81-0"></span>**7.5 Downloading Firmware**

Firmware upgrades are used to add functionality and upgrades, and to resolve problems. The procedure for updating firmware is indicated below. See Chapter 1, Section 1.2.1 for information on displaying the firmware version information.

- **1** Turn the BW10 selector switch to the "OFF" position and turn off the main unit power.
- **2** Open the cover over the monitor board on the front side of the main unit. (See Chapter 1,

 $\ddot{\circ}$ **ARRA** 1 2 3 4  $[SUM]$   $[FE]$   $[FO-D][BCA \, BIN]$ ON **RS-232C**<br>[STRAIGHT CABLE]

Section 1.1.3.) Switch DIP switch #3 to the "ON"

**3** Turn the selector switch to the "MANU" position.

The device starts up in IPL mode.

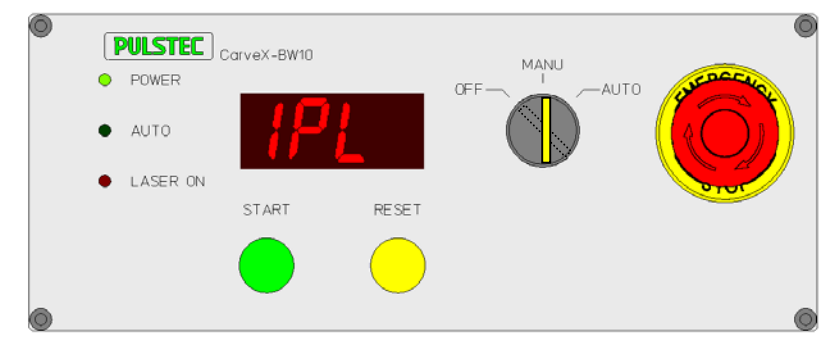

\* IPL  $\rightarrow$  MAC ID  $\rightarrow$  IP Address are displayed repeatedly in the 7-segment display.

**4** From the application, right-click on the target unit and display the right-click menu.

From "Firm Download" indicated in the figure below, select the downloaded file.

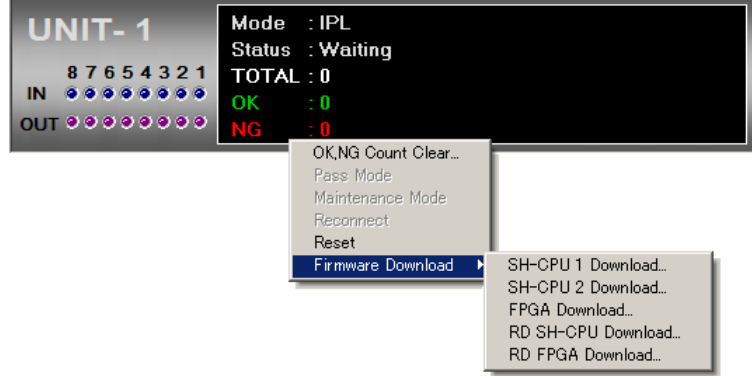

\* "SH-CPU 1" is downloaded as an example here.

**5** Select the firmware file and click "Open".

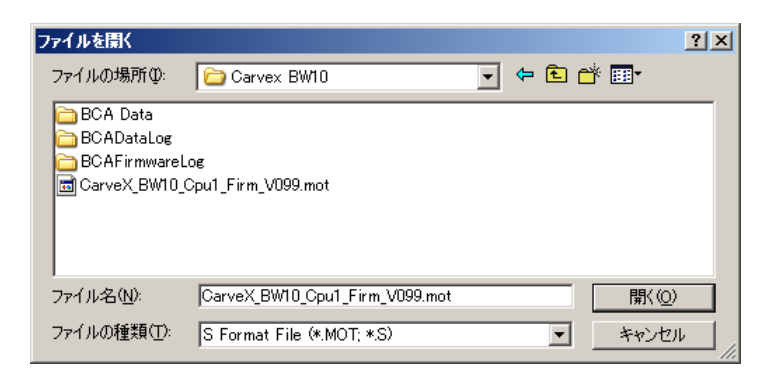

**6** A dialog box is displayed. To download, click "Yes".

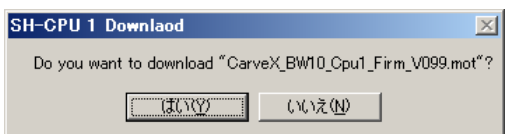

**7** The file download starts.

The following screen is displayed in the application during download.

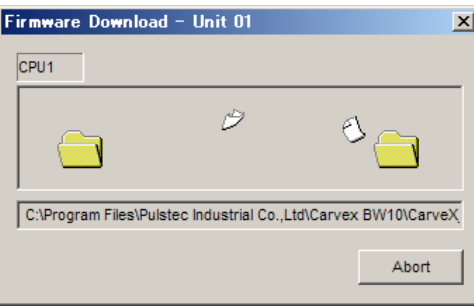

The START LED flashes when the BW10 is receiving data. The RESET LED flashes when it is writing data.

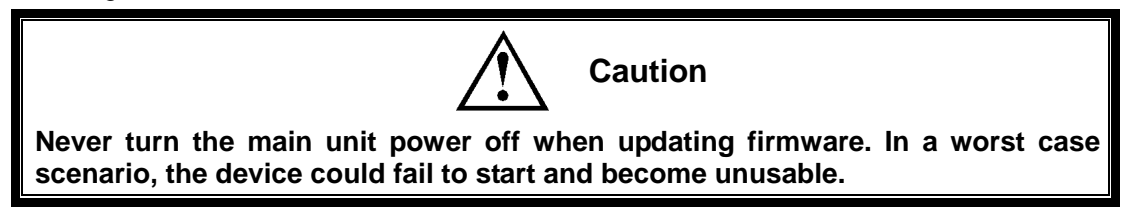

- **8** When the download is finished, turn the BW10 selector switch to the "OFF" position and turn off the main unit power. Return DIP switch #3 to the "OFF".
- **9** Wait for 10 seconds or more and start up the main unit. Once the main unit has been started, check that the desired firmware has been updated by selecting  $[He|p] \rightarrow [About]$ . (See Section 1.3.1 for details.)

### CarveX-BW10 **User's Manual**

First Edition Published: 02/06/2006

#### Issued by **Pulstec Industrial Co., Ltd.**

7000-35 Technoland, Hosoe-cho, Inasagun, Shizuoka 431-1304 TEL 053-522-3611 FAX 053-522-5622

- No part of this document may be reprinted in any form or by any means.
- This manual is subject to change without notice.
- $\bullet$  The authors have made every effort to ensure the accuracy and pertinence of the content herein, but errors may remain. If you notice any error, omission, or other problem with the explanations herein, please contact us and let us know.
- The name Windows® is short for Microsoft® Windows® Operating System.
- Microsoft and Windows are registered trademarks of the Microsoft Corporation in the USA and other countries.
- Other company names and product names used herein are trademarks or registered trademarks of their respective owners.